BA01931F/14/FR/03.20 71477665 2020-03-30 01.00.zz (Firmware de l'appareil)

# Manuel de mise en service Micropilot FMR20 MODBUS RS485

Radar à émission libre

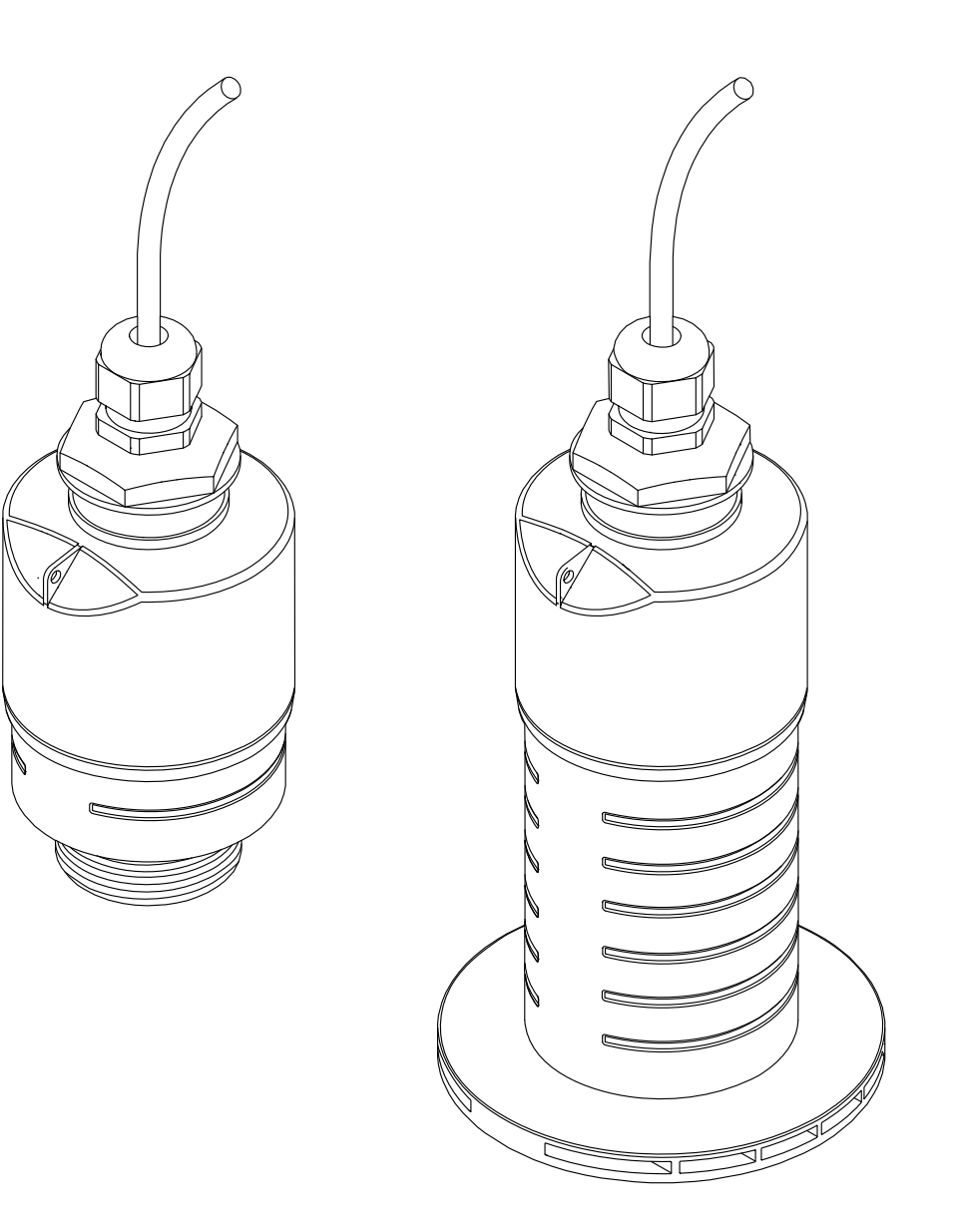

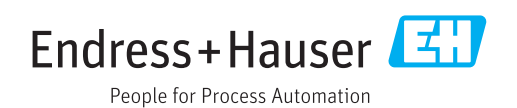

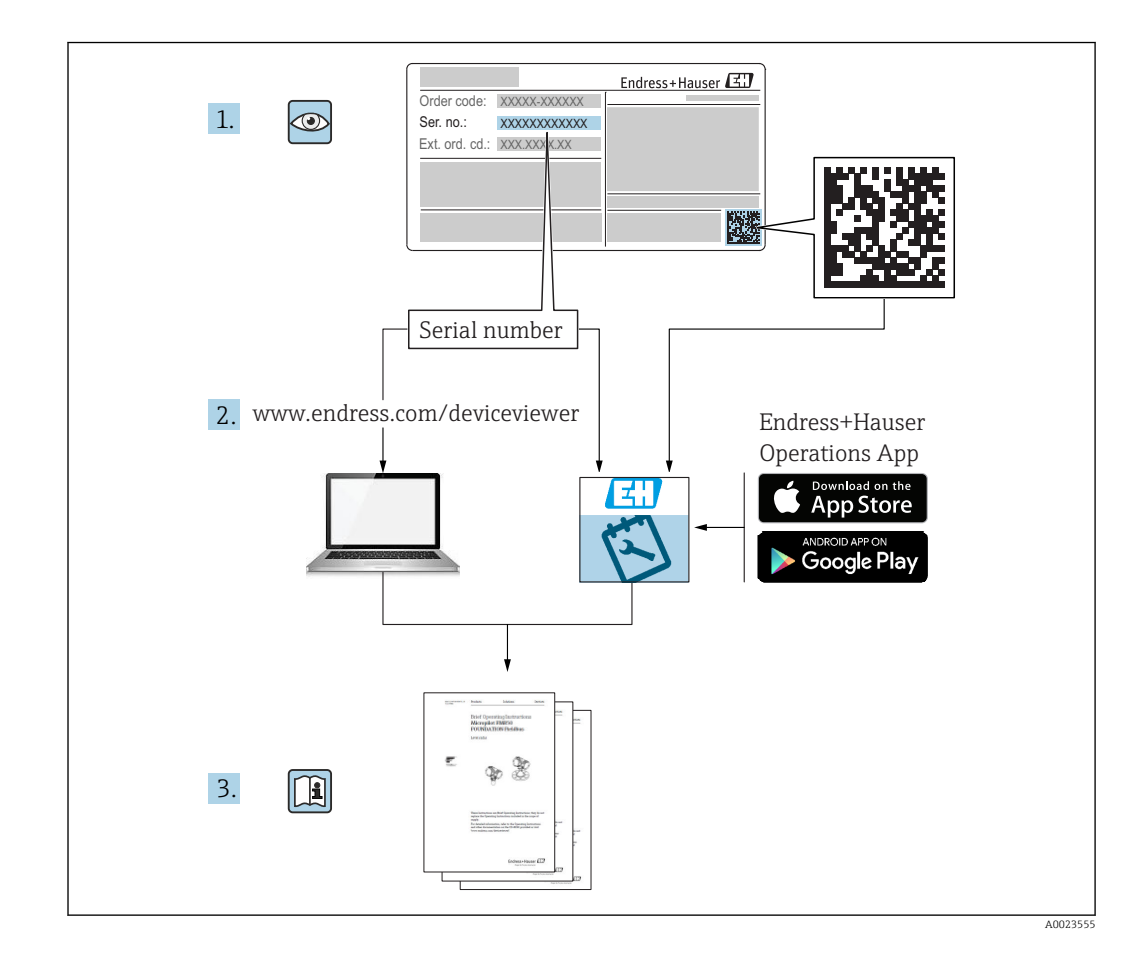

# Sommaire

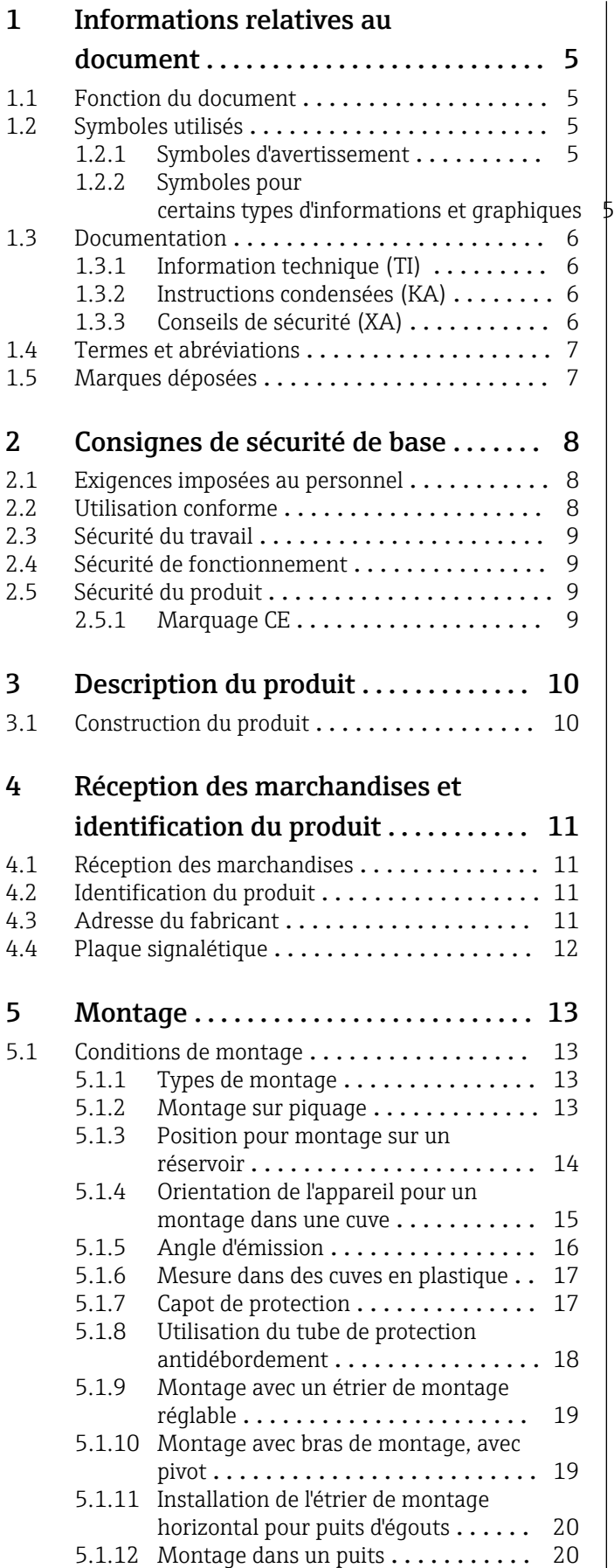

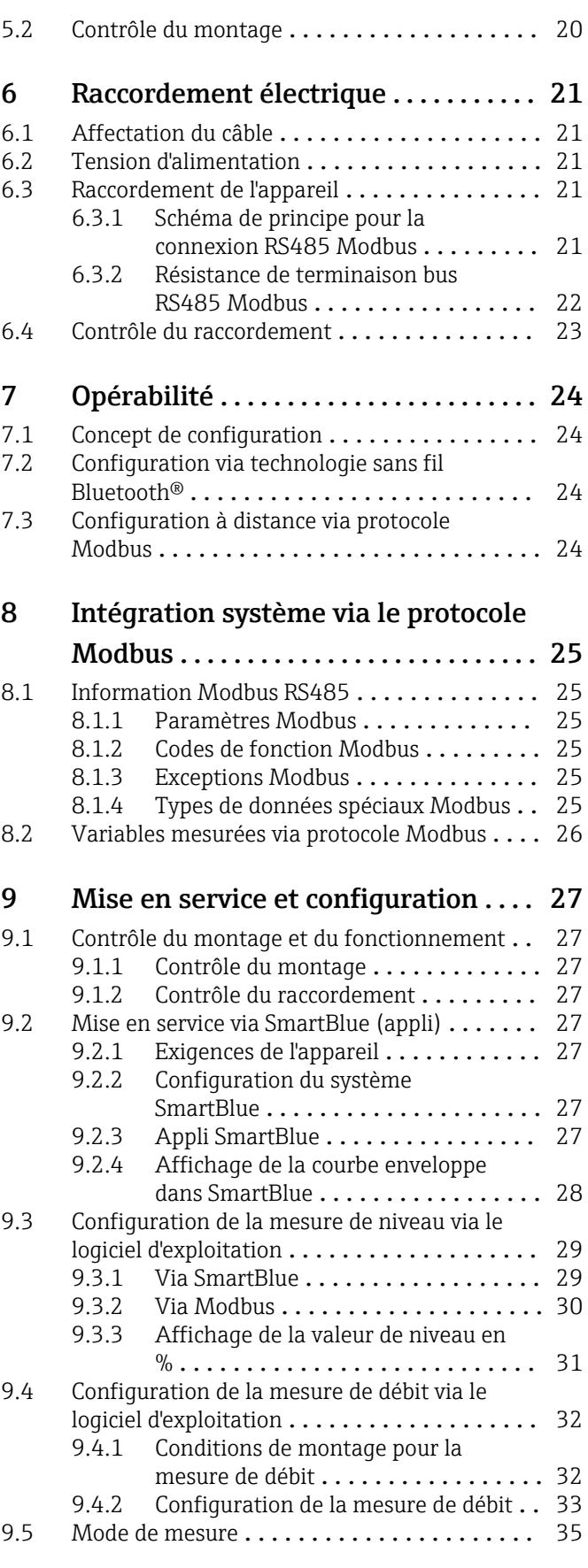

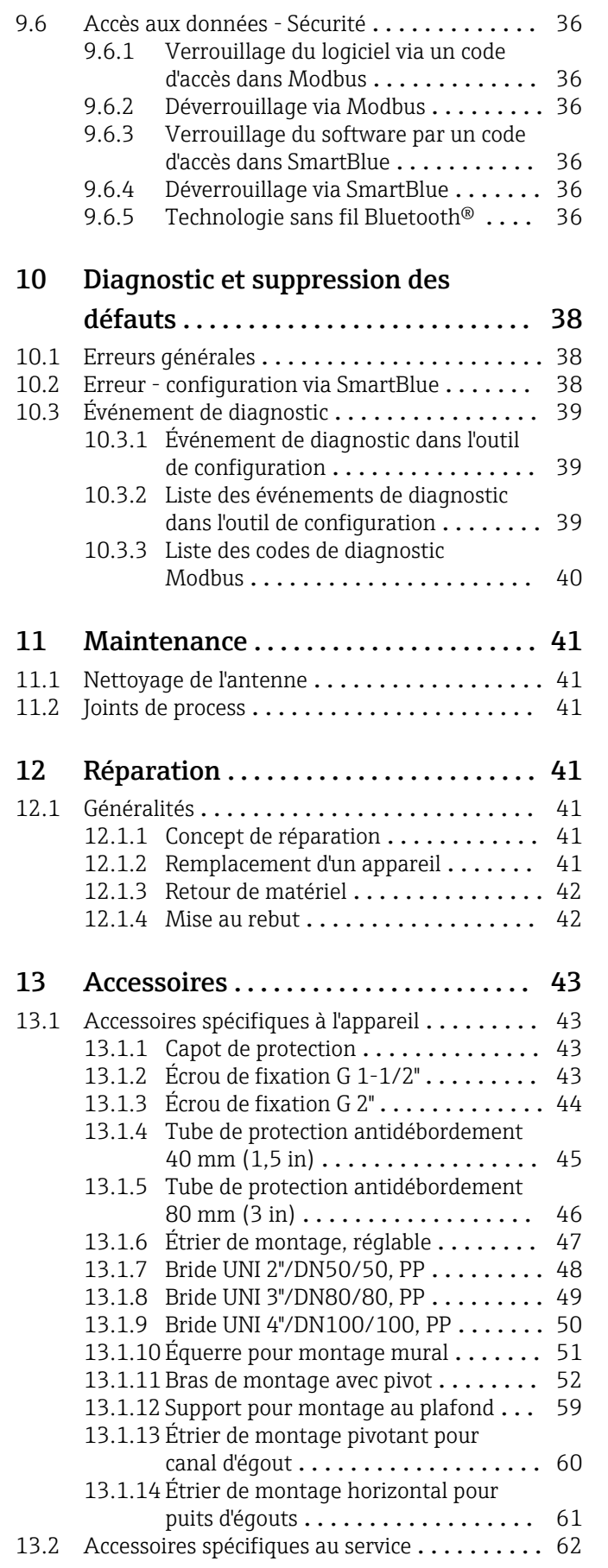

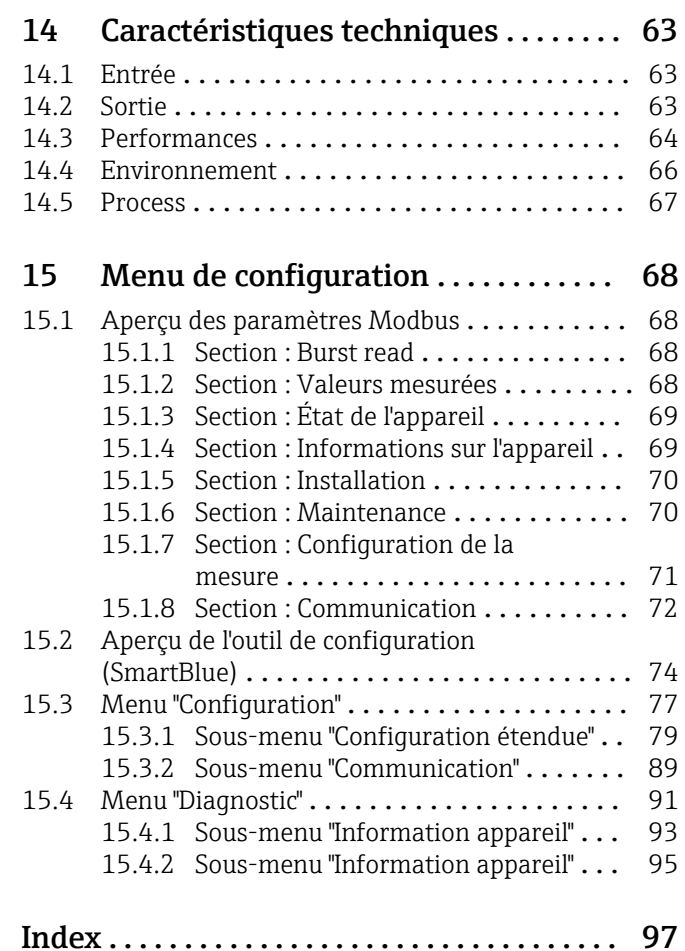

# <span id="page-4-0"></span>1 Informations relatives au document

# 1.1 Fonction du document

Le présent manuel de mise en service fournit toutes les informations qui sont nécessaires dans les différentes phases du cycle de vie de l'appareil, à savoir :

- Identification du produit
- Réception des marchandises
- Stockage
- Montage
- Raccordement
- Fonctionnement
- Mise en service
- Suppression des défauts
- Maintenance
- Mise au rebut

# 1.2 Symboles utilisés

# 1.2.1 Symboles d'avertissement

#### **ADANGER**

Ce symbole attire l'attention sur une situation dangereuse, entraînant la mort ou des blessures corporelles graves, si elle n'est pas évitée.

#### **A** AVERTISSEMENT

Ce symbole attire l'attention sur une situation dangereuse, pouvant entraîner la mort ou des blessures corporelles graves, si elle n'est pas évitée.

#### **ATTENTION**

Ce symbole attire l'attention sur une situation dangereuse, pouvant entraîner des blessures corporelles de gravité légère ou moyenne, si elle n'est pas évitée.

# **AVIS**

Ce symbole identifie des informations relatives à des procédures et à des événements n'entraînant pas de blessures corporelles.

# 1.2.2 Symboles pour certains types d'informations et graphiques

#### **Autorisé**

Procédures, processus ou actions autorisés

#### $\nabla$   $\vec{\theta}$  A préférer

Procédures, processus ou actions à privilégier

#### **X** Interdit

Procédures, processus ou actions interdits

#### **H** Conseil

Indique des informations complémentaires

# m

Renvoi à la documentation

# 同

Renvoi au schéma

Remarque ou étape individuelle à respecter

1. , 2. , 3. Série d'étapes

### <span id="page-5-0"></span> $\overline{\phantom{a}}$

Résultat d'une étape

 $\blacksquare$ 

Configuration via l'outil de configuration

#### A

Paramètre protégé en écriture

1, 2, 3, ... Repères

A, B, C ... Vues

 $\Lambda$  -  $\blacksquare$  Consignes de sécurité

Respecter les consignes de sécurité contenues dans le manuel de mise en service associé

# 1.3 Documentation

Les documents suivants sont disponibles dans l'espace de téléchargement du site Internet Endress+Hauser (www.fr.endress.com/Télécharger) :

Vous trouverez un aperçu de l'étendue de la documentation technique correspondant à H l'appareil dans :

- *W@M Device Viewer* ([www.endress.com/deviceviewer\)](https://www.endress.com/deviceviewer) : entrer le numéro de série figurant sur la plaque signalétique
- *Endress+Hauser Operations App* : entrer le numéro de série figurant sur la plaque signalétique ou scanner le code matriciel 2D (code QR) de la plaque signalétique

# 1.3.1 Information technique (TI)

#### Aide à la planification

Ce document fournit toutes les caractéristiques techniques relatives à l'appareil et donne un aperçu des accessoires qui peuvent être commandés pour l'appareil.

# 1.3.2 Instructions condensées (KA)

#### Prise en main rapide

Ce manuel contient toutes les informations essentielles de la réception des marchandises à la première mise en service.

# 1.3.3 Conseils de sécurité (XA)

Selon l'agrément, les Conseils de sécurité (XA) suivants sont fournis avec l'appareil. Ils font partie intégrante du manuel de mise en service.

La plaque signalétique indique les Conseils de sécurité (XA) qui s'appliquent à H l'appareil.

# <span id="page-6-0"></span>1.4 Termes et abréviations

# BA

Type de document "Manuel de mise en service"

# KA

Type de document "Manuel d'instructions condensées"

### TI

Type de document "Information technique"

### SD

Type de document "Documentation spéciale"

# XA

Type de document "Conseils de sécurité"

# PN

Pression nominale

### MWP

MWP (MWP (Maximum Working Pressure / pression de process max.) La MWP est également indiquée sur la plaque signalétique.

### ToF

Time of Flight

ε<sub>r</sub> (valeur CD) Coefficient diélectrique relatif

### Outil de configuration

Le terme "outil de configuration" est utilisé en lieu et place du logiciel d'exploitation suivant :

SmartBlue (App), pour la configuration à l'aide d'un smartphone ou d'une tablette Android ou iOS

#### RTU

Remote Transmit Unit

# DB

Distance de blocage ; aucun signal n'est analysé dans la distance de blocage DB.

# API

Automate programmable industriel (API)

# CDI

Common Data Interface

# 1.5 Marques déposées

# Modbus®

Marque déposée par SCHNEIDER AUTOMATION, INC.

#### Apple®

Apple, le logo Apple, iPhone et iPod touch sont des marques déposées par Apple Inc., enregistrées aux États-Unis et dans d'autres pays. App Store est une marque de service d'Apple Inc.

#### Android®

Android, Google Play et le logo Google Play sont des marques déposées par Google Inc.

#### Bluetooth®

La marque et les logos *Bluetooth®* sont la propriété de Bluetooth SIG, Inc. et toute utilisation de ces marques par Endress+Hauser fait l'objet d'une licence. Les autres marques déposées et marques commerciales appartiennent à leurs propriétaires respectifs.

# <span id="page-7-0"></span>2 Consignes de sécurité de base

# 2.1 Exigences imposées au personnel

Le personnel chargé de l'installation, la mise en service, le diagnostic et la maintenance doit remplir les conditions suivantes :

- ‣ Le personnel qualifié et formé doit disposer d'une qualification qui correspond à cette fonction et à cette tâche.
- ‣ Le personnel doit être autorisé par le propriétaire/l'exploitant de l'installation.
- ‣ Être familiarisé avec les réglementations nationales.
- ‣ Avant le début du travail : le personnel doit avoir lu et compris les instructions figurant dans les manuels et la documentation complémentaire, ainsi que les certificats (selon l'application).
- ‣ Le personnel doit suivre les instructions et se conformer aux politiques générales.

Le personnel d'exploitation doit remplir les conditions suivantes :

- ‣ Le personnel doit être formé et habilité par le propriétaire / l'exploitant de l'installation conformément aux exigences liées à la tâche.
- ‣ Le personnel suit les instructions du présent manuel.

# 2.2 Utilisation conforme

### Domaine d'application et produits mesurés

L'appareil de mesure décrit dans la présente documentation est destiné à la mesure de niveau continue sans contact dans les liquides. En raison de sa fréquence de travail d'env. 26 GHz, d'une puissance d'impulsion émise maximale de 5,7 mW et d'une puissance moyenne de 0,015 mW, il peut également être utilisé en émission libre hors de cuves métalliques fermées. S'il est utilisé en dehors de cuves fermées, l'appareil doit être monté selon les instructions du chapitre "Montage". Le fonctionnement des appareils ne présente aucun risque pour la santé ou l'environnement.

En respectant les seuils indiquées dans "Caractéristiques techniques" et les conditions énumérées dans le manuel de mise en service et de la documentation complémentaire, l'appareil de mesure peut être utilisé pour les mesures suivantes uniquement :

- ‣ Grandeurs de process mesurées : distance
- ‣ Grandeurs de process calculées : volume ou masse dans des cuves de n'importe quelle forme ; débit de déversoirs ou canaux (calculés par linéarisation à partir du niveau)

Afin de garantir un état irréprochable de l'appareil pendant la durée de service :

- ‣ Utiliser l'appareil de mesure uniquement pour des produits pour lesquels les matériaux en contact avec le process présentent un niveau de résistance adéquat.
- ‣ Respecter les valeurs limites (voir "Caractéristiques techniques").

#### Mauvaise utilisation

Le fabricant décline toute responsabilité quant aux dommages résultant d'une utilisation non réglementaire ou non conforme à l'utilisation prévue.

Vérification en présence de cas limites :

‣ En ce qui concerne les produits spéciaux et les produits utilisés pour le nettoyage, contacter le fabricant. Endress+Hauser aidera à déterminer la résistance à la corrosion des matériaux en contact avec le produit, mais décline cependant toute garantie ou responsabilité.

#### Risques résiduels

En raison du transfert de chaleur du process ainsi que de la puissance dissipée dans l'électronique, la température du boîtier de l'électronique et des composants s'y trouvant peut monter jusqu'à 80 °C (176 °F) en cours de fonctionnement. En service, le capteur peut prendre une température proche de la température du produit à mesurer.

<span id="page-8-0"></span>Risque de brûlure en cas de contact avec les surfaces !

‣ En cas de températures élevées du produit, prévoir une protection contre les contacts accidentels, afin d'éviter les brûlures.

# 2.3 Sécurité du travail

Lors des travaux sur et avec l'appareil :

‣ Porter un équipement de protection individuelle conforme aux prescriptions nationales.

# 2.4 Sécurité de fonctionnement

Risque de blessure !

- ‣ Ne faire fonctionner l'appareil que s'il est en bon état technique, exempt d'erreurs et de défauts.
- ‣ L'exploitant est responsable du fonctionnement sans défaut de l'appareil.

#### Transformations de l'appareil

Les transformations effectuées sur l'appareil sans l'accord du fabricant ne sont pas autorisées et peuvent entraîner des dangers imprévisibles :

‣ Si des transformations sont malgré tout nécessaires, consulter au préalable le fabricant.

#### Réparation

Afin de garantir la sécurité et la fiabilité de fonctionnement :

- ‣ N'effectuer des réparations de l'appareil que dans la mesure où elles sont expressément autorisées.
- ‣ Respecter les prescriptions nationales relatives à la réparation d'un appareil électrique.
- ‣ Utiliser exclusivement des pièces de rechange d'origine et des accessoires du fabricant.

#### Zone explosible

Afin d'éviter la mise en danger de personnes ou de l'installation en cas d'utilisation de l'appareil dans la zone soumise à agrément (p. ex. protection antidéflagrante, sécurité des appareils sous pression) :

- ‣ Vérifier à l'aide de la plaque signalétique si l'appareil commandé peut être utilisé pour l'usage prévu dans la zone soumise à agrément.
- ‣ Respecter les consignes figurant dans la documentation complémentaire séparée, qui fait partie intégrante du présent manuel.

# 2.5 Sécurité du produit

Le présent appareil a été construit et testé d'après l'état actuel de la technique et les bonnes pratiques d'ingénierie, et a quitté nos locaux en parfait état. Il satisfait aux exigences générales de sécurité et aux exigences légales.

# 2.5.1 Marquage CE

Le système de mesure satisfait aux exigences légales des Directives UE en vigueur. Celles-ci sont listées dans la déclaration UE de conformité, conjointement avec les normes appliquées.

Endress+Hauser confirme que l'appareil a réussi les tests en apposant le marquage CE.

# <span id="page-9-0"></span>3 Description du produit

# 3.1 Construction du produit

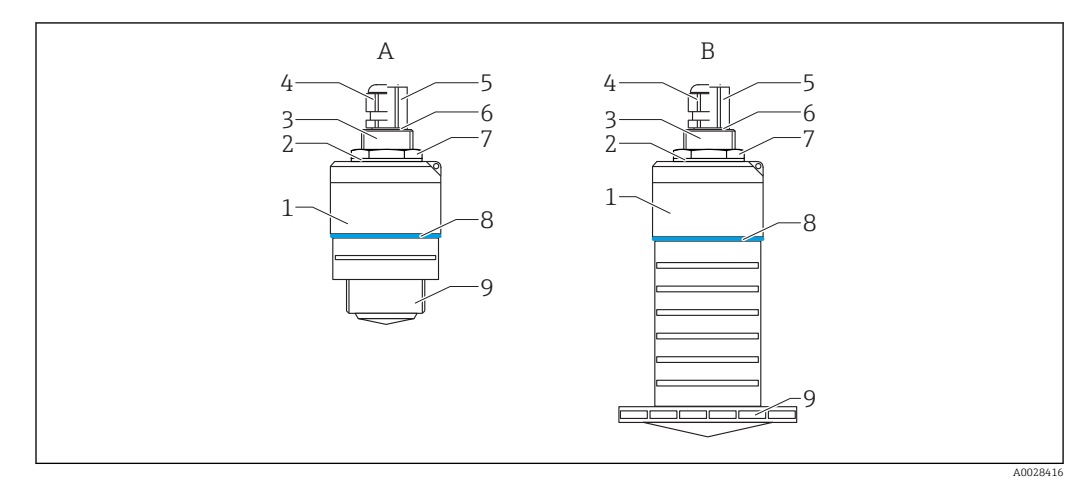

#### *1 Construction de l'appareil*

- *A Appareil avec antenne 40 mm*
- *B Appareil avec antenne 80 mm*
- *Boîtier de capteur*
- *Joint*
- *Raccord process arrière*
- *Presse-étoupe*
- *Adaptateur pour conduite*
- *Joint torique*
- *Contre-écrou Anneau design*
- *Raccord process avant*

# <span id="page-10-0"></span>4 Réception des marchandises et identification du produit

# 4.1 Réception des marchandises

Vérifier les points suivants lors de la réception des marchandises :

- Les références de commande sur le bordereau de livraison et sur l'autocollant du produit sont-elles identiques ?
- La marchandise est-elle intacte ?
- Les indications de la plaque signalétique correspondent-elles aux informations de commande figurant sur le bordereau de livraison ?
- Le cas échéant (voir plaque signalétique) : Les Conseils de sécurité (XA) sont-ils disponibles ?

Si l'une de ces conditions n'est pas remplie, contacter le fabricant.

# 4.2 Identification du produit

Les options suivantes sont disponibles pour l'identification de l'appareil de mesure : • Indications de la plaque signalétique

- Référence de commande étendue (Extended order code) avec énumération des caractéristiques de l'appareil sur le bordereau de livraison
- ‣ Entrer le numéro de série figurant sur les plaques signalétiques dans le *W@M Device Viewer* ([www.endress.com/deviceviewer\)](http://www.endress.com/deviceviewer)
	- Toutes les informations sur l'appareil de mesure et l'ensemble de la documentation technique associée sont indiqués.
- ‣ Entrer le numéro de série figurant que la plaque signalétique dans l'*Endress+Hauser Operations App* ou utiliser l'*Endress+Hauser Operations App* pour scanner le code matriciel 2-D (QR Code) figurant sur la plaque signalétique
	- Toutes les informations sur l'appareil de mesure et l'ensemble de la documentation technique associée sont indiqués.

# 4.3 Adresse du fabricant

Endress+Hauser SE+Co. KG Hauptstraße 1 79689 Maulburg, Allemagne Adresse du site de production : Voir plaque signalétique.

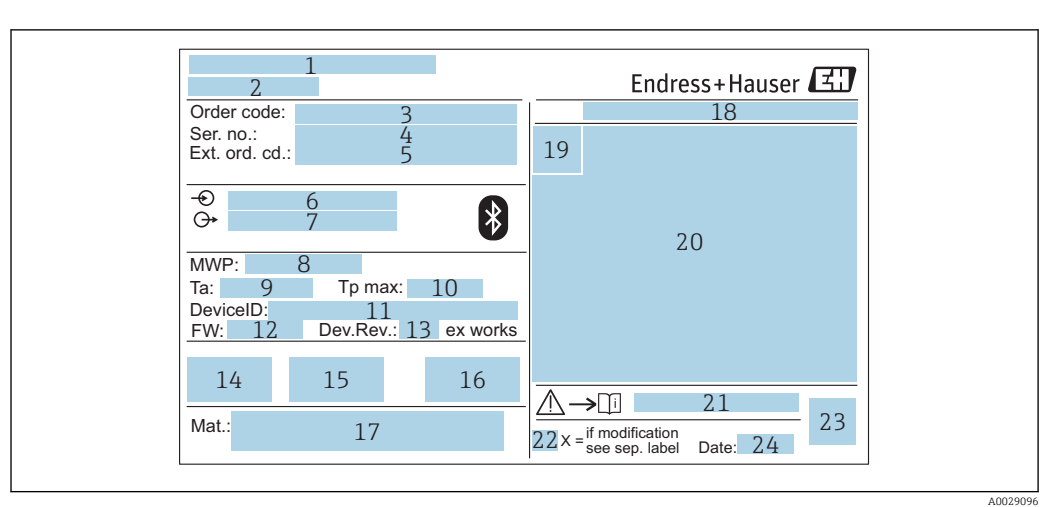

# <span id="page-11-0"></span>4.4 Plaque signalétique

 *2 Plaque signalétique du Micropilot*

- *Adresse du fabricant*
- *Nom de l'appareil*
- *Référence de commande*
- *Numéro de série (ser. no.)*
- *Référence de commande étendue (ext. ord. cd.)*
- *Tension d'alimentation*
- *Sorties signal*
- *Pression de process*
- *Température ambiante admissible (T<sup>a</sup> )*
- *Température de process maximale*
- *ID appareil*
- *Version du firmware (FW)*
- *Révision de l'appareil (Dev.Rev.)*
- *Marquage CE*
- *Informations complémentaires sur la version de l'appareil (certificats, agréments)*
- *C-tick*
- *Matériaux en contact avec le process*
- *Indice de protection : p. ex. IP, NEMA*
- *Symbole du certificat*
- *Données relatives au certificat et à l'agrément*
- *Numéro de la documentation Conseils de sécurité : p. ex. XA, ZD, ZE*
- *Marque de modification*
- *Code matriciel 2D (QR code)*
- *Date de fabrication : année-mois*

Jusqu'à 33 caractères de la référence étendue figurent sur la plaque signalétique. Si la  $\vert$  -  $\vert$  -  $\vert$ référence de commande étendue contient des caractères supplémentaires, ceux-ci ne peuvent pas être affichés.

Il est toutefois possible d'afficher l'ensemble de la référence de commande étendue dans le menu de configuration de l'appareil : paramètre Référence de commande 1 … 3

# <span id="page-12-0"></span>5 Montage

# 5.1 Conditions de montage

# 5.1.1 Types de montage

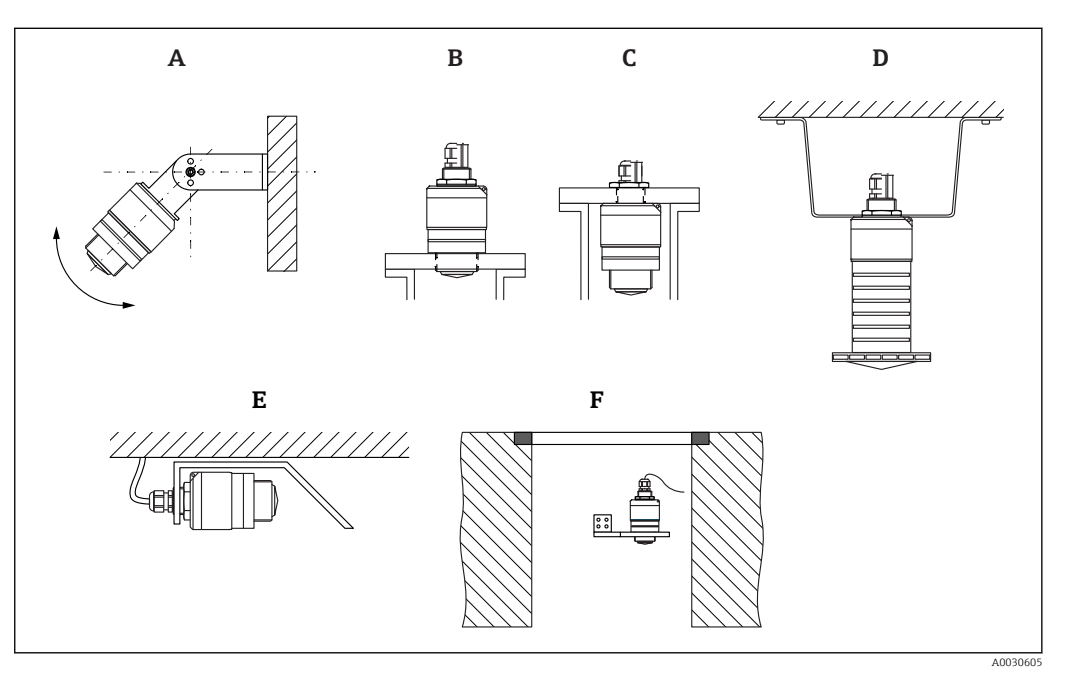

 *3 Montage mural, au plafond ou sur piquage*

- *A Montage mural ou au plafond, réglable*
- *B Montage sur filetage avant*
- *C Montage sur filetage arrière*
- *D Montage au plafond avec contre-écrou (compris dans la livraison)*
- *E Montage à l'horizontale en milieu confiné (puits d'égouts)*
- *F Montage sur revêtement de puits*

#### Attention !  $\mathbf{a}$

- Les câbles de capteur ne sont pas conçus comme des câbles porteurs. Ne pas les utiliser à des fins de suspension.
- Toujours utiliser l'appareil en position verticale dans les applications à émission libre.

# 5.1.2 Montage sur piquage

L'antenne doit être située en dehors du piquage pour une mesure optimale. L'intérieur du piquage doit être lisse et ne comporter ni arête ni soudure. Si possible, les bords du piquage doivent être arrondis.

<span id="page-13-0"></span>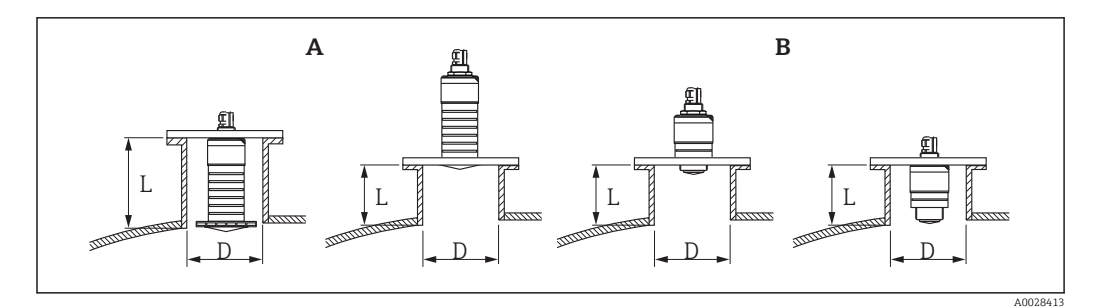

 *4 Montage sur piquage*

- *A Antenne de 80 mm (3 in)*
- *B Antenne de 40 mm (1,5 in)*

La longueur maximale du piquage L dépend du diamètre du piquage D.

Tenir compte des limites pour le diamètre et de la longueur du piquage.

#### Antenne 80 mm (3 in), montage à l'intérieur du piquage

- D : min. 120 mm (4,72 in)
- L : max. 205 mm  $(8,07 \text{ in}) + D \times 4,5$

# Antenne 80 mm (3 in), montage à l'extérieur du piquage

- $\bullet$  D : min. 80 mm (3 in)
- $\blacksquare$  L : max. D  $\times$  4.5

### Antenne 40 mm (1,5 in), montage à l'extérieur du piquage

- $\bullet$  D : min. 40 mm (1.5 in)
- $\blacksquare$  L : max.  $D \times 1.5$

#### Antenne 40 mm (1,5 in), montage à l'intérieur du piquage

- $\bullet$  D : min. 80 mm (3 in)
- L : max. 140 mm  $(5,5 \text{ in}) + D \times 1,5$

# 5.1.3 Position pour montage sur un réservoir

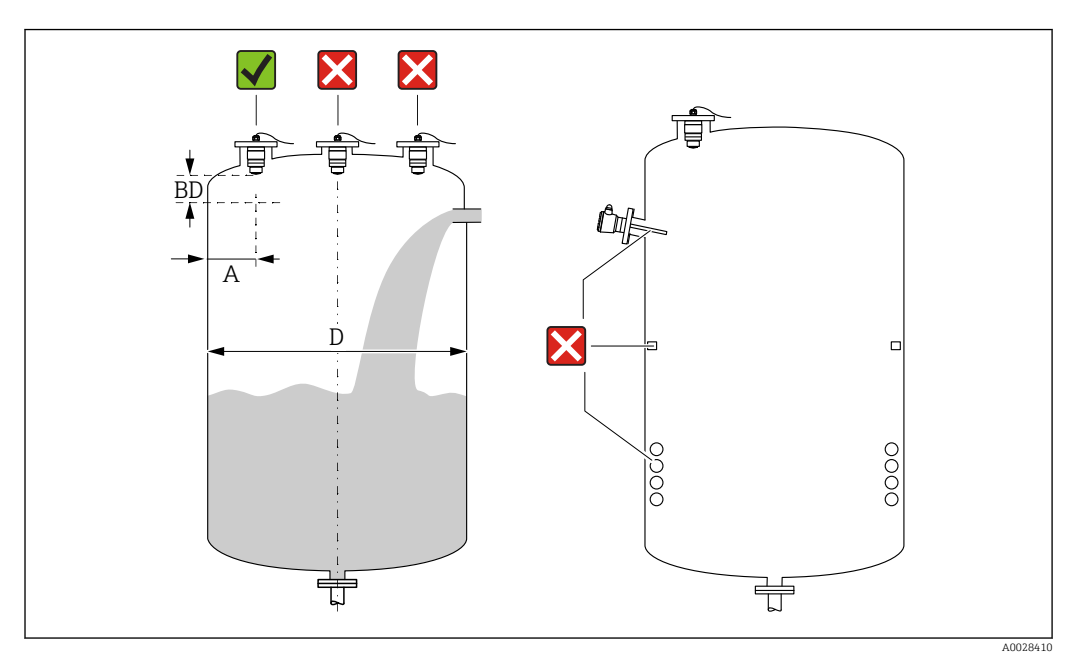

 *5 Position de montage sur un réservoir*

- <span id="page-14-0"></span>• Si possible, monter le capteur de sorte que son extrémité inférieure dépasse dans la cuve.
- Distance recommandée A paroi bord extérieur du piquage :  $\sim \frac{1}{6}$  du diamètre de la cuve D. En aucun cas, l'appareil ne doit être monté à moins de 15 cm (5,91 in) de la paroi de la cuve.
- Ne pas monter le capteur au milieu de la cuve.
- Éviter les mesures dans la veine de remplissage.
- Éviter tout obstacle tel que des fins de course, des sondes de température, des éléments internes, des serpentins de chauffage, etc.
- Aucun signal n'est analysé dans la Distance de blocage (BD). Celle-ci peut par conséquent être utilisée pour supprimer les signaux parasites (p. ex. les effets des condensats) à proximité de l'antenne.

Une Distance de blocage automatique d'au moins 0,1 m (0,33 ft) est configurée comme réglage par défaut. Il est cependant possible de la modifier manuellement (0 m (0 ft) est également acceptable).

Calcul automatique :

Distance de blocage = Distance du point zéro - Plage de mesure - 0,2 m (0,656 ft). À chaque nouvelle entrée dans le paramètre Distance du point zéro ou le paramètre Plage de mesure, le paramètre Distance de blocage est recalculé automatiquement à l'aide de cette formule.

Si le résultat du calcul est une valeur < 0,1 m (0,33 ft), la Distance de blocage de 0,1 m (0,33 ft) continue d'être utilisée.

# 5.1.4 Orientation de l'appareil pour un montage dans une cuve

- Orienter l'antenne perpendiculairement à la surface du produit.
- Orienter autant que possible l'œillet avec l'ergot vers la paroi de la cuve.

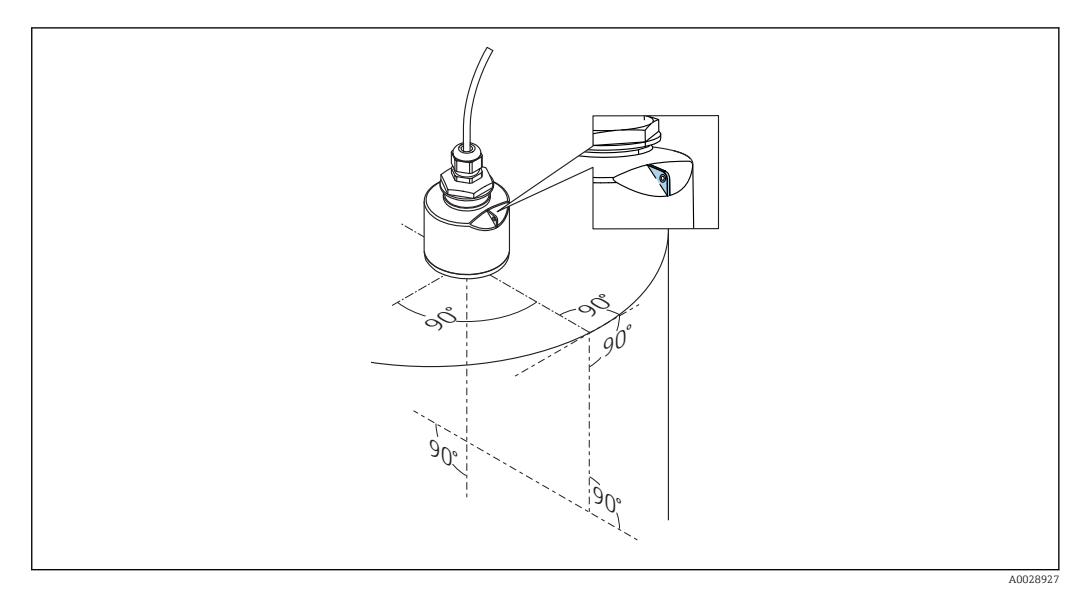

 *6 Orientation de l'appareil pour un montage dans une cuve*

# 5.1.5 Angle d'émission

<span id="page-15-0"></span>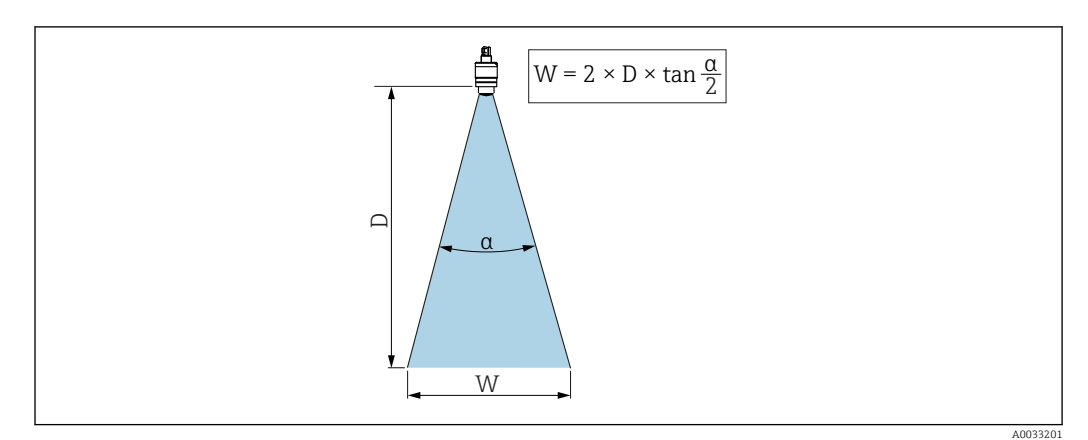

 *7 Relation entre l'angle d'émission α, la distance D et la largeur de faisceau W*

L'angle d'émission est l'angle α pour lequel la puissance des ondes radar est encore au moins égale à la moitié de la puissance maximale (amplitude 3 dB). Des micro-ondes sont également émises à l'extérieur du faisceau et peuvent être réfléchies par des éléments parasites.

Diamètre du faisceau W en fonction de l'angle d'émission α et de la distance D.

Antenne 40 mm (1,5 in), α 30 °  $W = D \times 0.54$ 

Antenne 40 mm (1,5 in) avec tube de protection antidébordement, α 12 °  $W = D \times 0.21$ 

Antenne 80 mm (3 in) avec ou sans tube de protection antidébordement, α 12 °  $W = D \times 0.21$ 

<span id="page-16-0"></span>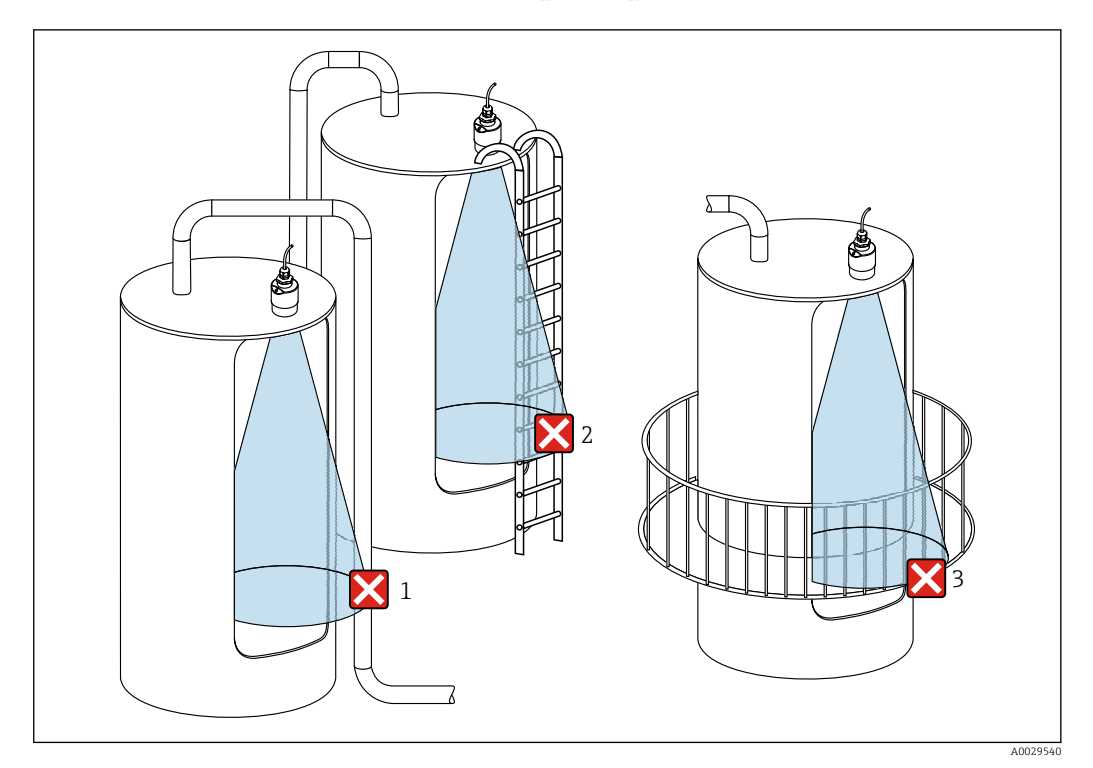

# 5.1.6 Mesure dans des cuves en plastique

 *8 Mesure dans une cuve en plastique avec une installation métallique parasite à l'extérieur de la cuve*

- *1 Tuyauterie, tubes*
- *2 Échelle*
- *3 Grille, garde-corps*

Si la paroi extérieure de la cuve est constituée d'un matériau non conducteur (p. ex. GFR), les micro-ondes peuvent également être réfléchies par des installations parasites à l'extérieur de la cuve.

Veiller à ce qu'il n'y ait pas d'installations parasites en matériau conducteur dans le faisceau de signaux (voir la section sur l'angle du faisceau pour des informations sur le calcul du diamètre de la largeur du faisceau).

Contacter le fabricant pour plus d'informations.

# 5.1.7 Capot de protection

Pour une utilisation en extérieur, un capot de protection est recommandé.

Le capot de protection peut être commandé comme accessoire ou conjointement avec l'appareil via la structure de commande "Accessoire fourni".

<span id="page-17-0"></span>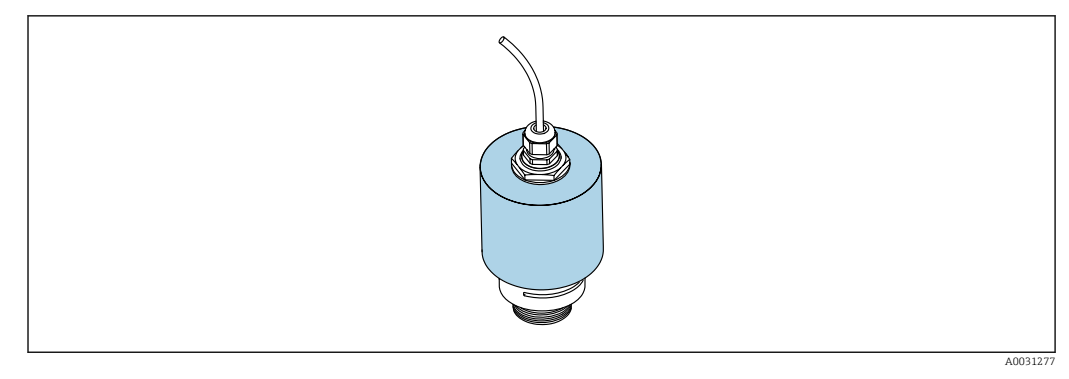

 *9 Capot de protection, p. ex. avec antenne 40 mm (1.5")*

Le capteur n'est pas entièrement recouvert par le capot de protection.  $\boxed{+}$ 

# 5.1.8 Utilisation du tube de protection antidébordement

Le tube de protection antidébordement garantit que le capteur mesure le niveau maximum, même lorsqu'il est entièrement immergé.

Pour les installations en émission libre et/ou les applications présentant un risque d'immersion, il convient d'utiliser un tube de protection antidébordement.

Le tube de protection antidébordement peut être commandé comme accessoire ou conjointement avec l'appareil via la structure de commande "Accessoire fourni".

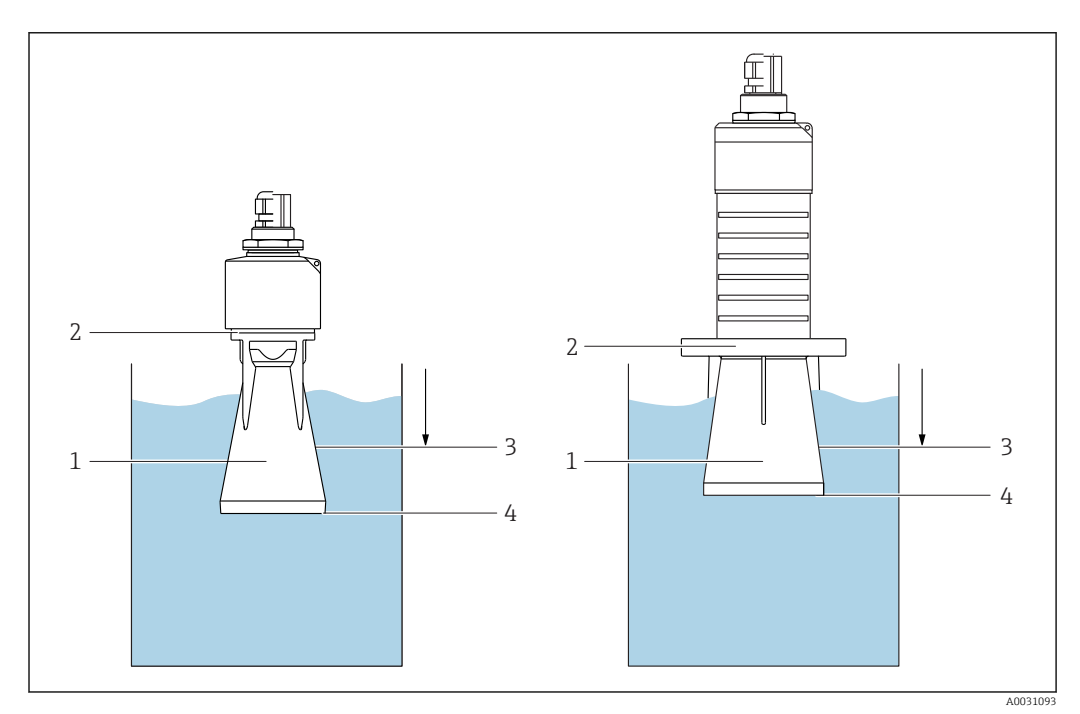

 *10 Fonctionnement du tube de protection antidébordement*

- *1 Poche d'air*
- *2 Joint torique (EPDM)*
- *3 Distance de blocage*
- *4 Niveau max.*

Le tube est vissé directement sur le capteur et isole le système au moyen d'un joint torique, ce qui le rend hermétique. En cas de submersion, la poche d'air formée dans le tube assure la mesure du niveau maximum à l'extrémité du tube. Étant donné que la Distance de blocage se trouve dans le tube, les échos multiples ne sont pas analysés.

#### <span id="page-18-0"></span>Paramètres de configuration pour le tube de protection antidébordement

#### Configuration de la distance de blocage en cas d'utilisation du tube de protection antidébordement

- $\triangleright$  Aller à : Menu principal  $\rightarrow$  Configuration  $\rightarrow$  Configuration étendue  $\rightarrow$  Distance de blocage
	- $\rightarrow$  Entrer 100 mm (4 in).

Réalisation d'une suppression des échos parasites après l'installation du tube de protection antidébordement et la configuration de la distance de blocage

1. Aller à : Configuration  $\rightarrow$  Confirmation distance

- Comparer la distance affichée à la valeur réelle pour démarrer l'enregistrement d'une suppression des échos parasites.
- 2. Aller à : Configuration  $\rightarrow$  Fin suppression
	- Ce paramètre détermine la distance jusqu'à laquelle la nouvelle suppression doit être enregistrée.
- 3. Aller à : Configuration  $\rightarrow$  Suppression actuelle
	- Affiche la distance jusqu'à laquelle une suppression a déjà été enregistrée.

# 5.1.9 Montage avec un étrier de montage réglable

L'étrier de montage peut être commandé comme accessoire ou conjointement avec l'appareil via la structure de commande "Accessoire fourni".

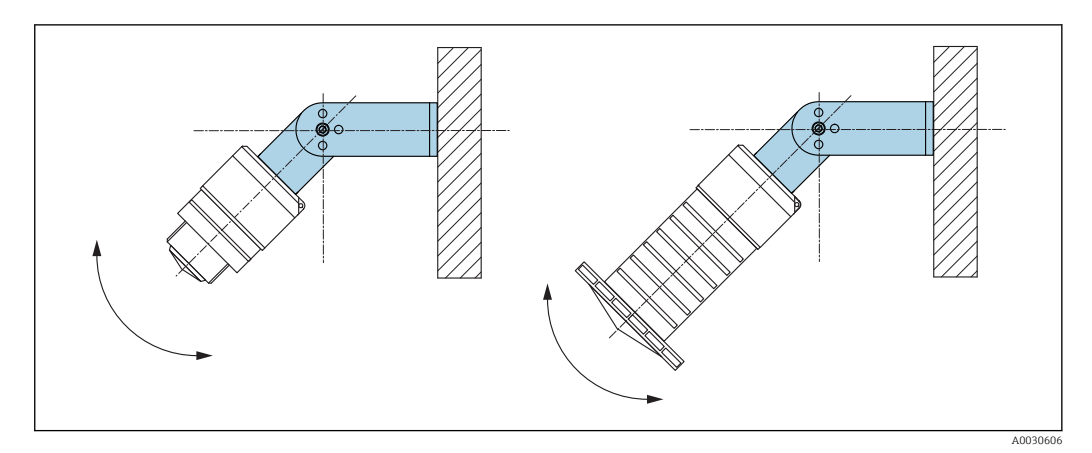

 *11 Montage avec un étrier de montage réglable*

- Le montage mural ou au plafond est possible.
- À l'aide de l'étrier de montage, positionner l'antenne de sorte qu'elle soit perpendiculaire à la surface du produit.

# AVIS

#### Il n'y a aucune liaison conductive entre l'étrier de montage et le boîtier du transmetteur.

Charge électrostatique possible.

‣ Intégrer l'étrier de montage dans la compensation de potentiel locale.

#### 5.1.10 Montage avec bras de montage, avec pivot

Le bras de montage, le support mural et le support de montage sont disponibles comme accessoires.

<span id="page-19-0"></span>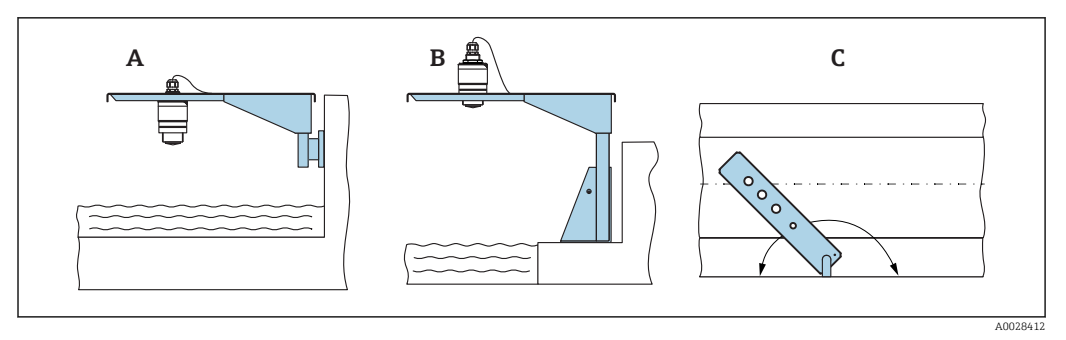

 *12 Montage avec bras de montage, avec pivot*

- *A Bras de montage avec support mural*
- *B Bras de montage avec support de montage*
- *C Le bras de montage peut être tourné (p. ex. pour positionner l'appareil au centre du canal)*

# 5.1.11 Installation de l'étrier de montage horizontal pour puits d'égouts

L'étrier de montage horizontal pour puits d'égouts est disponible comme accessoire.

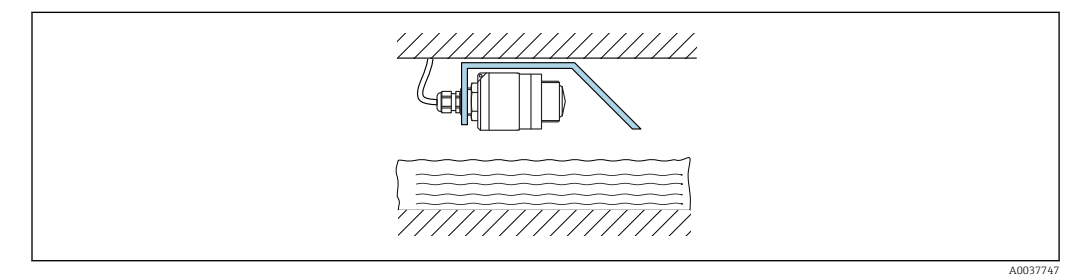

 *13 Installation de l'étrier de montage horizontal pour puits d'égouts*

# 5.1.12 Montage dans un puits

L'étrier de montage pivotant est disponible comme accessoire.

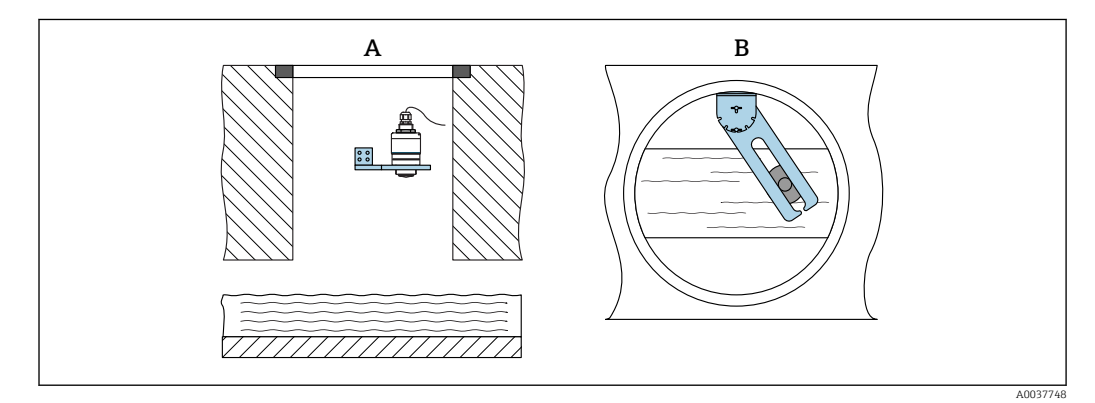

 *14 Montage dans un puits, avec bras pivotant et réglable*

- *A Bras avec support mural*
- *B Bras pivotant et réglable (p. ex. pour positionner l'appareil au centre d'un canal)*

# 5.2 Contrôle du montage

L'appareil et les câbles sont-ils intacts (contrôle visuel) ?

 L'appareil est-il suffisamment protégé contre l'humidité et le rayonnement direct du soleil ?

L'appareil est-il correctement fixé ?

# <span id="page-20-0"></span>6 Raccordement électrique

# 6.1 Affectation du câble

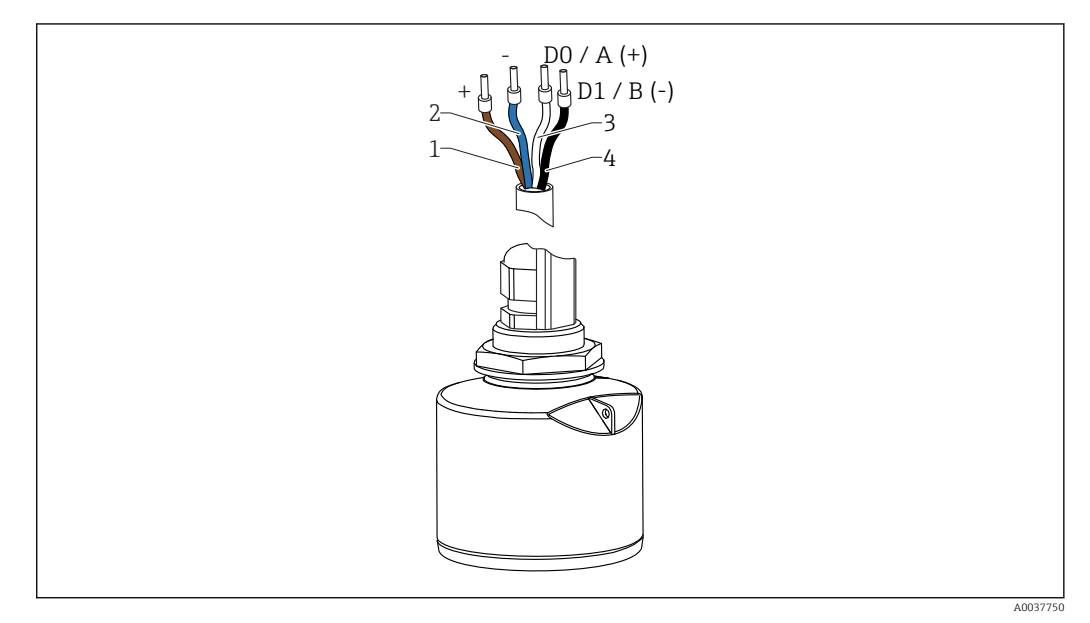

 *15 Affectation des fils du câble FMR20, Modbus*

- *1 Plus, fil brun*
- *2 Moins, fil bleu*
- *3 Modbus D0/A (+), fil blanc*
- *4 Modbus D1/B (-), fil noir*

# 6.2 Tension d'alimentation

### 5  $...$  30  $V_{DC}$

Une alimentation électrique externe est nécessaire.

#### Fonctionnement sur batterie

La communication sans fil *Bluetooth*® du capteur peut être désactivée pour prolonger la durée de vie de la batterie.

#### Compensation de potentiel

Aucune mesure spéciale pour la compensation de potentiel n'est nécessaire.

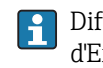

Différentes alimentations peuvent être commandées comme accessoires auprès d'Endress+Hauser.

# 6.3 Raccordement de l'appareil

# 6.3.1 Schéma de principe pour la connexion RS485 Modbus

La connexion RS485 satisfait aux exigences de la spécification RS485-IS pour une utilisation dans des environnements explosifs.

<span id="page-21-0"></span>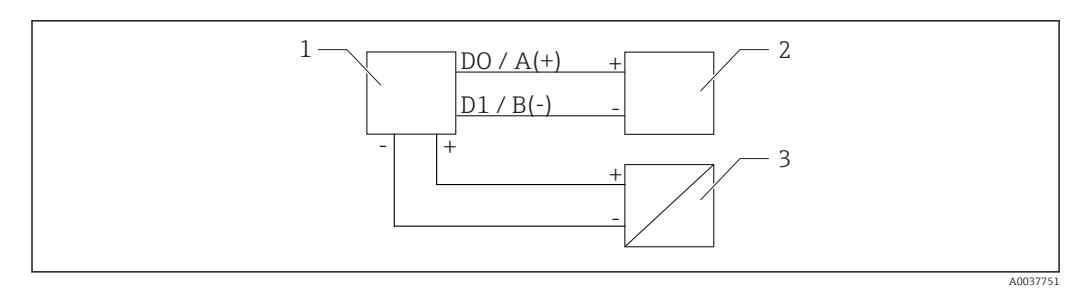

 *16 Schéma de principe pour la connexion RS485 Modbus*

- *1 Appareil avec communication Modbus*
- *2 Maître Modbus / RTU*
- *3 Alimentation électrique*

Jusqu'à 32 utilisateurs peuvent être connectés sur le bus RS485.

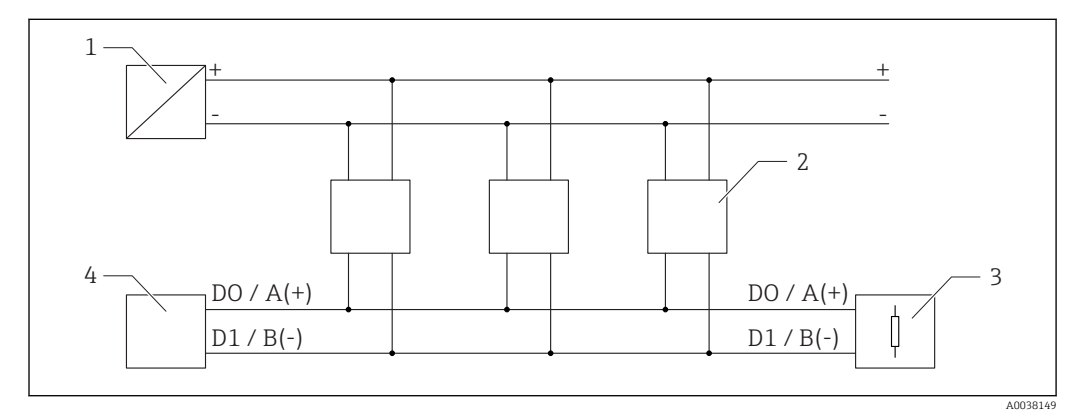

 *17 Schéma de principe pour connexion RS485 Modbus, utilisateurs multiples*

- *1 Alimentation électrique*
- *2 Appareil avec communication Modbus*
- *3 Terminaison de bus*
- *4 Maître Modbus / RTU*

Le câble de bus doit être un câble de bus de terrain type A d'une longueur maximum de 1200 m (3937 ft).

Si l'appareil est installé dans un environnement explosif, la longueur de câble ne doit pas dépasser 1000 m (3281 ft).

Une résistance de terminaison doit être connectée aux deux extrémités du bus RS485.

# 6.3.2 Résistance de terminaison bus RS485 Modbus

La résistance de terminaison du bus doit être installée conformément à la spécification RS485-IS.

<span id="page-22-0"></span>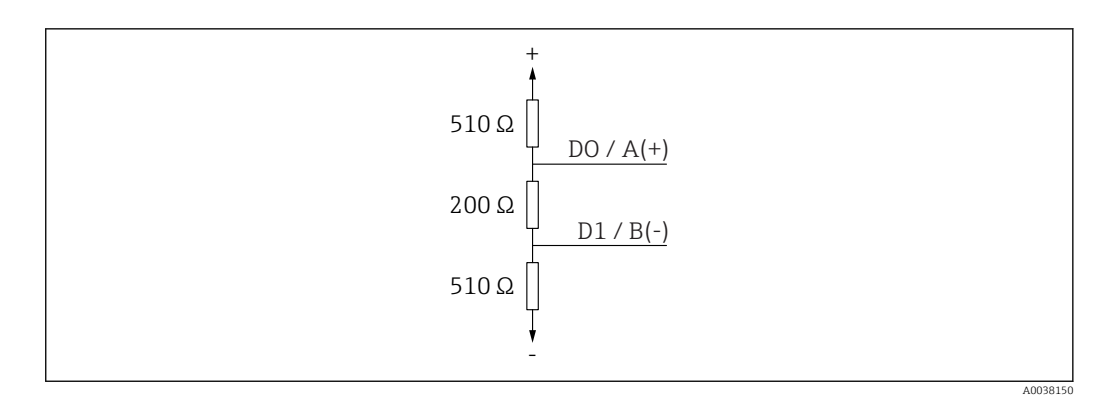

 *18 Représentation de la résistance de terminaison de bus selon la spécification RS485-IS*

# 6.4 Contrôle du raccordement

L'appareil et les câbles sont-ils intacts (contrôle visuel) ?

- Les câbles montés sont-ils dotés d'une décharge de traction adéquate ?
- Les presse-étoupe sont-ils correctement montés et serrés ?
- La tension d'alimentation correspond-elle aux indications sur la plaque signalétique ?
- Pas d'inversion de polarité, l'occupation des bornes est-elle correcte ?

# <span id="page-23-0"></span>7 Opérabilité

# 7.1 Concept de configuration

- Modbus
- SmartBlue (App) via technologie sans fil *Bluetooth*®
- Guidage par menus avec de courtes explications des fonctions de chaque paramètre dans l'outil de configuration

# 7.2 Configuration via technologie sans fil Bluetooth®

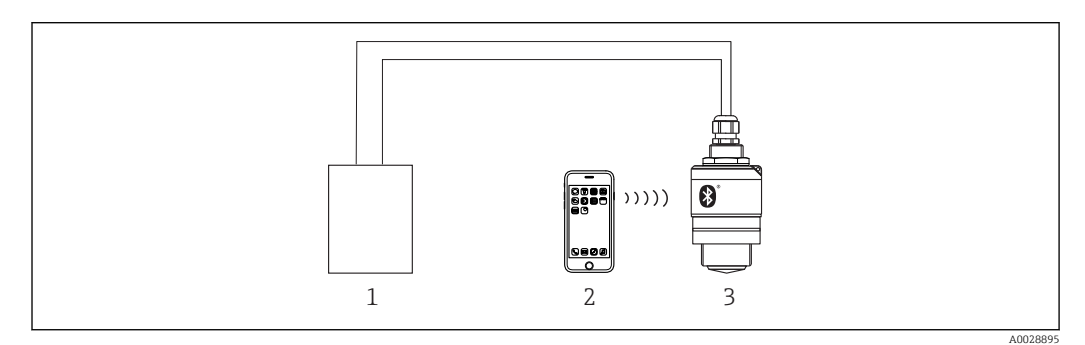

 *19 Possibilités de configuration à distance via la technologie sans fil Bluetooth®*

- *1 Unité d'alimentation de transmetteur*
- *2 Smartphone / tablette avec SmartBlue (App)*
- *3 Transmetteur avec technologie sans fil Bluetooth®*

# 7.3 Configuration à distance via protocole Modbus

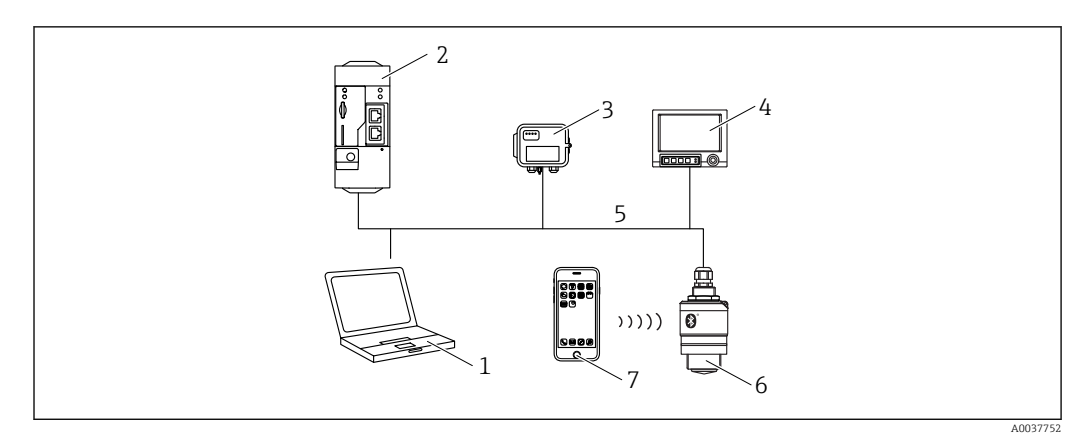

 *20 Options pour configuration à distance via protocole Modbus*

- *1 Ordinateur avec outil de configuration Modbus (application client, application terminal, etc.)*
- *2 Remote Transmit Unit (RTU) avec Modbus (p. ex. Fieldgate FXA42)*
- *3 Connect Sensor FXA30B*
- *4 Memograph M RSG45*
- *5 Modbus RS485*
- *6 Transmetteur avec Modbus et technologie sans fil Bluetooth®*
- *7 Smartphone / tablette avec SmartBlue (app)*

# <span id="page-24-0"></span>8 Intégration système via le protocole Modbus

# 8.1 Information Modbus RS485

# 8.1.1 Paramètres Modbus

Les paramètres suivants peuvent être personnalisés via Bluetooth et Modbus.

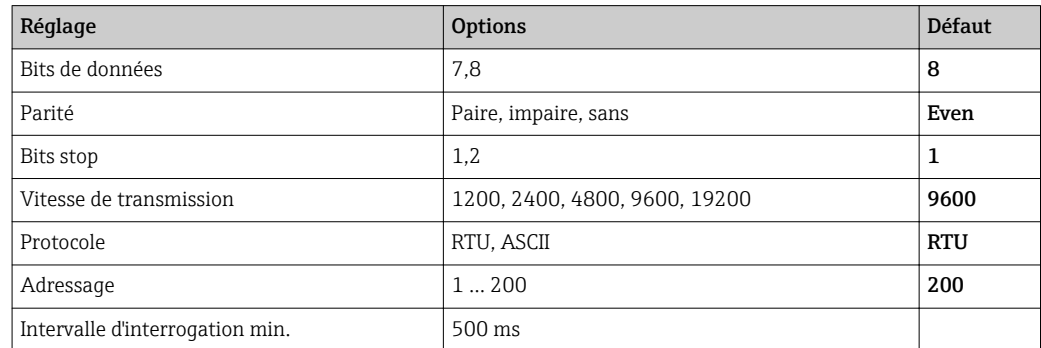

# 8.1.2 Codes de fonction Modbus

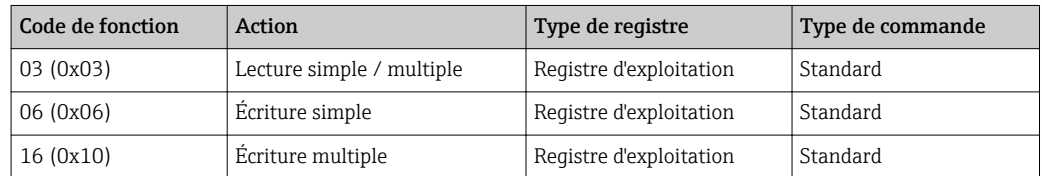

# 8.1.3 Exceptions Modbus

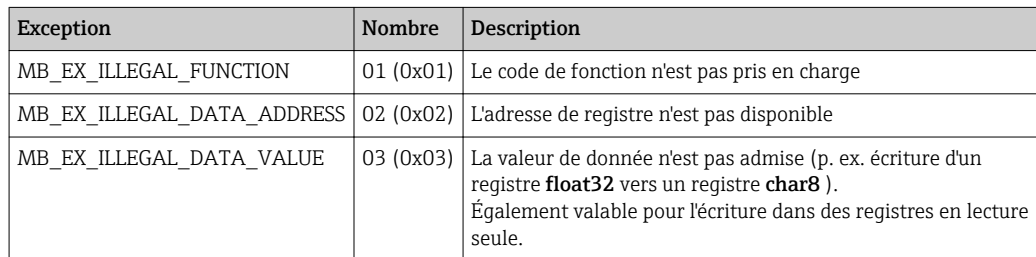

# 8.1.4 Types de données spéciaux Modbus

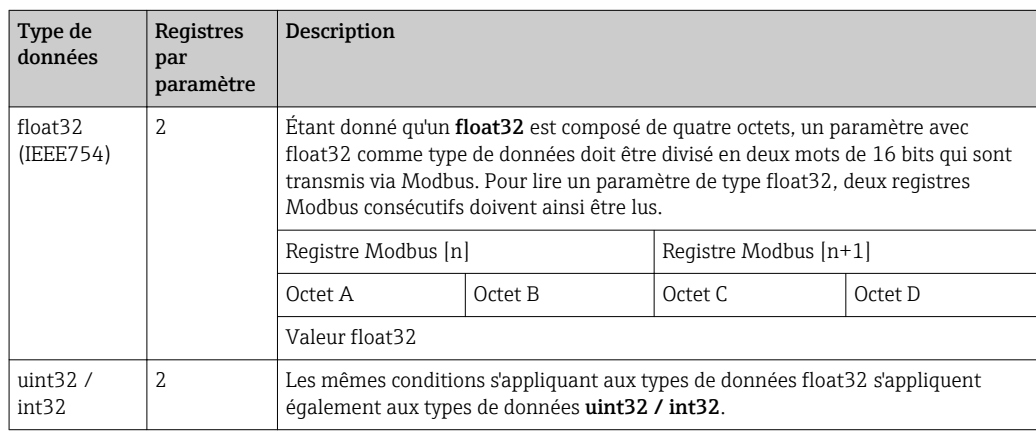

<span id="page-25-0"></span>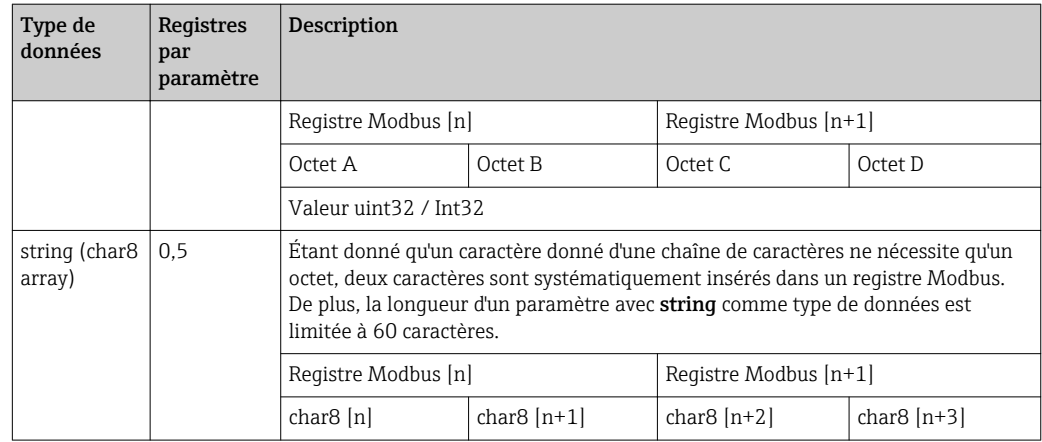

# 8.2 Variables mesurées via protocole Modbus

Les 8 paramètres de process les plus importants sont mappés en tant que paramètres burst sur les premières adresses dans la plage d'adresses Modbus. Cela signifie que ces paramètres peuvent être lus en une seule transmission de mesure. Tous les paramètres sont disponibles au format Float32.

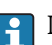

L'adresse de registre doit être incrémentée de un (adresse de registre +1) en cas d'utilisation du Memograph M RSG45 ou du maître Fieldgate FXA30b Modbus. Ceci peut également s'appliquer aux autres maîtres.

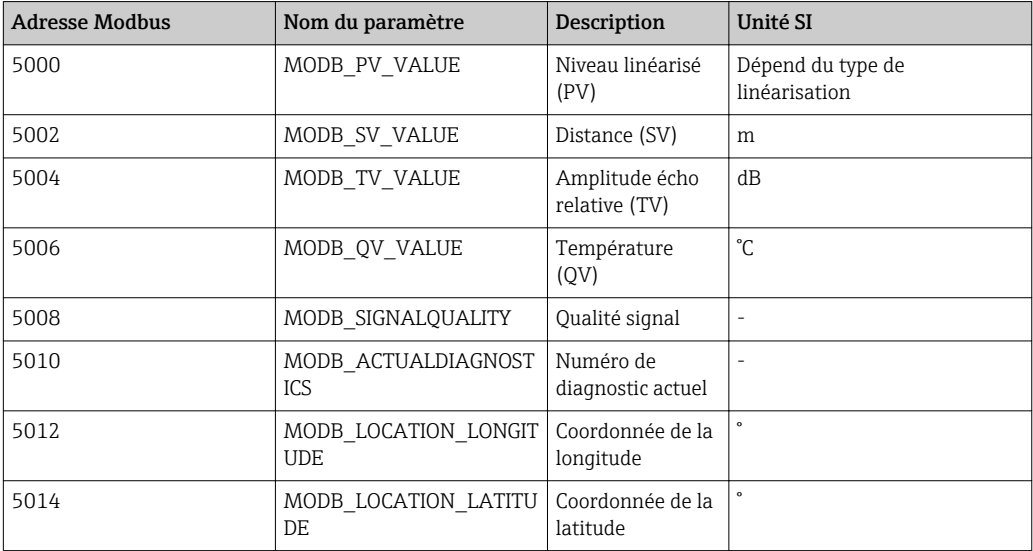

# <span id="page-26-0"></span>9 Mise en service et configuration

# 9.1 Contrôle du montage et du fonctionnement

Effectuer le contrôle du montage et le contrôle du raccordement avant la mise en service.

# 9.1.1 Contrôle du montage

L'appareil et les câbles sont-ils intacts (contrôle visuel) ?

 L'appareil est-il suffisamment protégé contre l'humidité et le rayonnement direct du soleil ?

□ L'appareil est-il correctement fixé ?

# 9.1.2 Contrôle du raccordement

L'appareil et les câbles sont-ils intacts (contrôle visuel) ?

Les câbles montés sont-ils dotés d'une décharge de traction adéquate ?

Les presse-étoupe sont-ils correctement montés et serrés ?

La tension d'alimentation correspond-elle aux indications sur la plaque signalétique ?

Pas d'inversion de polarité, l'occupation des bornes est-elle correcte ?

# 9.2 Mise en service via SmartBlue (appli)

# 9.2.1 Exigences de l'appareil

La mise en service via SmartBlue est uniquement possible si l'appareil est doté d'une fonctionnalité Bluetooth (module Bluetooth installé en usine avant la livraison ou installé ultérieurement).

# 9.2.2 Configuration du système SmartBlue

# Configuration du système SmartBlue

SmartBlue est disponible en téléchargement à partir du Google Play Store pour les appareils Android et à partir de l'iTunes Store pour les appareils iOS.

- Appareils avec iOS :
	- iPhone 4S ou plus à partir d'iOS 9 ; iPad 2 ou plus à partir d'iOS 9 ; iPod Touch 5e génération ou plus à partir d'iOS 9
- Appareils avec Android :

À partir d'Android 4.4 KitKat et *Bluetooth®* 4.0

# 9.2.3 Appli SmartBlue

1. Scanner le QR code ou entrer "SmartBlue" dans le champ de recherche de l'App Store.

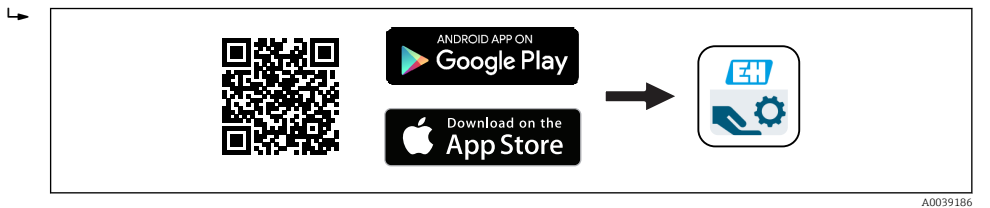

- *21 Lien de téléchargement*
- 2. Démarrer SmartBlue.
- 3. Sélectionner l'appareil dans la liste des capteurs joignables affichée.

<span id="page-27-0"></span>4. Entrer les données de connexion :

- Nom d'utilisateur : admin Mot de passe : numéro de série de l'appareil
- 5. Sélectionner les icônes pour plus d'informations.

Changer le mot de passe après la première connexion ! A

# 9.2.4 Affichage de la courbe enveloppe dans SmartBlue

Les courbes enveloppes peuvent être affichées et enregistrées dans SmartBlue.

#### En plus de la courbe enveloppe, les valeurs suivantes sont affichées :

- $\blacksquare$  D = Distance
- $\blacksquare$  L = Niveau
- $\blacksquare$  A = Amplitude absolue
- Avec les screenshots, la section affichée (fonction zoom) est mémorisée
- Avec les séquences vidéo, c'est l'ensemble de la section qui est mémorisé en permanence, sans la fonction zoom

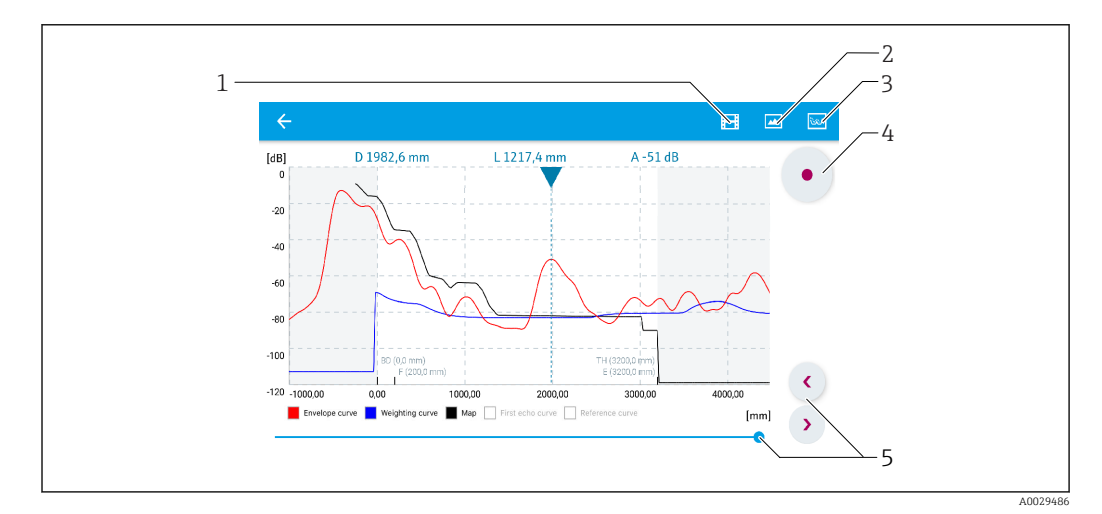

 *22 Affichage de la courbe enveloppe (exemple) dans SmartBlue pour Android*

- 
- *1 Enregistrer une vidéo*
- *2 Créer un screenshot 3 Naviguer dans le menu de suppression*
- *4 Démarrer/arrêter un enregistrement vidéo*
- *5 Déplacer l'instant sur l'axe du temps*

<span id="page-28-0"></span>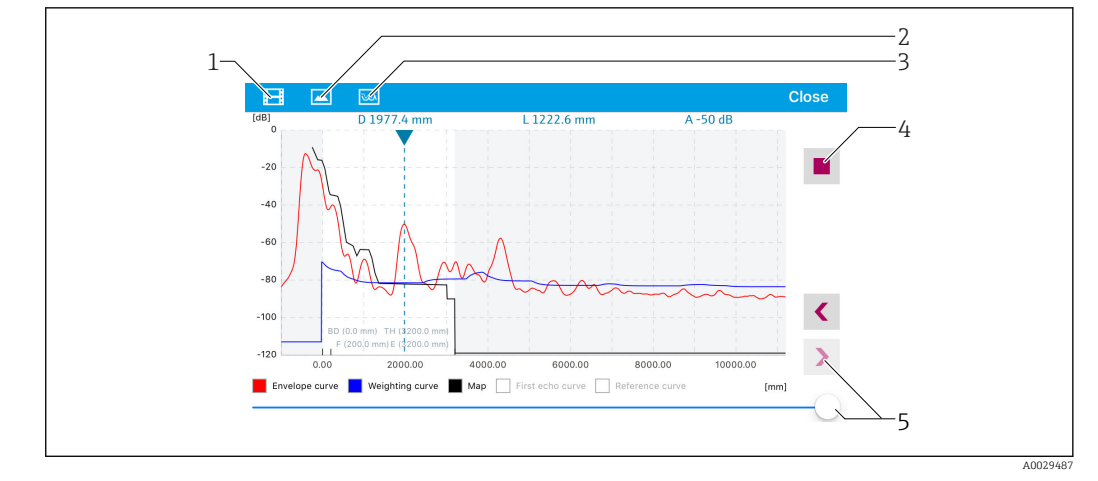

 *23 Affichage de la courbe enveloppe (exemple) dans SmartBlue pour iOS*

- *1 Enregistrer une vidéo*
- *2 Créer un screenshot*
- *3 Naviguer dans le menu de suppression*
- *4 Démarrer/arrêter un enregistrement vidéo*
- *5 Déplacer l'instant sur l'axe du temps*

# 9.3 Configuration de la mesure de niveau via le logiciel d'exploitation

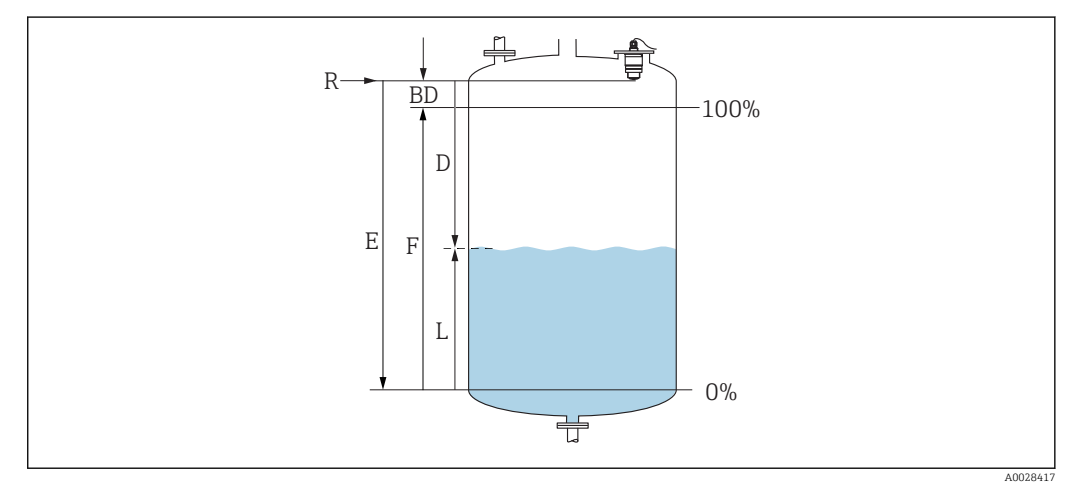

 *24 Paramètres de configuration pour la mesure de niveau dans les liquides*

- *R Point de référence de la mesure*
- *D Distance*
- *L Niveau*
- *E Distance du point zéro (= point zéro)*
- *F Plage de mesure (= étendue)*
- *BD Distance de blocage*

### 9.3.1 Via SmartBlue

1. Aller à : Configuration  $\rightarrow$  Unité de longueur

Sélectionner l'unité de longueur pour le calcul de la distance

2. Aller à : Configuration  $\rightarrow$  Distance du point zéro

- Indiquer la distance vide E (distance entre le point de référence R et le niveau minimum)
- 3. Aller à : Configuration → Plage de mesure
	- Indiquer la distance plein F (étendue de mesure : niveau max. niveau min.)
- <span id="page-29-0"></span>4. Aller à : Configuration  $\rightarrow$  Distance
	- Indique la distance D actuellement mesurée du point de référence (extrémité basse de la bride / dernier filet du capteur) au niveau
- 5. Aller à : Configuration → Confirmation distance
	- Comparer la distance affichée à la valeur réelle pour démarrer l'enregistrement d'une suppression des échos parasites
- 6. Aller à : Configuration  $\rightarrow$  Fin suppression
	- Ce paramètre détermine la distance jusqu'à laquelle la nouvelle suppression doit être enregistrée
- 7. Aller à : Configuration  $\rightarrow$  Suppression actuelle
	- Affiche la distance jusqu'à laquelle une suppression a déjà été enregistrée
- 8. Configuration  $\rightarrow$  Confirmation distance
- 9. Aller à : Configuration → Niveau
	- Affiche le niveau L mesuré
- 10. Aller à : Configuration  $\rightarrow$  Qualité signal
	- Affiche la qualité du signal de l'écho de niveau évalué

# 9.3.2 Via Modbus

- 1. Naviguer jusqu'à : registre Modbus 5262 (float32) (LE\_EMPTY)  $\div$  Écrire distance vide E
- 2. Naviguer jusqu'à : registre Modbus 5264 (float32) (LE\_FULL) Écrire distance plein F (étendue de mesure : niveau max. - niveau min.)
- 3. Naviguer jusqu'à : registre Modbus 5105 (float32) (LCRS\_DISTANCE\_VALUE)
	- Indique la distance D actuellement mesurée du point de référence (extrémité basse de la bride / dernier filet du capteur) au niveau
- 4. Si la distance est ok :

Naviguer jusqu'à : Distance ok → Registre Modbus 5266 (uint16) (LCRS\_DISTANCESELECTIONCONTROL)

- $\div$  Écrire distance ok (valeur : 32859) MAP est enregistrée
- 5. Si la distance n'est pas ok :

Naviguer jusqu'à : Distance ok → Registre Modbus 5266 (uint16) (LCRS\_DISTANCESELECTIONCONTROL)

- Démarrer l'enregistrement manuel de MAP (valeur : 179)
- 6. Naviguer jusqu'à : registre Modbus 5267 (float32) (LCRS\_MAPPING\_ENDPOINTCTRL)
	- $\div$  Écrire distance réelle 0.1 m
		- MAP est enregistrée jusqu'à cette distance
- 7. Fin suppression des échos parasites→ Registre Modbus 5266 (uint16) (LCRS\_DISTANCESELECTIONCONTROL)
	- $\div$  Écrire fin suppression des échos parasites (valeur : 32862)
- 8. Ou : ne rien faire
	- Aucune suppression des échos parasites enregistrée -> les réglages usine sont utilisés.

# <span id="page-30-0"></span>9.3.3 Affichage de la valeur de niveau en %

Un signal normalisé, qui est proportionnel au niveau, p. ex. niveau 0 … 100 %, peut être calculé avec Plage de mesure.

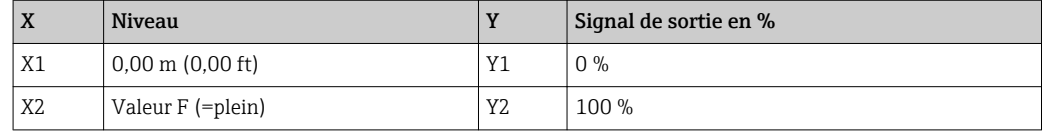

#### Configuration avec Modbus

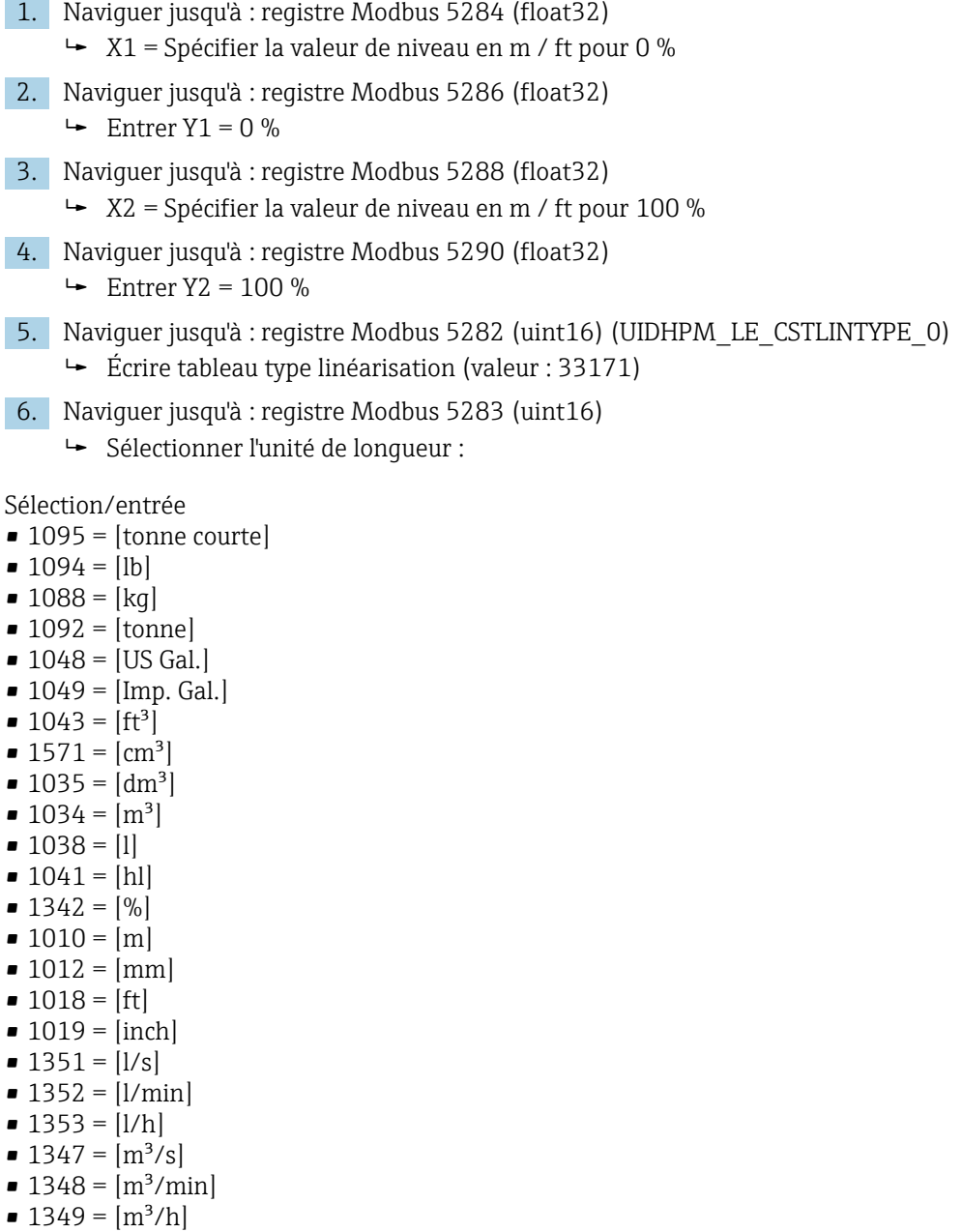

- 1356 =  $[ft^3/s]$
- $\bullet$  1357 = [ft<sup>3</sup>/min]
- $\blacksquare$  1358 = [ft<sup>3</sup>/h]
- $\blacksquare$  1362 = [US Gal./s]
- $\blacksquare$  1363 = [US Gal./min]
- $\blacksquare$  1364 = [US Gal./h]
- $\blacksquare$  1367 = [Imp. Gal./s]
- <span id="page-31-0"></span> $\blacksquare$  1358 = [Imp. Gal./min]
- $\blacksquare$  1359 = [Imp. Gal./h]
- $\blacksquare$  32815 = [MI/s]
- $\blacksquare$  32816 = [Ml/min]
- $\bullet$  32817 = [Ml/h]
- $\blacksquare$  1355 = [Ml/d]
- 7. Naviguer jusqu'à : Activer tableau de linéarisation -> Registre Modbus 5415 (uint16) (UIDHPM\_LE\_CT\_ACTTABLE\_0)
	- Écrire tableau type linéarisation (valeur : 32887)

#### Configuration avec SmartBlue

- 1. Aller à : Menu principal  $\rightarrow$  Configuration  $\rightarrow$  Configuration étendue  $\rightarrow$  Type de linéarisation
	- Sélectionner le tableau comme type de linéarisation
- 2. Sélectionner le tableau de linéarisation
- 3. X1 = Spécifier la valeur de niveau en m / ft pour 0 %
- 4. X2 = Spécifier la valeur de niveau en m / ft pour 100 %
- 5. Activer le tableau de linéarisation

# 9.4 Configuration de la mesure de débit via le logiciel d'exploitation

# 9.4.1 Conditions de montage pour la mesure de débit

- Un canal ou un déversoir est nécessaire pour la mesure de débit
- Positionner le capteur au centre du canal ou du déversoir
- Orienter le capteur de telle sorte qu'il soit perpendiculaire à la surface de l'eau
- Utiliser un capot de protection climatique pour protéger l'appareil contre l'exposition au soleil et les précipitations
- Il est recommandé d'utiliser l'accessoire "tube de protection antidébordement"

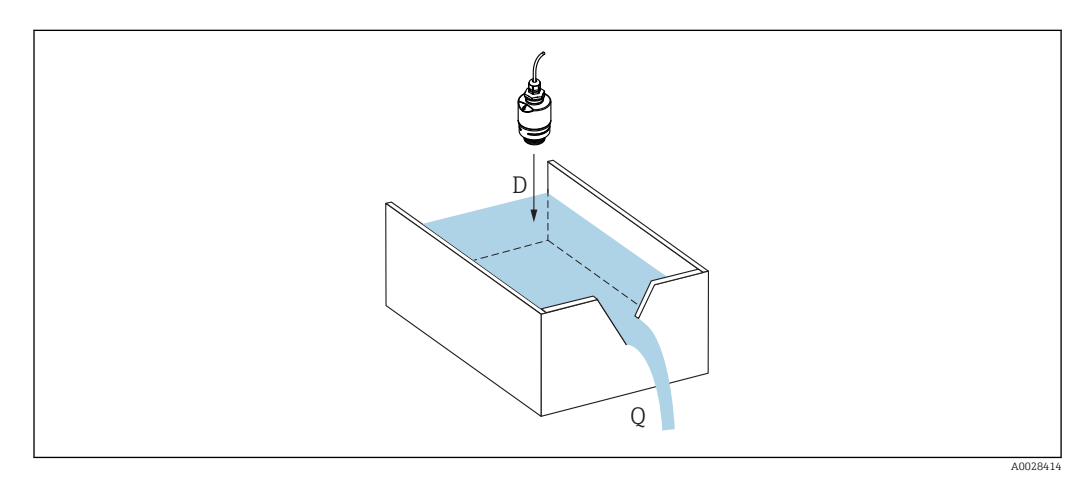

 *25 Paramètres de configuration pour la mesure de débit de liquides*

- *D Distance*
- *Q Débit sur déversoirs ou canaux de mesure (calculé à partir du niveau à l'aide de la linéarisation)*

# <span id="page-32-0"></span>9.4.2 Configuration de la mesure de débit

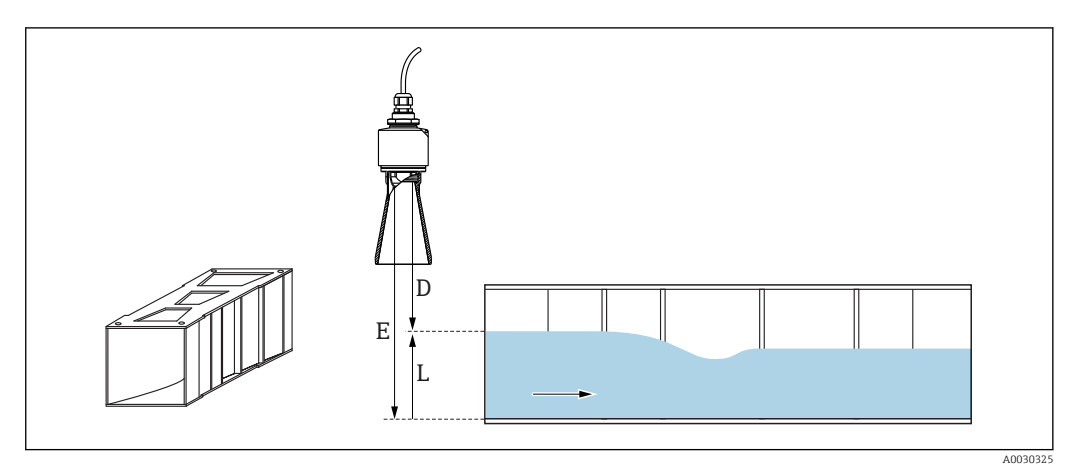

- *26 Exemple : canal Khafagi-Venturi*
- *E Distance du point zéro (= point zéro)*
- *D Distance*
- *L Niveau*

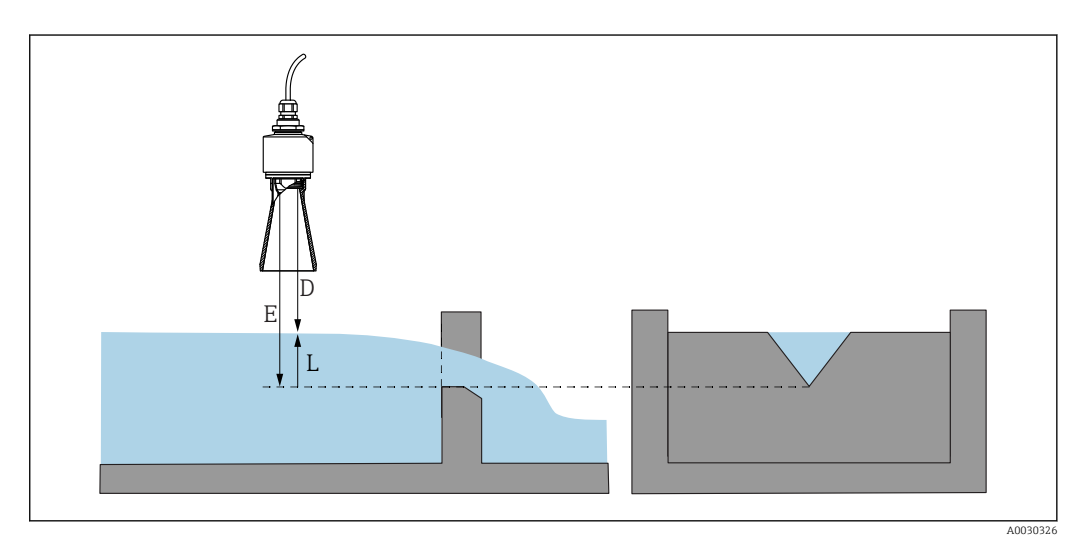

 *27 Exemple : déversoir triangulaire*

- *E Distance du point zéro (= point zéro)*
- *D Distance*
- *L Niveau*

#### Via app SmartBlue

- 1. Aller à : Configuration → Unité de longueur
	- Sélectionner l'unité de longueur pour le calcul de la distance.
- 2. Aller à : Configuration → Distance du point zéro
	- Spécifier la distance vide E (distance du point de référence R au point zéro du déversoir ou du canal)

Dans le cas de canaux, le point zéro se trouve au point le plus proche du sol.

3. Aller à : Configuration → Plage de mesure

Spécifier un niveau maximum (étendue de mesure : niveau max. - niveau min.)

- 4. Aller à : Configuration  $\rightarrow$  Distance
	- Indique la distance D actuellement mesurée du point de référence (extrémité basse du capteur) au niveau.

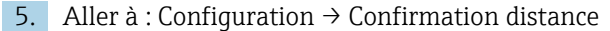

- Compare la distance affichée à la valeur réelle pour démarrer l'enregistrement d'une suppression des échos parasites.
- 6. Aller à : Configuration  $\rightarrow$  Fin suppression
	- Ce paramètre détermine la distance jusqu'à laquelle la nouvelle suppression doit être enregistrée.
- 7. Aller à : Configuration  $\rightarrow$  Suppression actuelle
	- Affiche la distance jusqu'à laquelle une suppression a déjà été enregistrée.

#### Configuration de la distance de blocage en cas d'utilisation du tube de protection antidébordement

- ‣ Aller à : Menu principal → Configuration → Configuration étendue → Distance de blocage
	- Entrer 100 mm  $(4 in)$ .

#### Linéarisation via Modbus

```
1. Naviguer jusqu'à : registre Modbus 5284 (float32)
```
- ← Écriture des 16 points  $X/Y$  inférieurs Exemple de 16 points inférieurs :  $5284 \rightarrow X1 = ... m$  $5286 \rightarrow Y1 = ... m^3$ ......  $5344 \rightarrow X16 = ... m$  $5346 \rightarrow Y16 = ... m^3$
- 2. Naviguer jusqu'à : registre Modbus 5348 (float32)
	- Écriture des 16 points X/Y supérieurs
		- $5348 \rightarrow X17 = ... m$  $5350 \rightarrow Y17 = ... m^3$  $5408 \rightarrow X32 = ...$  m  $5410 \rightarrow Y32 = ... m<sup>3</sup>$
- 3. Naviguer jusqu'à : registre Modbus 5282 (uint16) (UIDHPM\_LE\_CSTLINTYPE\_0)  $\div$  Écrire tableau type linéarisation (valeur : 33171)
- 4. Naviguer jusqu'à : registre Modbus 5283 (uint16)
	- Sélectionner l'unité de longueur :

Sélection/entrée

- $\blacksquare$  1095 = [tonne courte]
- $\blacksquare$  1094 = [lb]
- $\blacksquare$  1088 = [kg]
- $\blacksquare$  1092 = [tonne]
- $\blacksquare$  1048 = [US Gal.]
- $\blacksquare$  1049 = [Imp. Gal.]
- $1043 = [ft^3]$
- $\blacksquare$  1571 =  $\lfloor$  cm<sup>3</sup> $\rfloor$
- $1035 = [dm^3]$
- $\blacksquare$  1034 =  $\lceil m^3 \rceil$
- $\blacksquare$  1038 = [1]
- $\blacksquare$  1041 = [hl]
- $\blacksquare$  1342 = [%]
- $\blacksquare$  1010 = [m]
- $1012 = |mm|$
- $\bullet$  1018 = [ft]
- $\blacksquare$  1019 = [inch]
- $\blacksquare$  1351 = [l/s]
- <span id="page-34-0"></span> $\blacksquare$  1352 = [l/min]
- $\blacksquare$  1353 = [l/h]
- $\blacksquare$  1347 =  $\lfloor m^3/s \rfloor$
- $1348 = [m^3/min]$
- $1349 = [m^3/h]$
- 1356 =  $[ft^3/s]$
- 1357 =  $[ft^3/min]$
- 1358 =  $[ft^3/h]$
- $\blacksquare$  1362 = [US Gal./s]
- $\blacksquare$  1363 = [US Gal./min]
- $\blacksquare$  1364 = [US Gal./h]
- $\blacksquare$  1367 = [Imp. Gal./s]
- $\blacksquare$  1358 = [Imp. Gal./min]
- $\blacksquare$  1359 = [Imp. Gal./h]
- $\blacksquare$  32815 = [MI/s]
- $\bullet$  32816 = [Ml/min]
- $\bullet$  32817 = [Ml/h]
- $1355 = [M]/d$
- 7. Naviguer jusqu'à : Activer tableau de linéarisation -> Registre Modbus 5415 (uint16) (UIDHPM\_LE\_CT\_ACTTABLE\_0)
	- $\div$  Écrire tableau type linéarisation (valeur : 32887)

### Linéarisation via SmartBlue

- 1. Aller à : Configuration  $\rightarrow$  Configuration étendue
	- Tableau de linéarisation
- 2. Sélectionner l'unité de longueur
- 3. Sélectionner l'unité après la linéarisation
- 4. Sélectionner le tableau Type de linéarisation
- 5. Sélectionner le mode tableau "Manuel"
- 6. Entrer les couples de valeurs (32 max.) manuellement dans le tableau. Le tableau doit être en mode "désactivé" dans ce contexte
- 7. Activer tableau

# 9.5 Mode de mesure

#### Les modes de mesure suivants sont possibles :

- Le mode continu (mode standard)
	- L'appareil mesure en continu une fois par seconde.
- Le mode mesure unique

L'appareil n'effectue qu'une seule mesure, puis entre dans un mode avec une consommation d'énergie réduite. Ceci permet de réduire la consommation électrique de l'appareil.

#### Le mode de mesure peut être configuré comme suit :

• Via Modbus

Registre Modbus 5426 (uint16) (MODB\_RUNMODE) → Écrire 3494 (mode mesure unique) ou 1380 (mode continu)

- Via l'app
	- Naviguer jusqu'à : Configuration  $\rightarrow$  Communication  $\rightarrow$  Config. avancée  $\rightarrow$  Mode mesure

# En mode mesure unique, une mesure peut être déclenchée par les critères suivants :

- Mise en service
- Lorsque l'appareil est démarré, une mesure est effectuée en mode mesure unique
- En écrivant la valeur 32965 dans le registre Modbus 5427 (uint16) (MODB\_MEASUREMENT\_ TRIGGER)

# <span id="page-35-0"></span>9.6 Accès aux données - Sécurité

# 9.6.1 Verrouillage du logiciel via un code d'accès dans Modbus

Les données de configuration peuvent être protégées en écriture à l'aide d'un code d'accès (verrouillage du software).

‣ Naviguer jusqu'à : registre Modbus 5272 (uint16) (LCRS\_ENTERPRIVATECODE) → Définir code d'accès → Registre Modbus 5273 (uint16) (LCRS\_CONFIRMPRIVATECODE) → Confirmer le code d'accès

Le nouveau code d'accès doit différer du dernier code d'accès utilisé et ne doit pas être égal à "0000".

- Le code d'accès n'est actif que si un autre code (erroné) est entré ou si l'appareil est hors tension.
	- Après définition du code d'accès, les appareils protégés en écriture ne peuvent être mis en mode maintenance que si le code d'accès est entré dans le paramètre Entrer code d'accès. Si le réglage par défaut n'est pas modifié ou si "0000" est entré, l'appareil est en mode maintenance et ses données de configuration ne sont par conséquent pas protégées en écriture et peuvent être modifiées à tout moment.

# 9.6.2 Déverrouillage via Modbus

‣ Naviguer jusqu'à : registre Modbus 5271 (uint16) (STD\_ACCESSCODE) → Entrer code d'accès

### 9.6.3 Verrouillage du software par un code d'accès dans SmartBlue

Les données de configuration peuvent être protégées en écriture à l'aide d'un code d'accès (verrouillage du software).

 $\triangleright$  Aller à : Configuration → Configuration étendue → Administration → Administration 1 → Définir code d'accès → Confirmer le code d'accès

Le nouveau code d'accès doit différer du dernier code d'accès utilisé et ne doit pas être égal à "0000".

- Le code d'accès n'est actif que si un autre code (erroné) est entré ou si l'appareil est hors tension.
	- Après définition du code d'accès, les appareils protégés en écriture ne peuvent être mis en mode maintenance que si le code d'accès est entré dans le paramètre Entrer code d'accès. Si le réglage par défaut n'est pas modifié ou si "0000" est entré, l'appareil est en mode maintenance et ses données de configuration ne sont par conséquent pas protégées en écriture et peuvent être modifiées à tout moment.

#### 9.6.4 Déverrouillage via SmartBlue

 $\triangleright$  Naviguer jusqu'à : Configuration → Configuration étendue → Droits d'accès via logiciel → Entrer code d'accès

#### 9.6.5 Technologie sans fil Bluetooth®

#### La transmission de signal sécurisée via la technologie sans fil Bluetooth® utilise une méthode cryptographique testée par le Fraunhofer Institute

- Sans l'app SmartBlue, l'appareil n'est pas visible via la technologie sans fil *Bluetooth*®
- Une seule connexion point-à-point entre un capteur et un smartphone/tablette est établie
- La technologie sans fil *Bluetooth*® est dotée d'une temporisation au démarrage
- L'interface sans fil *Bluetooth*® peut être désactivée via SmartBlue et Modbus
#### Temporisation au démarrage technologie sans fil Bluetooth®

Il est possible de retarder l'activation de l'interface Bluetooth lorsque l'alimentation électrique est appliquée. Si le capteur est uniquement activé brièvement pour une mesure, puis de nouveau désactivé, l'interface Bluetooth n'a pas nécessairement besoin d'être également activée. Ce réglage permet d'économiser de l'énergie.

La valeur entrée correspond à la temporisation en secondes (600 s max.) à partir de l'instant d'activation de l'appareil.

#### Via l'app

Aller à :

Configuration  $\rightarrow$  Communication  $\rightarrow$  Configuration Bluetooth  $\rightarrow$  Temporisation à l'enclenchement Entrée en secondes

#### Via Modbus Aller à :

Registre Modbus 5436 (uint16) (MODB\_BLUETOOTH\_STARTUP\_DELAY) Entrée en secondes

#### Désactivation de l'interface sans fil Bluetooth®

- $▶$  Aller à : Configuration  $\rightarrow$  Communication  $\rightarrow$  Configuration Bluetooth  $\rightarrow$  Mode Bluetooth
	- Désactiver l'interface sans fil *Bluetooth®*. La position "Off" désactive l'accès à distance via l'app

#### Réactivation de l'interface sans fil Bluetooth®

Si l'interface sans fil *Bluetooth*® a été désactivée, celle-ci peut être réactivée à tout moment via Modbus.

L'interface sans fil *Bluetooth*® est redémarrée 10 minutes après la mise sous tension de l'appareil.

- ‣ Naviguer jusqu'à : registre Modbus 5435 (uint8) (LCRS\_BLESWITCH)
	- Activer l'interface sans fil *Bluetooth*®. L'écriture de la valeur '0x01' permet l'accès à distance via l'app

#### *Séquence de récupération Bluetooth*

L'interface sans fil *Bluetooth®* peut également être réactivée après avoir effectué la séquence de récupération suivante :

- 1. Raccorder l'appareil à l'alimentation électrique
	- Après 10 minutes d'attente, une fenêtre de temps de 2 minutes s'ouvre
- 2. Il est possible de réactiver l'interface sans fil *Bluetooth®* de l'appareil à l'aide de SmartBlue (app) durant cette fenêtre de temps
- 3. Aller à : Configuration → Communication → Configuration Bluetooth → Mode Bluetooth
	- Activer l'interface sans fil *Bluetooth*®. La position "On" active l'accès à distance via l'app

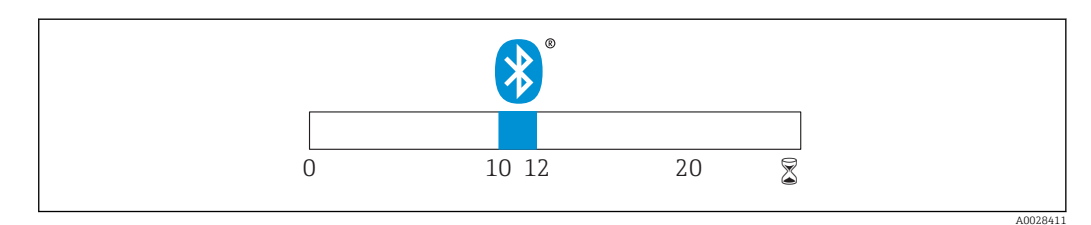

 *28 Chronologie de la séquence de récupération de la technologie sans fil Bluetooth, temps en minutes*

# 10 Diagnostic et suppression des défauts

# 10.1 Erreurs générales

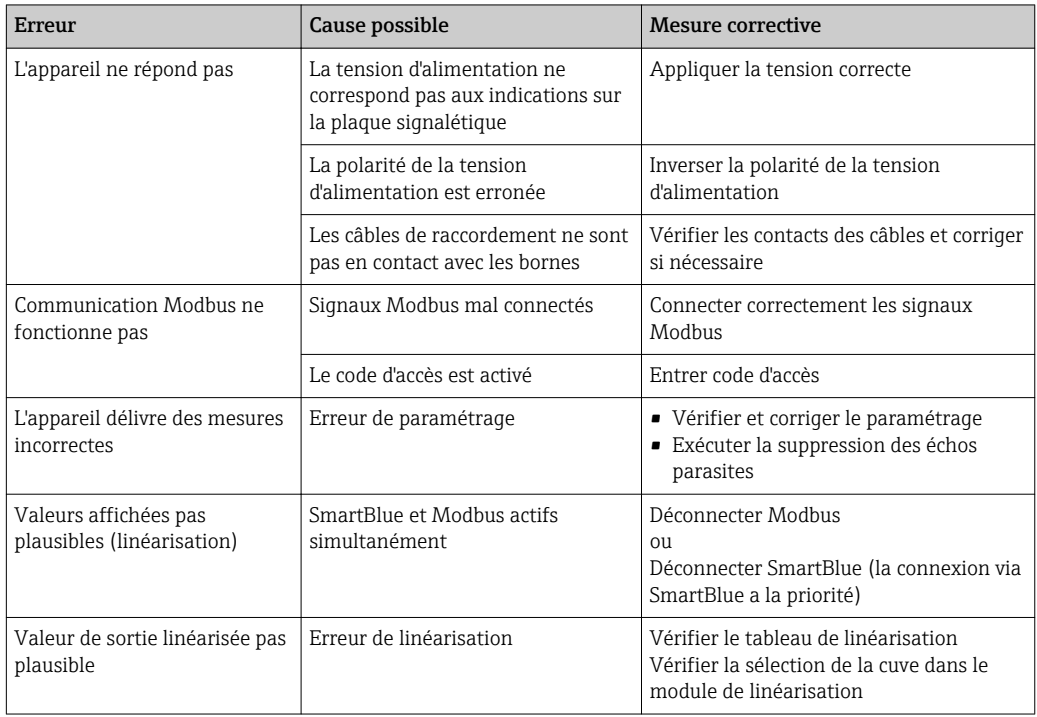

# 10.2 Erreur - configuration via SmartBlue

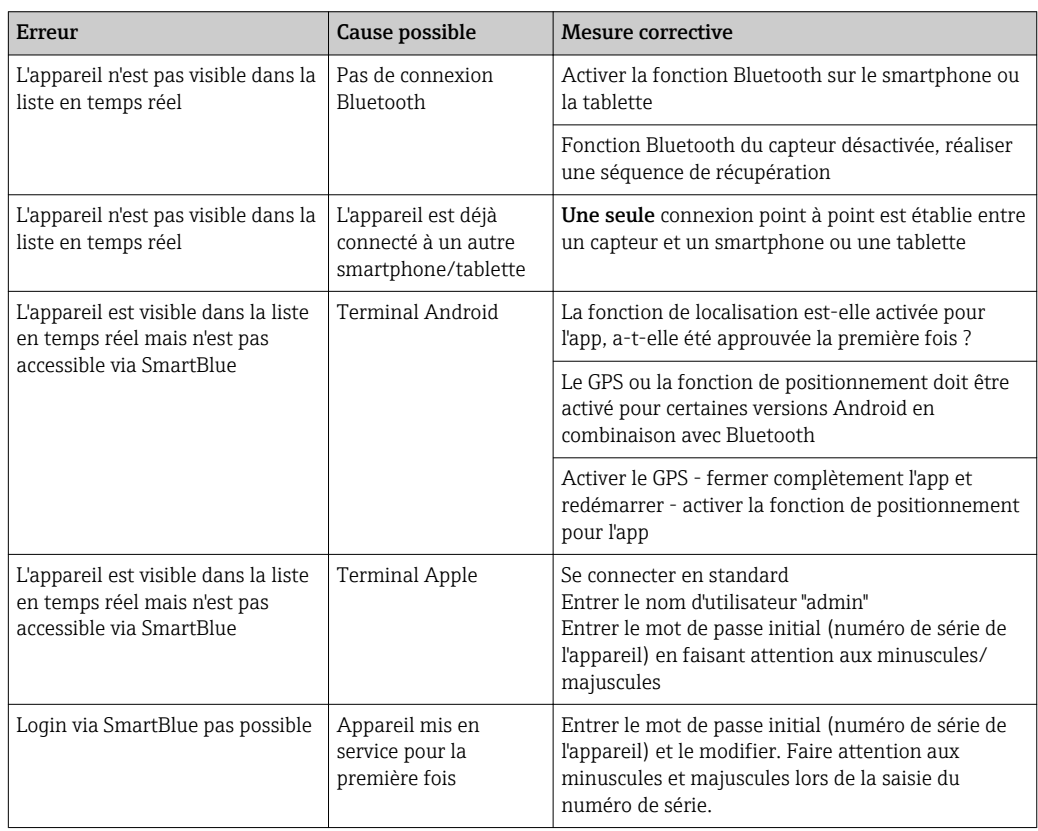

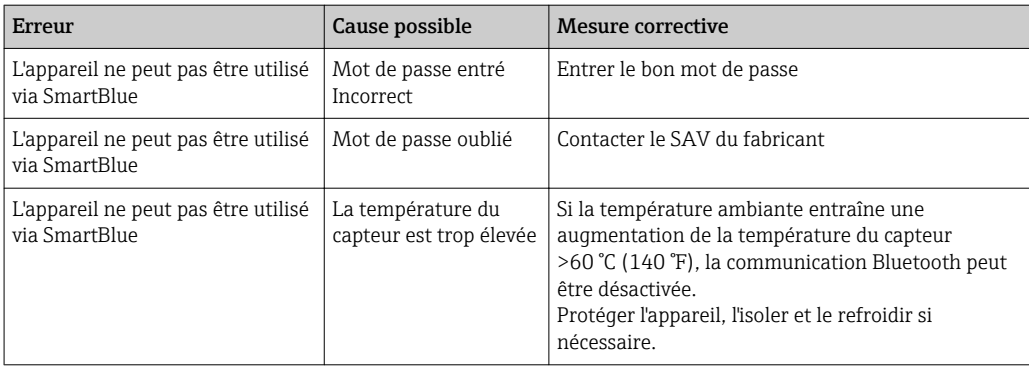

# 10.3 Événement de diagnostic

### 10.3.1 Événement de diagnostic dans l'outil de configuration

Si un événement de diagnostic s'est produit dans l'appareil, le signal d'état apparaît en haut à gauche dans la barre d'état de l'outil de configuration avec le symbole correspondant pour le comportement en cas d'événement selon NAMUR NE 107 :

- Défaut (F)
- **Test fonction (C)**
- En dehors de la spécification (S)
- Maintenance nécessaire (M)

#### Accès aux mesures correctives

- ‣ Aller jusqu'au menu Diagnostic
	- Dans le paramètre Diagnostic actuel, l'événement de diagnostic est affiché avec le texte de l'événement

### 10.3.2 Liste des événements de diagnostic dans l'outil de configuration

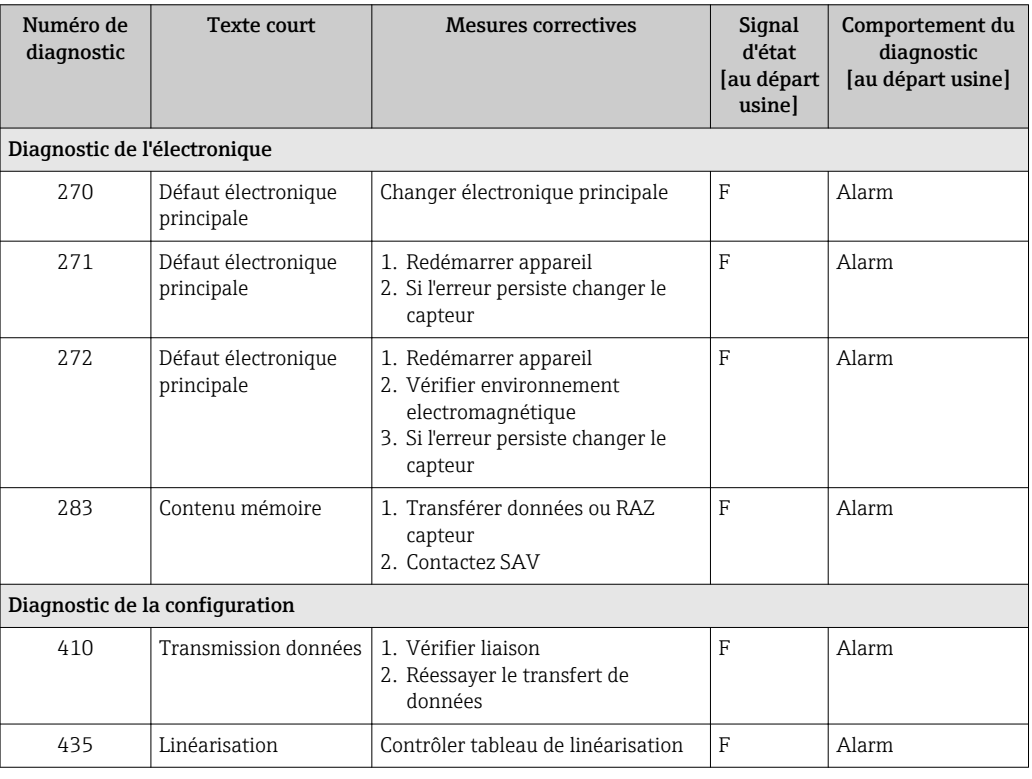

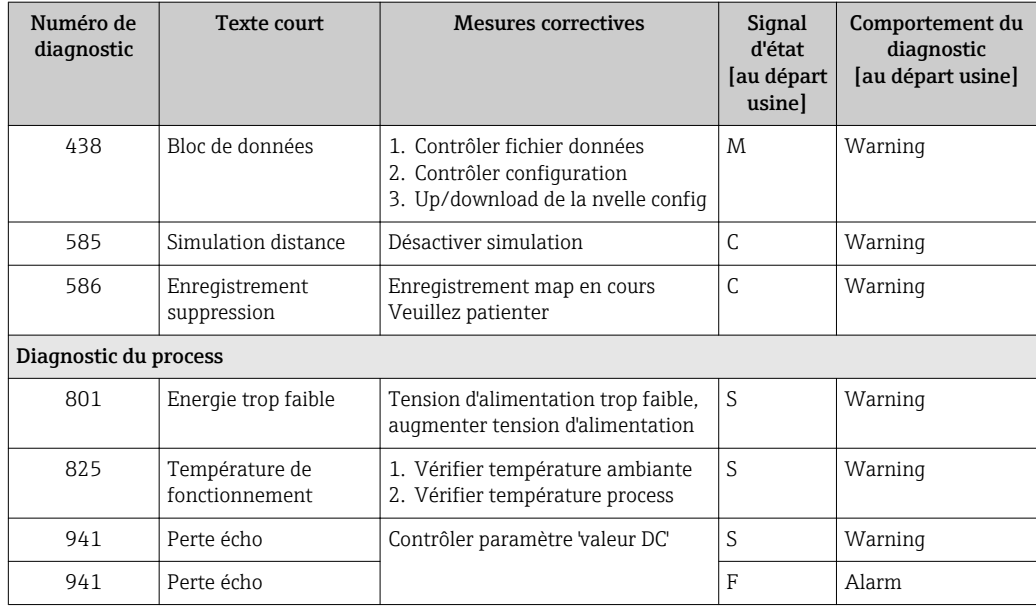

# 10.3.3 Liste des codes de diagnostic Modbus

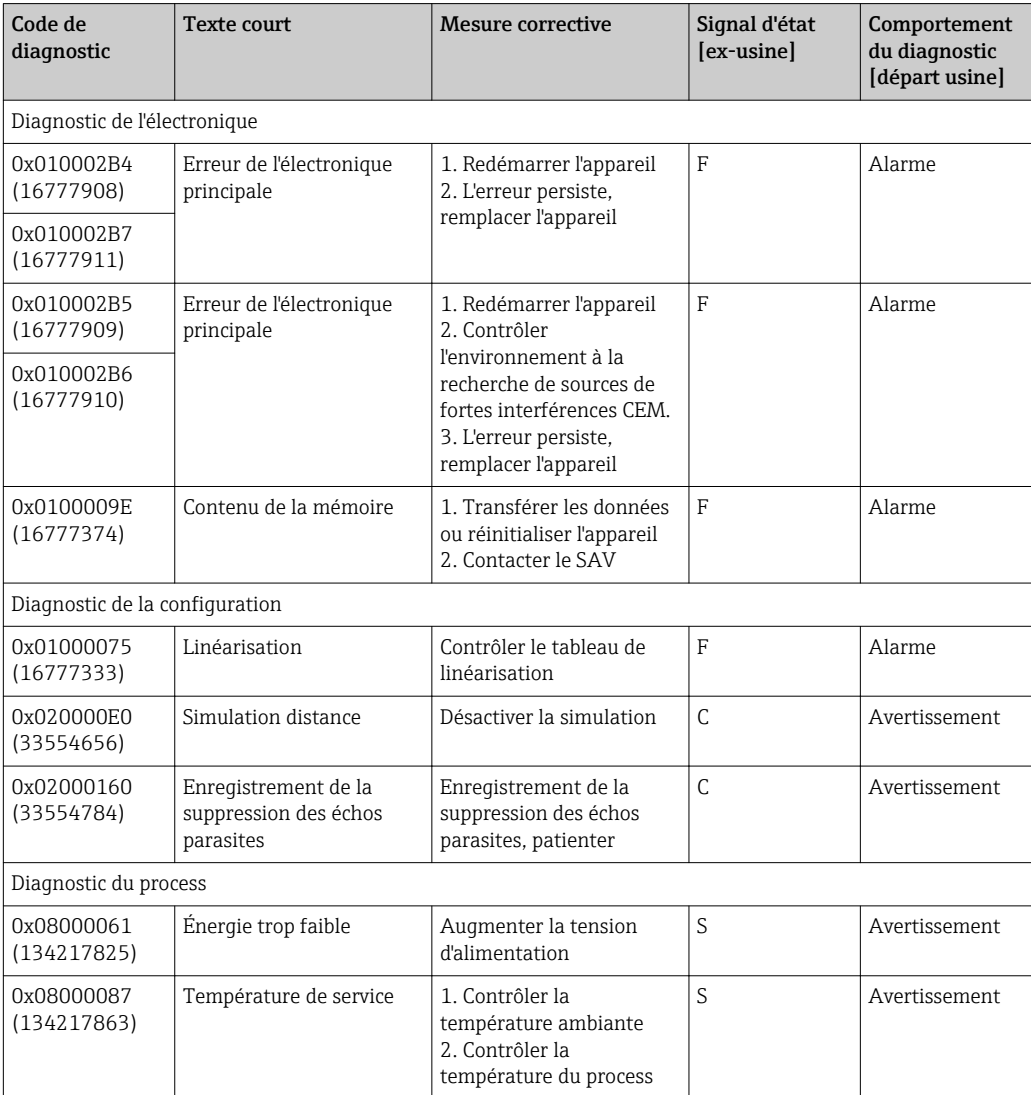

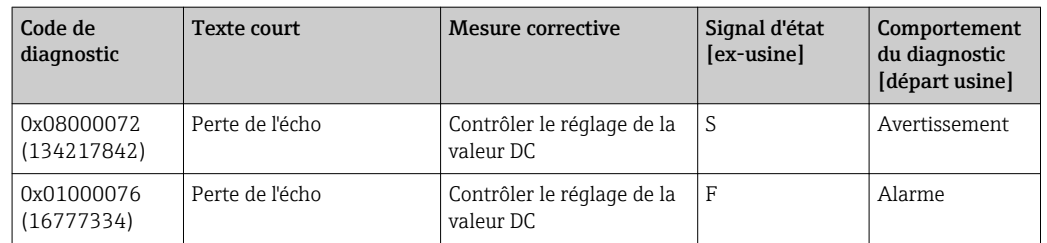

# 11 Maintenance

En principe, l'appareil ne requiert pas de maintenance spécifique.

## 11.1 Nettoyage de l'antenne

En fonction de l'application, des impuretés se déposent au niveau de l'antenne, qui peuvent éventuellement réduire l'émission et la réception des ondes radar. Le degré de pollution auquel apparaît cette erreur dépend du produit et de l'indice de réflexion déterminé principalement par le coefficient diélectrique  $\varepsilon_{\text{r}}$ .

Si le produit a tendance à colmater ou à se déposer, il est conseillé d'effectuer un nettoyage régulier.

- ‣ Il faut absolument veiller à ne pas endommager l'appareil lors d'un nettoyage au jet d'eau ou d'un nettoyage mécanique.
- ‣ Il faut tenir compte de la compatibilité des matériaux en cas d'utilisation de solutions de nettoyage !
- ‣ Ne pas dépasser les températures maximales admissibles.

## 11.2 Joints de process

Les joints de process du capteur (au raccord process) doivent être remplacés régulièrement. La fréquence de remplacement dépend du nombre de cycles de nettoyage ainsi que des températures du produit et du nettoyage.

# 12 Réparation

## 12.1 Généralités

### 12.1.1 Concept de réparation

Le concept de réparation Endress+Hauser est conçu de telle sorte que les réparations ne peuvent être effectuées que par remplacement de l'appareil.

## 12.1.2 Remplacement d'un appareil

Une fois l'appareil remplacé, les paramètres doivent être reconfigurés et il se peut que la suppression des échos parasites ou la linéarisation doivent être effectuées à nouveau.

### 12.1.3 Retour de matériel

Les exigences pour un retour sûr de l'appareil peuvent varier en fonction du type d'appareil et de la législation nationale.

- 1. Consulter le site web pour plus d'informations : http://www.endress.com/support/return-material
- 2. Retourner l'appareil s'il a besoin d'être réparé ou étalonné en usine, ou si le mauvais appareil a été commandé ou livré.

### 12.1.4 Mise au rebut

# $\boxtimes$

Si la directive 2012/19/UE sur les déchets d'équipements électriques et électroniques (DEEE) l'exige, le produit porte le symbole représenté afin de réduire la mise au rebut des DEEE comme déchets municipaux non triés. Ne pas éliminer les produits portant ce marquage comme des déchets municipaux non triés. Les retourner à Endress+Hauser en vue de leur mise au rebut dans les conditions applicables.

# 13 Accessoires

## 13.1 Accessoires spécifiques à l'appareil

## 13.1.1 Capot de protection

Le capot de protection peut être commandé conjointement avec l'appareil via la structure de commande "Accessoire fourni".

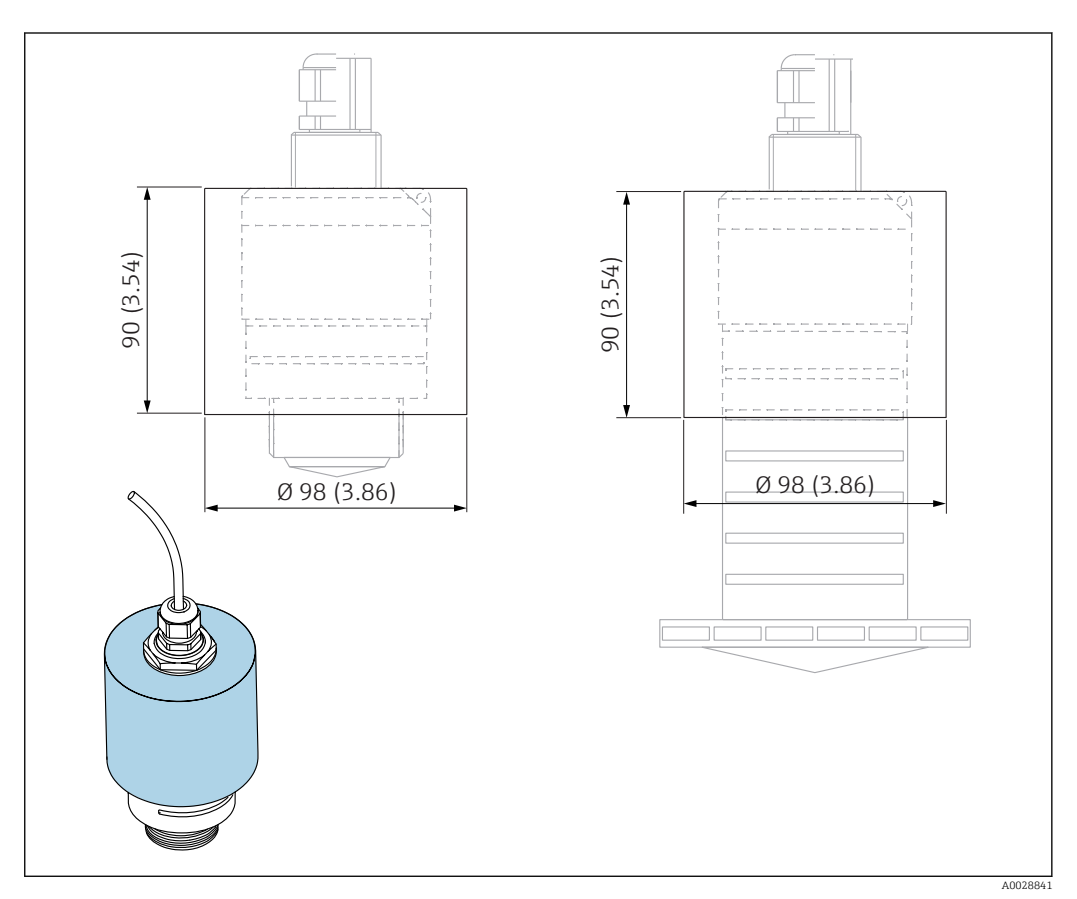

 *29 Dimensions du capot de protection, unité de mesure : mm (in)*

#### Matériau PVDF

Référence 52025686

> Le capteur n'est pas entièrement recouvert dans le cas d'une antenne 40 mm (1,5 in) ou 80 mm (3 in).

## 13.1.2 Écrou de fixation G 1-1/2"

Adapté aux appareils avec raccord process G 1-1/2" et MNPT 1-1/2".

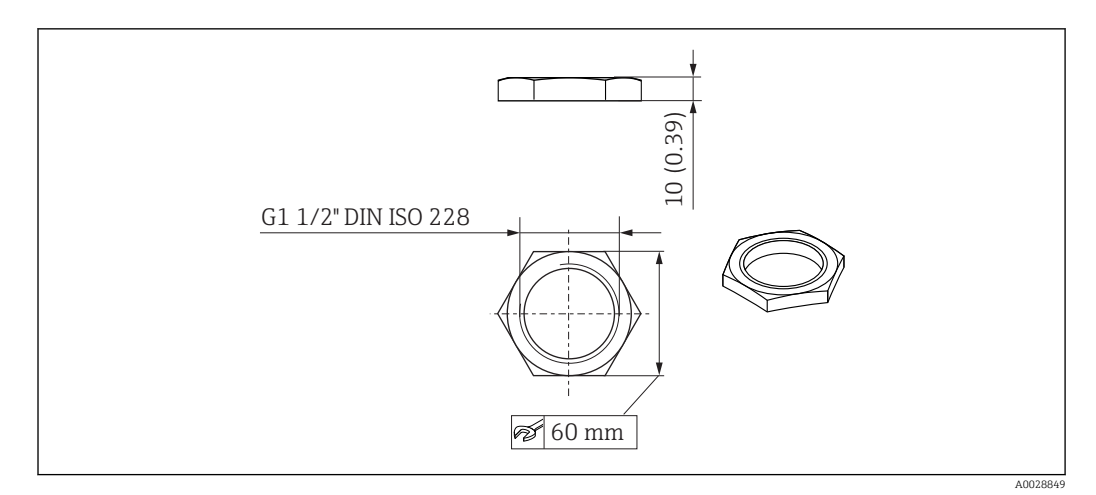

 *30 Dimensions de l'écrou de fixation, unité de mesure : mm (in)*

Matériau PC Référence 52014146

## 13.1.3 Écrou de fixation G 2"

Adapté aux appareils avec raccord process G 2" et MNPT 2" avant.

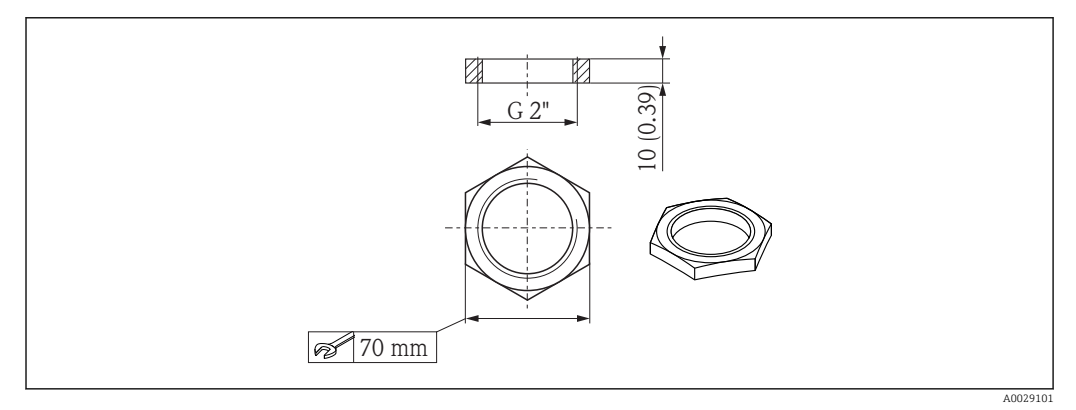

 *31 Dimensions de l'écrou de fixation, unité de mesure : mm (in)*

Matériau PC Référence

52000598

### 13.1.4 Tube de protection antidébordement 40 mm (1,5 in)

Adapté à une utilisation avec les appareils munis d'une antenne 40 mm (1,5 in) et d'un raccord process G 1-1/2" avant.

Le tube de protection antidébordement peut être commandé conjointement avec l'appareil via la structure de commande "Accessoire fourni".

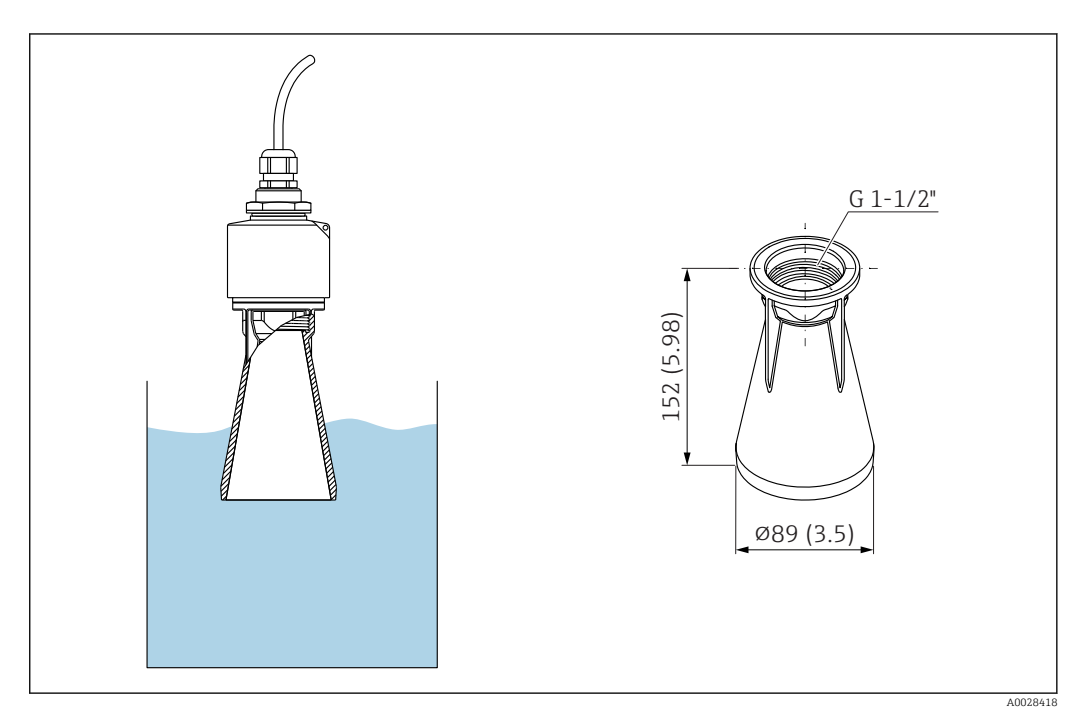

 *32 Dimensions du tube de protection antidébordement 40 mm (1,5 in), unité de mesure : mm (in)*

Matériau PBT-PC, métallisé

### 13.1.5 Tube de protection antidébordement 80 mm (3 in)

Adapté à une utilisation avec des appareils munis d'une antenne 80 mm (3 in) et d'un raccord process "sans bride, à monter par le client".

Le tube de protection antidébordement peut être commandé conjointement avec l'appareil via la structure de commande "Accessoire fourni".

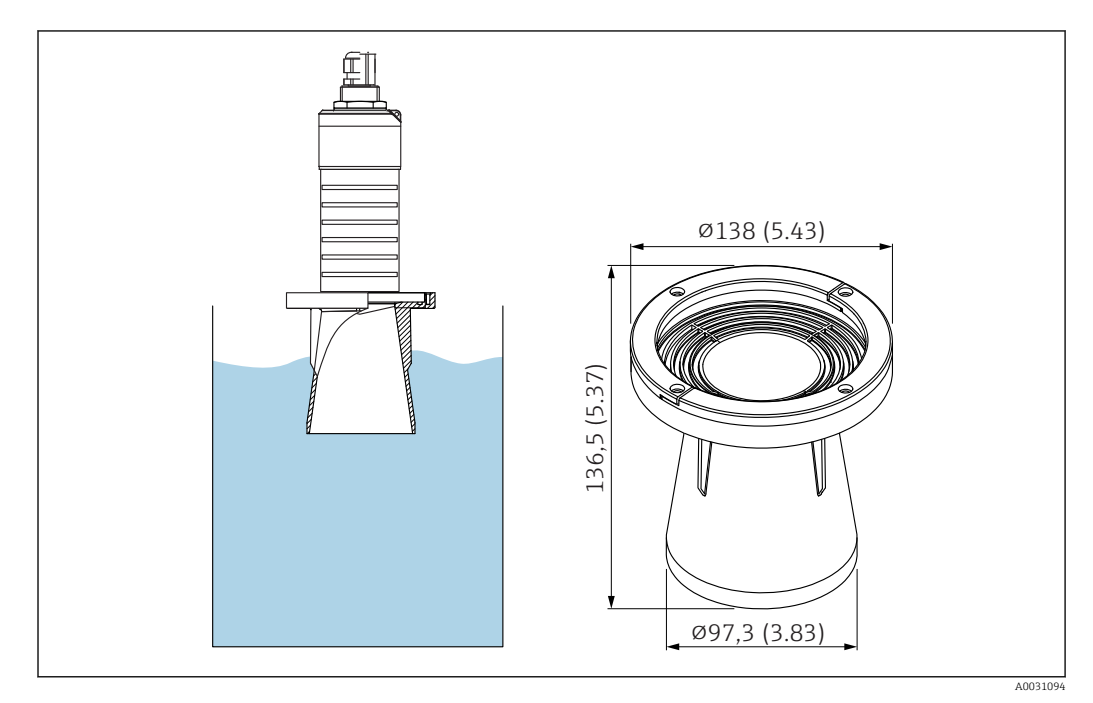

 *33 Dimensions du tube de protection antidébordement 80 mm (3 in), unité de mesure : mm (in)*

Matériau PBT-PC, métallisé

## 13.1.6 Étrier de montage, réglable

L'étrier de montage peut être commandé conjointement avec l'appareil via la structure de commande "Accessoire fourni".

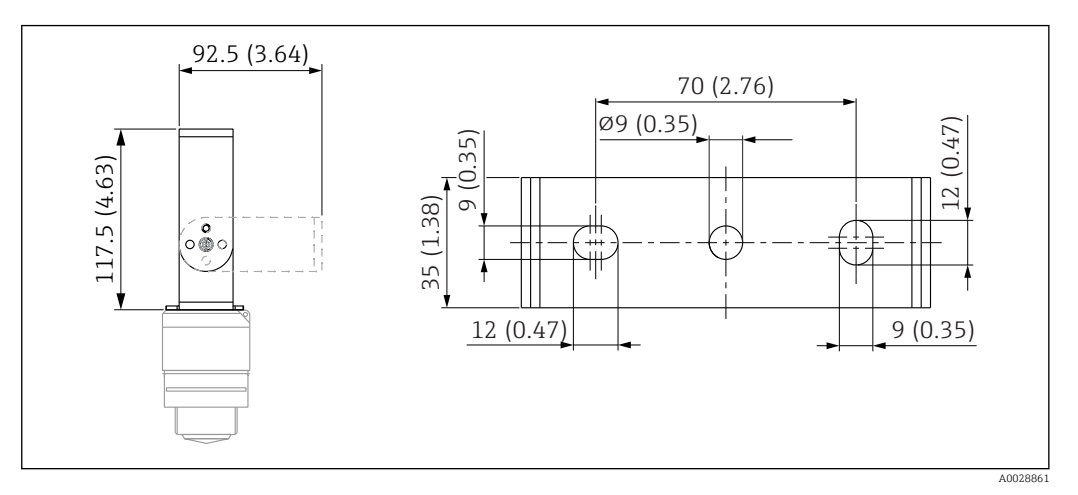

 *34 Dimensions de l'étrier de montage, unité de mesure : mm (in)*

Comprend :

- $\bullet$  1 × étrier de montage, 316L (1.4404)
- 1 × étrier de montage, 316L (1.4404)
- $\bullet$  3 × vis, A4
- $\bullet$  3  $\times$  disques de fixation, A4

Référence

71325079

## 13.1.7 Bride UNI 2"/DN50/50, PP

La bride UNI 2"/DN50/50 peut être commandée conjointement avec l'appareil via la structure de commande "Accessoire fourni".

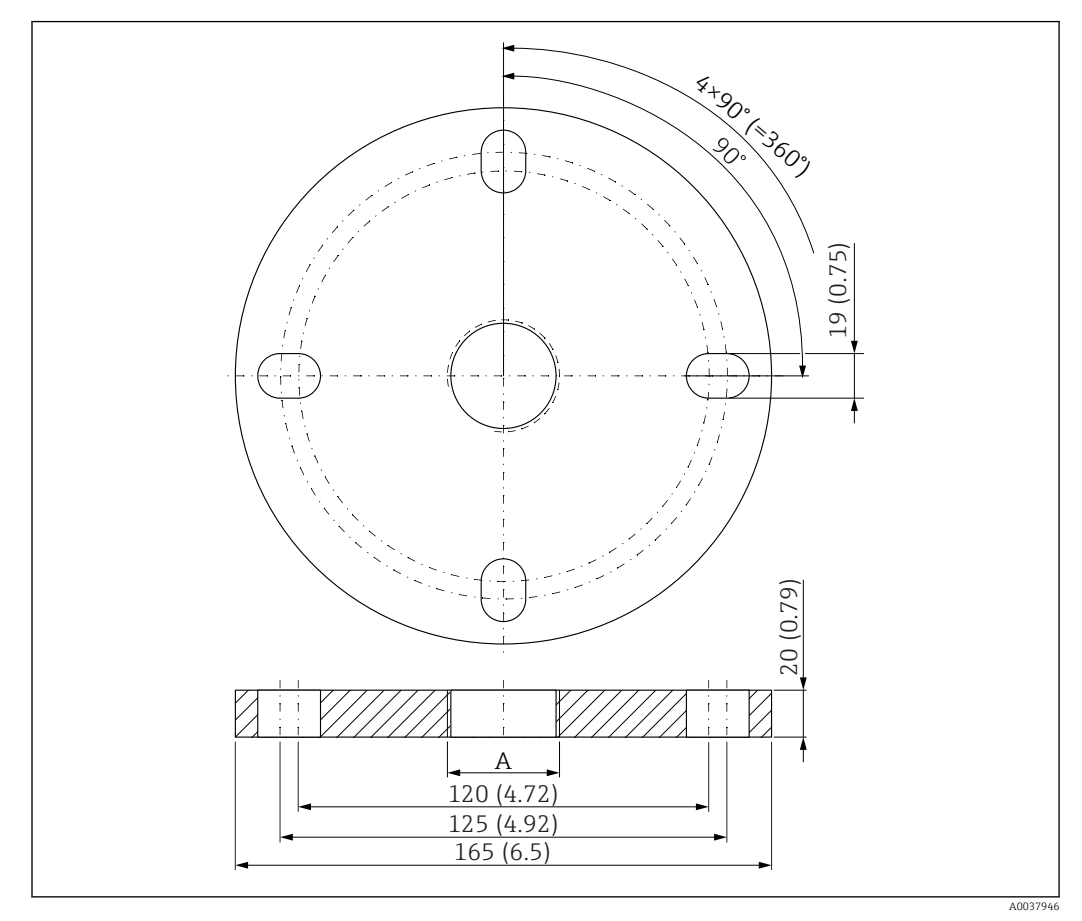

 *35 Dimensions de la bride UNI 2"/DN50/50, unité de mesure : mm (in)*

*A Raccord de capteur conformément à la structure de commande "Raccord process avant" ou "Raccord process arrière"*

Matériau PP

Référence FAX50-####

### 13.1.8 Bride UNI 3"/DN80/80, PP

La bride UNI 3"/DN80/80 peut être commandée conjointement avec l'appareil via la structure de commande "Accessoire fourni".

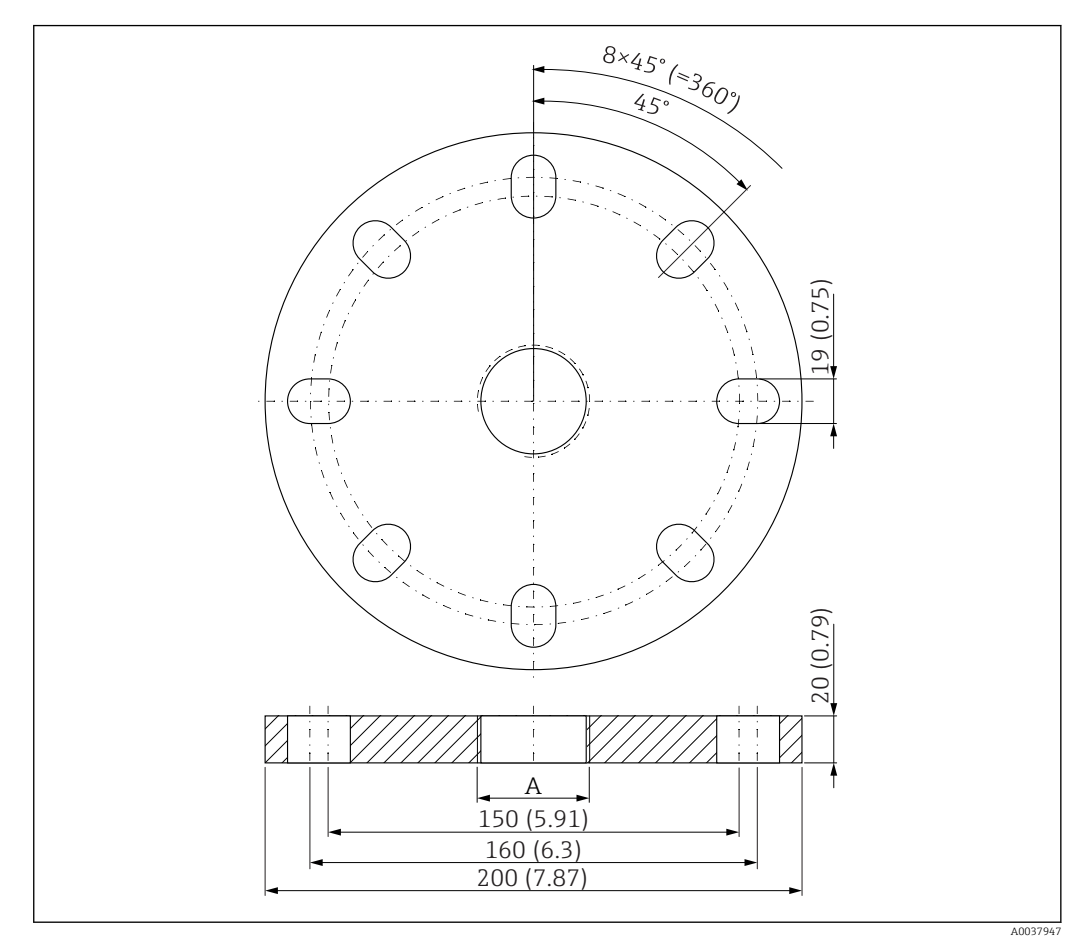

 *36 Dimensions de la bride UNI 3"/DN80/80, unité de mesure : mm (in)*

*A Raccord de capteur conformément à la structure de commande "Raccord process avant" ou "Raccord process arrière"*

#### Matériau PP Référence FAX50-####

### 13.1.9 Bride UNI 4"/DN100/100, PP

La bride UNI 4"/DN100/100 peut être commandée conjointement avec l'appareil via la structure de commande "Accessoire fourni".

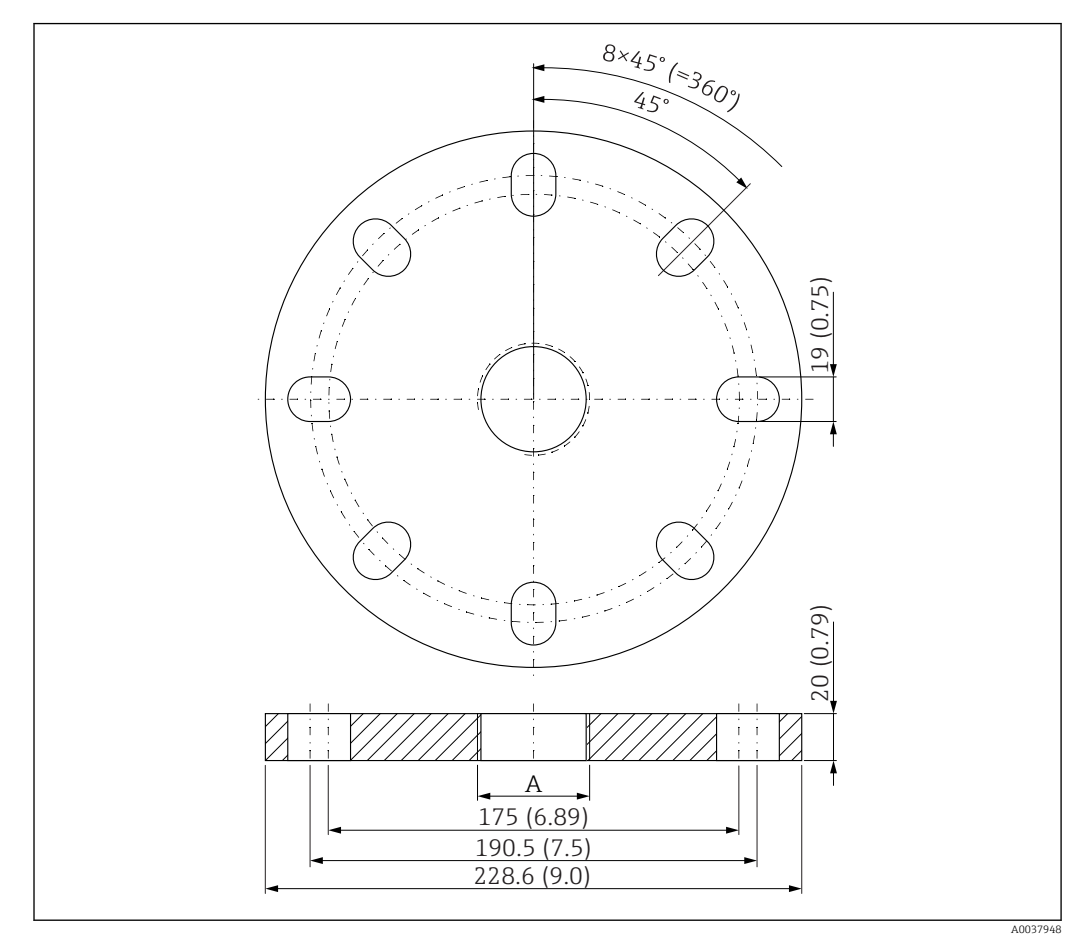

 *37 Dimensions de la bride UNI 4"/DN100/100, unité de mesure : mm (in)*

*A Raccord de capteur conformément à la structure de commande "Raccord process avant" ou "Raccord process arrière"*

Matériau PP

Référence FAX50-####

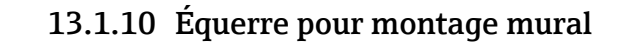

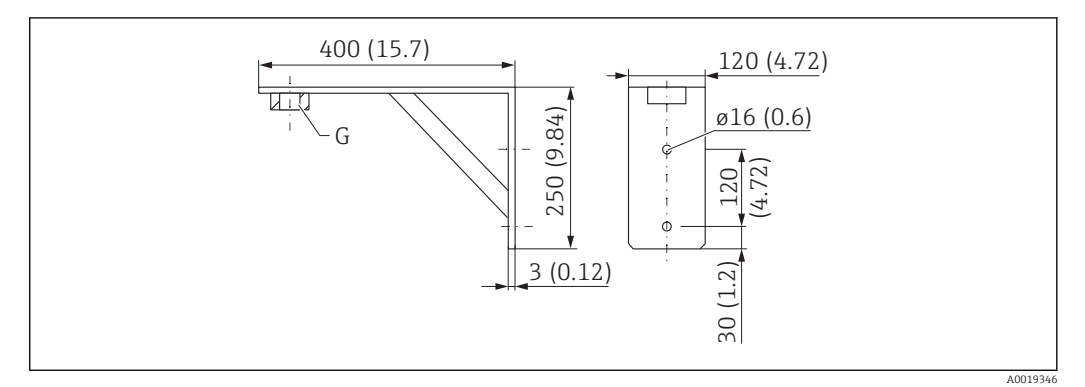

 *38 Dimensions de l'équerre de montage. Unité de mesure mm (in)*

*G Raccord de capteur conformément à la structure de commande "Raccord process avant"*

#### Poids

3,4 kg (7,5 lb)

Matériau 316L (1.4404)

Référence pour raccord process G 1-1/2" 71452324

Également adapté à MNPT 1-1/2"

Référence pour raccord process G 2" 71452325 Également adapté à MNPT 2"

### 13.1.11 Bras de montage avec pivot

#### Type de montage raccord process arrière

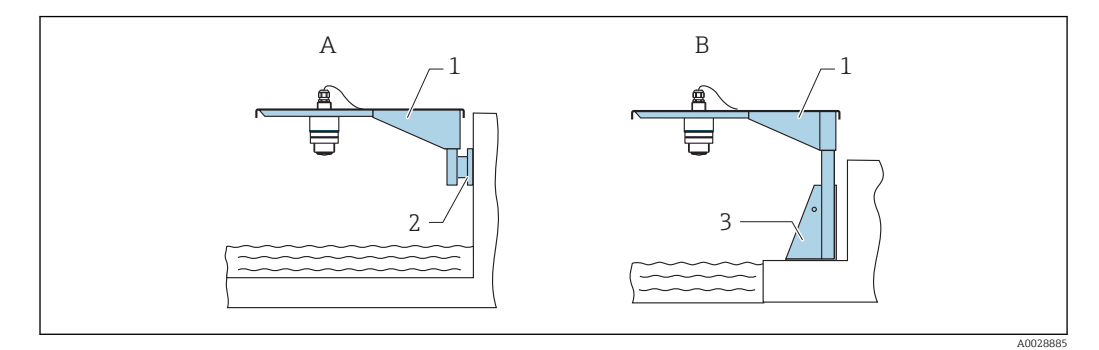

 *39 Type de montage raccord process arrière*

- *A Montage avec bras de montage et support mural*
- *B Montage avec bras de montage et cadre de montage*
- *1 Bras de montage*
- *2 Support mural*
- *3 Cadre de montage*

#### *Bras de montage (court) avec pivot, raccord process arrière*

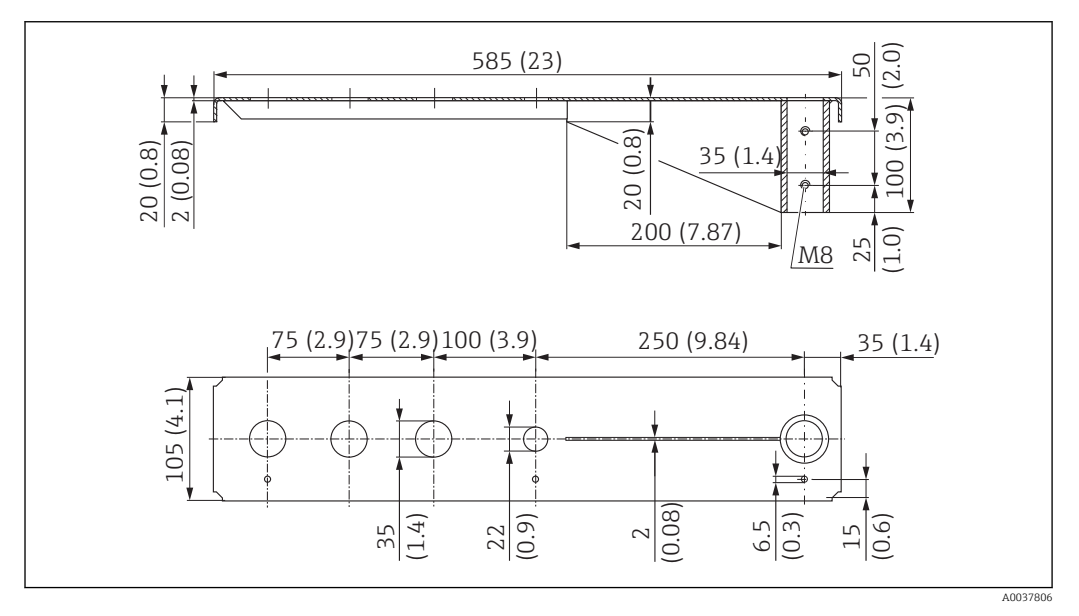

 *40 Dimensions du bras de montage (court) avec pivot pour raccord process arrière. Unité de mesure mm (in)*

#### Poids :

2,1 kg (4,63 lb)

### Matériau

316L (1.4404)

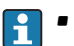

- Ouvertures 35 mm (1,38 in) pour tous les raccords arrière G 1" ou MNPT 1"
- L'ouverture 22 mm (0,87 in) peut être utilisée pour un capteur supplémentaire
- Les vis de fixation sont comprises dans la livraison

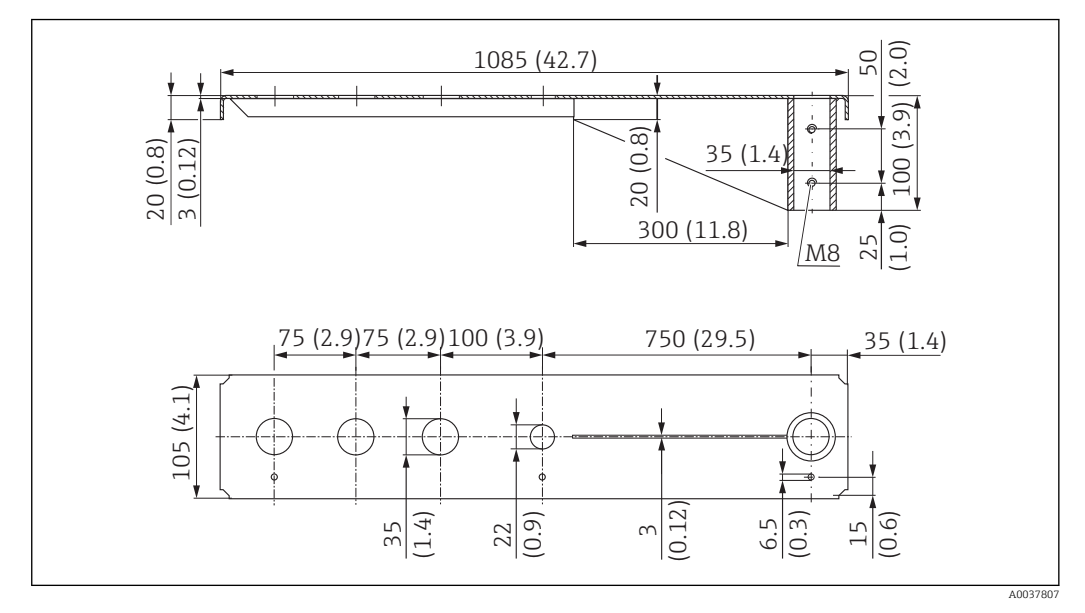

*Bras de montage (long) avec pivot, raccord process arrière*

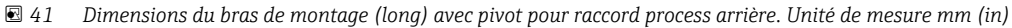

#### Poids :

4,5 kg (9,92 lb)

Matériau

316L (1.4404)

### Référence

71452316

- Ouvertures 35 mm (1,38 in) pour tous les raccords arrière G 1" ou MNPT 1" H
	- L'ouverture 22 mm (0,87 in) peut être utilisée pour un capteur supplémentaire
	- Les vis de fixation sont comprises dans la livraison

#### Type de montage raccord process avant

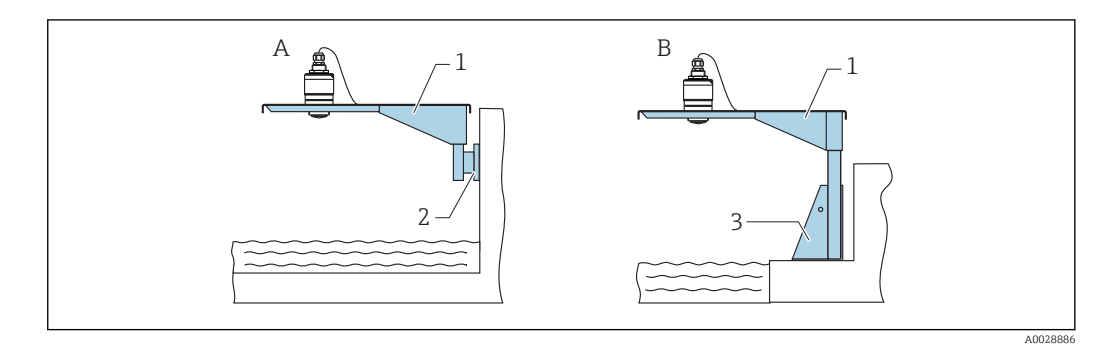

 *42 Type de montage raccord process avant*

- *A Montage avec bras de montage et support mural*
- *B Montage avec bras de montage et cadre de montage*
- *1 Bras de montage*
- *2 Support mural*
- *3 Cadre de montage*

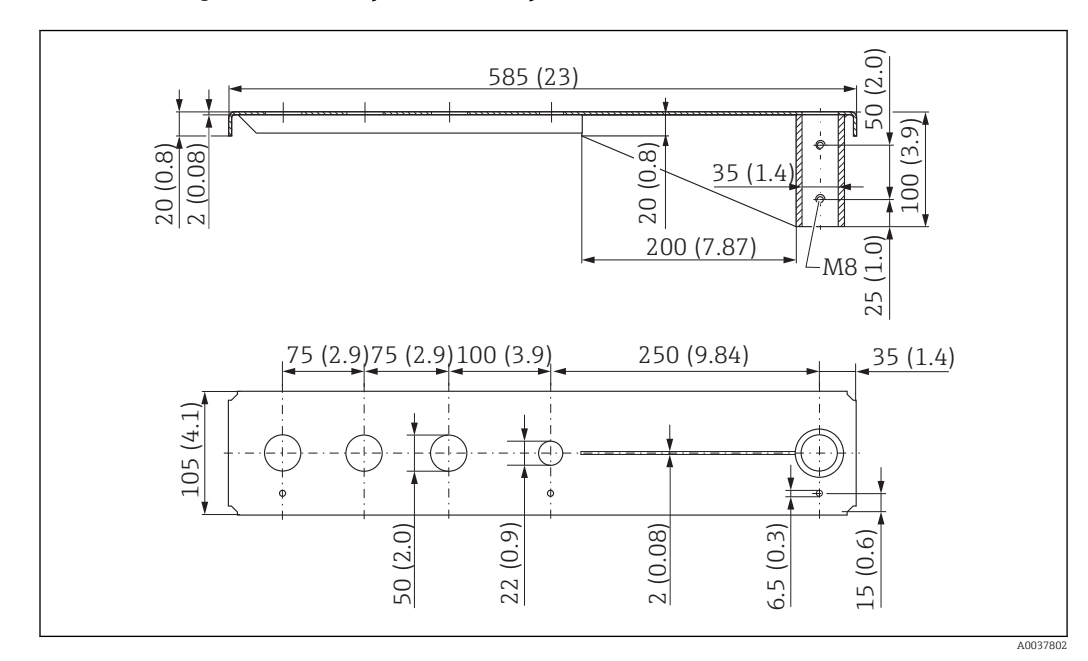

*Bras de montage (court) avec pivot, raccord process avant G 1-½"*

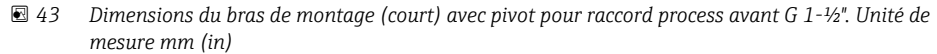

#### Poids :

1,9 kg (4,19 lb)

Matériau 316L (1.4404)

Référence 71452318

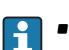

- Ouvertures 50 mm (2,17 in) pour tous les raccords avant G 1-½" (MNPT 1-½") • L'ouverture 22 mm (0,87 in) peut être utilisée pour un capteur supplémentaire
- Les vis de fixation sont comprises dans la livraison

*Bras de montage (long) avec pivot, raccord process avant G 1-½"*

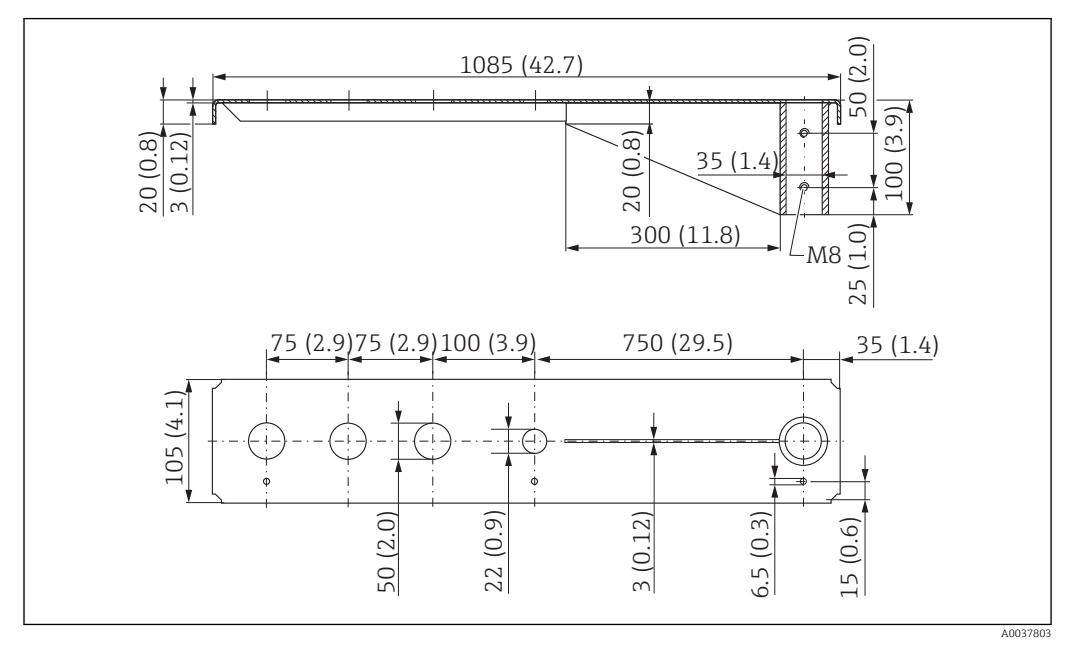

 *44 Dimensions du bras de montage (long) avec pivot pour raccord process avant G 1-½". Unité de mesure mm (in)*

Poids : 4,4 kg (9,7 lb) Matériau 316L (1.4404)

Référence 571452319

• Ouvertures 50 mm (2,17 in) pour tous les raccords avant G 1-½" (MNPT 1-½")  $| \cdot |$ 

• L'ouverture 22 mm (0,87 in) peut être utilisée pour un capteur supplémentaire • Les vis de fixation sont comprises dans la livraison

*Bras de montage (court) avec pivot, raccord process avant G 2"*

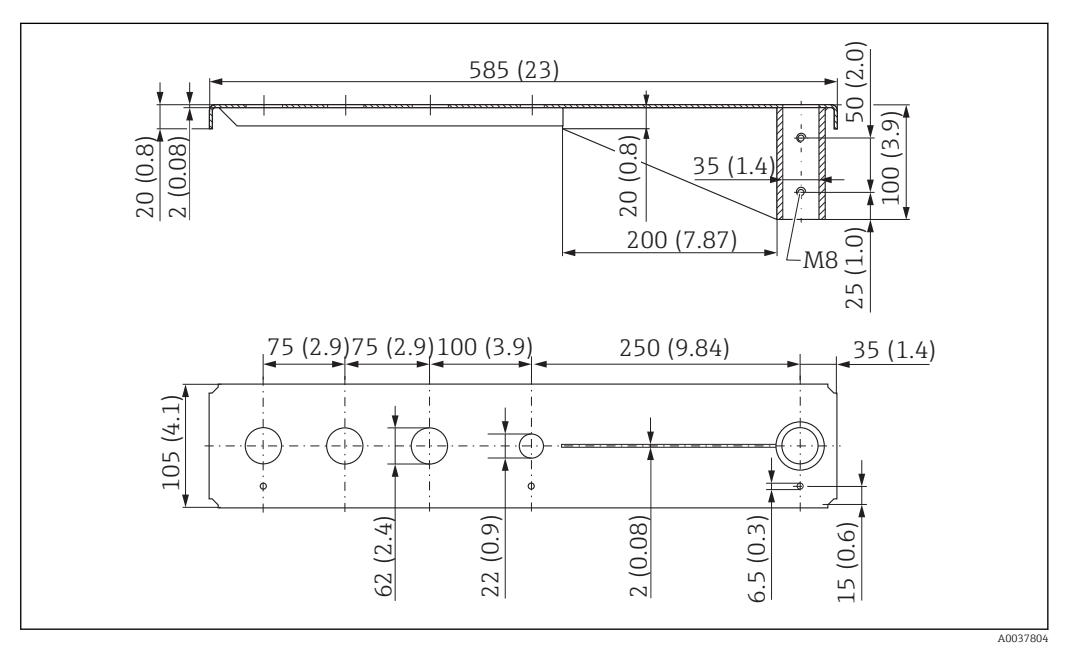

 *45 Dimensions du bras de montage (court) avec pivot pour raccord process avant G 2". Unité de mesure mm (in)*

#### Poids :

1,9 kg (4,19 lb)

#### Matériau

316L (1.4404)

#### Référence

71452321

- Ouvertures 62 mm (2,44 in) pour tous les raccords avant G 2" (MNPT 2") H
	- L'ouverture 22 mm (0,87 in) peut être utilisée pour un capteur supplémentaire
	- Les vis de fixation sont comprises dans la livraison

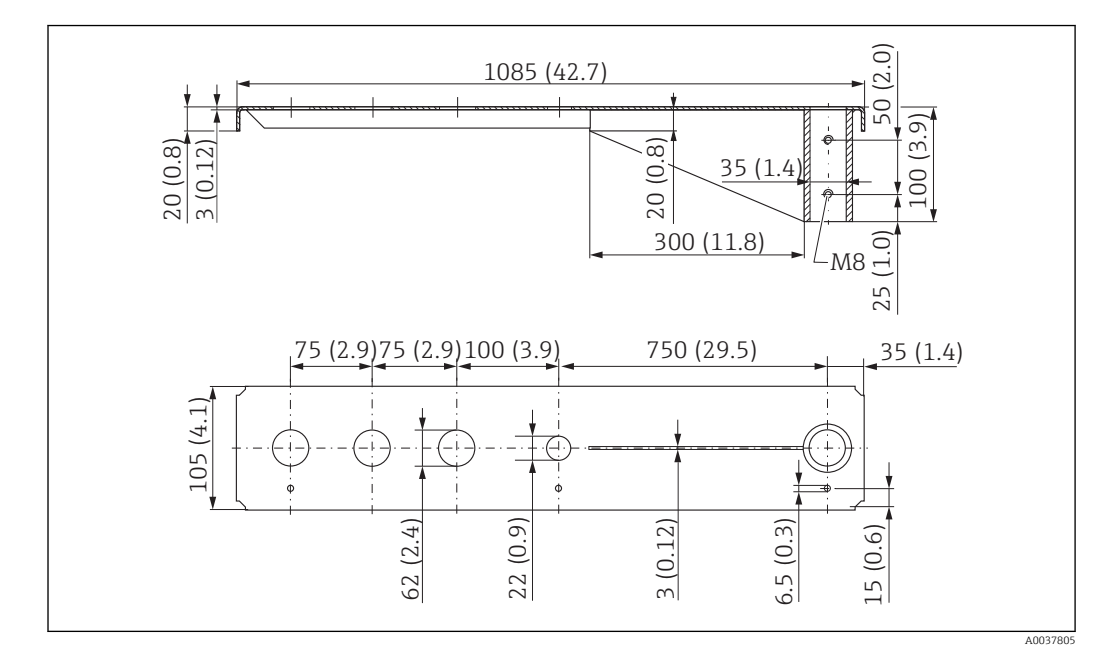

*Bras de montage (long) avec pivot, raccord process avant G 2"*

 *46 Dimensions du bras de montage (long) avec pivot pour raccord process avant G 2". Unité de mesure mm (in)*

#### Poids :

4,4 kg (9,7 lb)

Matériau 316L (1.4404)

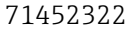

- Ouvertures 62 mm (2,44 in) pour tous les raccords avant G 2" (MNPT 2")
- $\boxed{2}$ • L'ouverture 22 mm (0,87 in) peut être utilisée pour un capteur supplémentaire • Les vis de fixation sont comprises dans la livraison

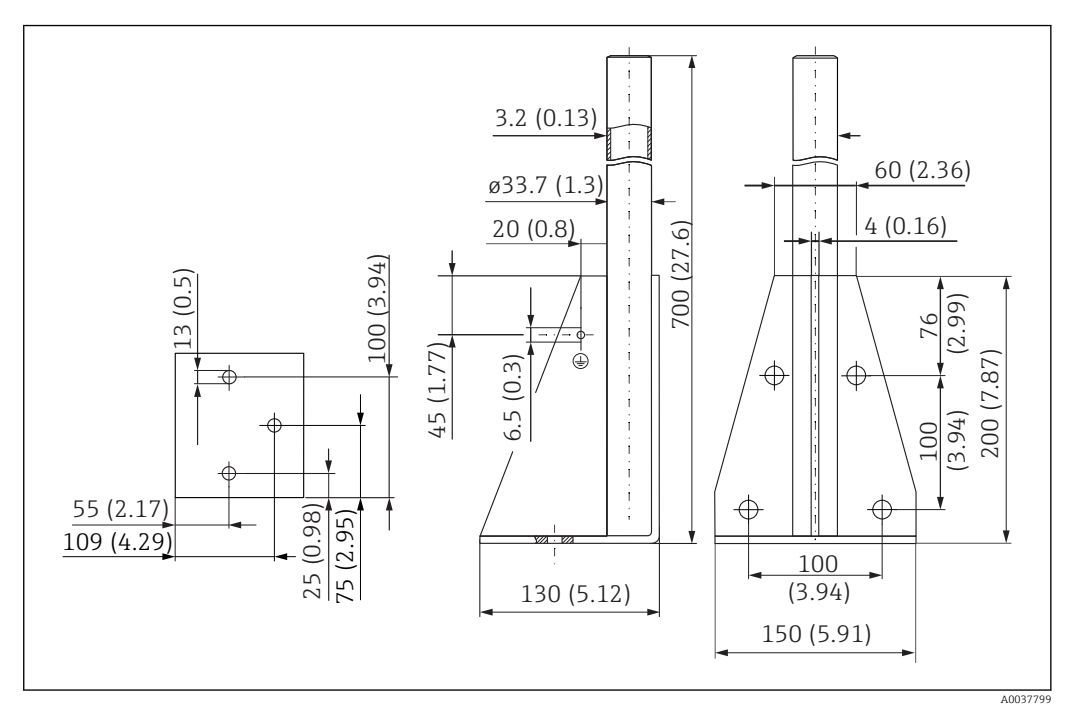

#### Support de montage (court) pour bras de montage avec pivot

 *47 Dimensions du support de montage (court). Unité de mesure mm (in)*

## Poids : 3,2 kg (7,06 lb) Matériau

316L (1.4404)

## Référence

71452327

### Support de montage (long) pour bras de montage avec pivot

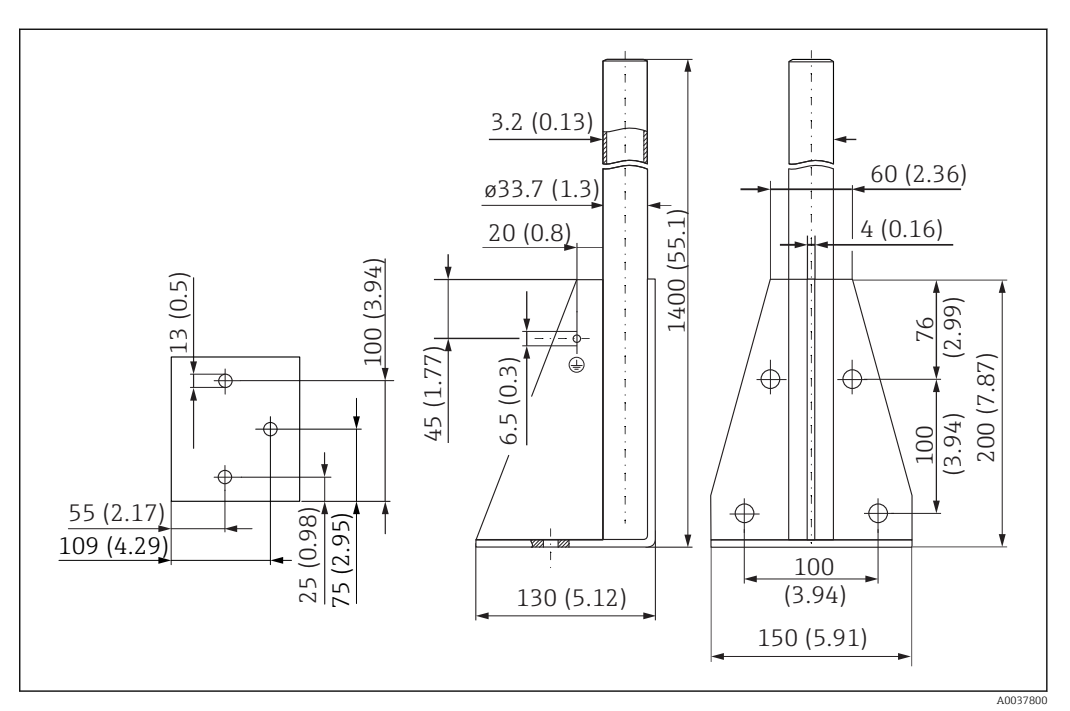

 *48 Dimensions du support de montage (long). Unité de mesure mm (in)*

### Poids :

4,9 kg (10,08 lb)

Matériau 316L (1.4404)

Référence 71452326

Support mural pour bras de montage avec pivot

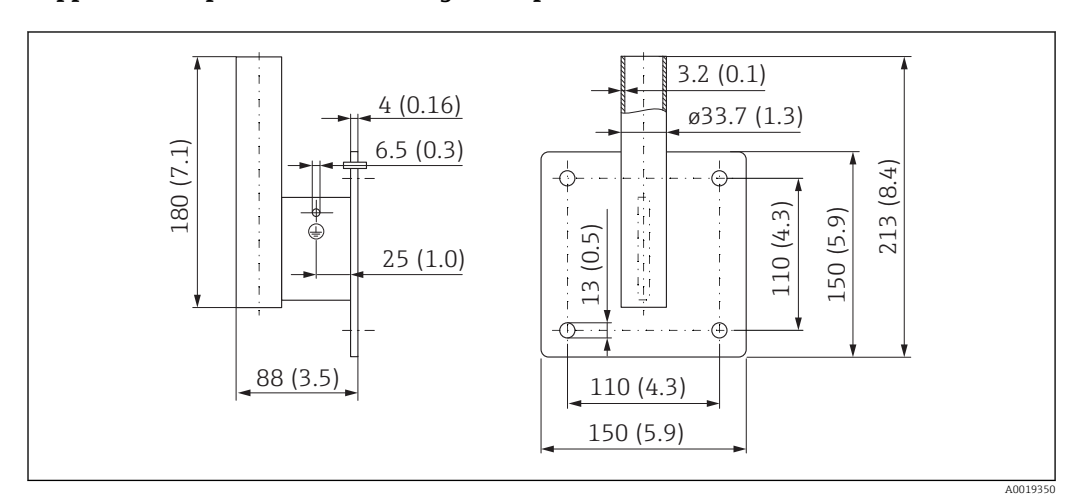

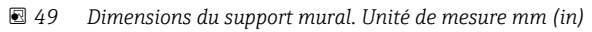

### Poids

1,4 kg (3,09 lb)

Matériau 316L (1.4404)

Référence

71452323

## 13.1.12 Support pour montage au plafond

Le support pour montage au plafond peut être commandé conjointement avec l'appareil via la partie "Accessoire fourni" de la structure de commande du produit.

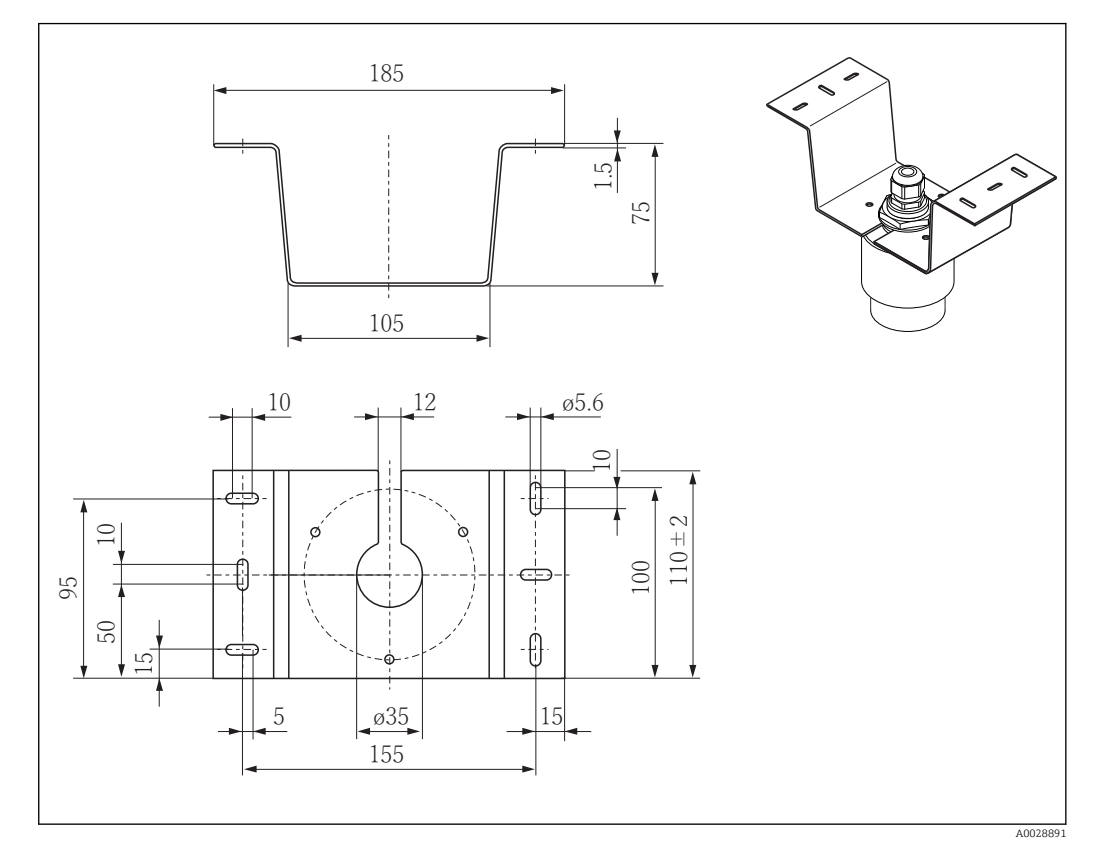

 *50 Dimensions du support pour montage au plafond. Unité de mesure mm (in)*

Matériau 316L (1.4404)

## 13.1.13 Étrier de montage pivotant pour canal d'égout

L'étrier de montage pivotant sert à installer l'appareil dans un trou d'homme au-dessus d'un canal d'égout.

L'étrier de montage peut être commandé conjointement avec l'appareil par le biais de la partie "Accessoire fourni" de la structure de commande du produit.

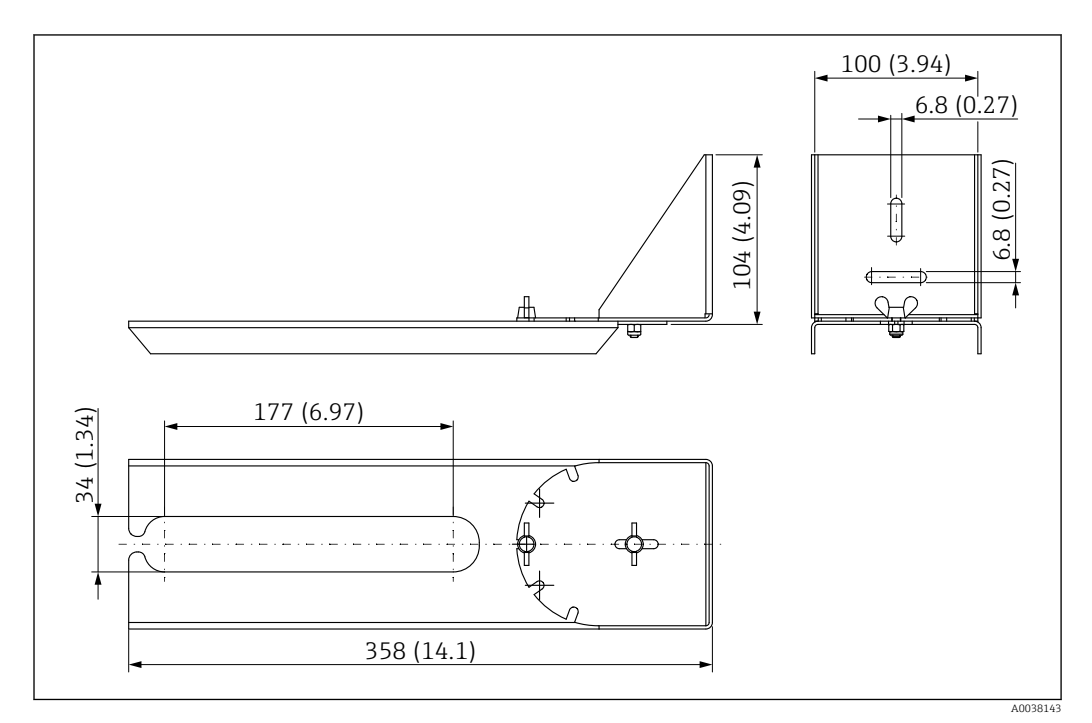

 *51 Dimensions de l'étrier de montage pivotant. Unité de mesure mm (in)*

## Matériau

316L (1.4404)

## 13.1.14 Étrier de montage horizontal pour puits d'égouts

#### #

L'étrier de montage horizontal pour puits d'égouts s'utilise pour monter l'appareil en milieu confiné.

L'étrier de montage peut être commandé conjointement avec l'appareil par le biais de la partie "Accessoire fourni" de la structure de commande du produit.

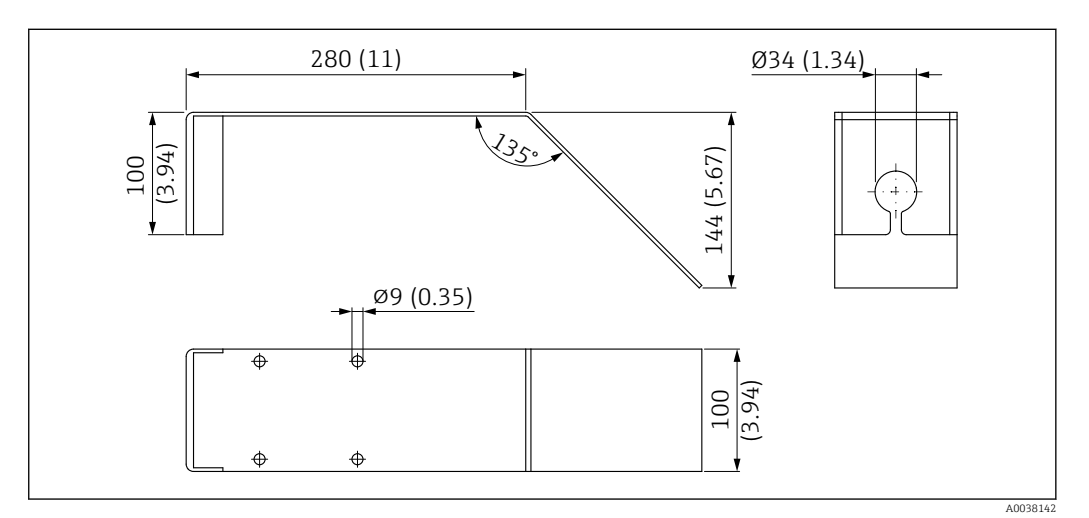

 *52 Dimensions de l'étrier de montage horizontal pour puits d'égouts. Unité de mesure mm (in)*

### Matériau

316L (1.4404)

## 13.2 Accessoires spécifiques au service

#### Applicator

Logiciel pour la sélection et le dimensionnement d'appareils de mesure Endress+Hauser :

- Calcul de toutes les données nécessaires à la détermination de l'appareil optimal : p. ex. perte de charge, précision de mesure ou raccords process.
- Représentation graphique des résultats du calcul

Gestion, documentation et disponibilité de tous les données et paramètres d'un projet sur l'ensemble de sa durée de vie.

Applicator est disponible :

https://portal.endress.com/webapp/applicator

#### **Configurateur**

- Le configurateur de produit l'outil pour la configuration individuelle des produits
- Données de configuration actuelles
- Selon l'appareil : entrée directe des données spécifiques au point de mesure comme la gamme de mesure ou la langue de programmation
- Vérification automatique des critères d'exclusion
- Création automatique de la référence de commande avec édition en format PDF ou Excel
- Possibilité de commande directe dans le shop en ligne Endress+Hauser

Le Configurateur est disponible sur le site web Endress+Hauser : www.endress.com -> Cliquez sur "Corporate" -> Sélectionnez votre pays -> Cliquez sur "Produits" -> Sélectionnez le produit à l'aide des filtres et des champs de recherche -> Ouvrez la page produit -> Le bouton "Configurer" à droite de la photo du produit ouvre le Configurateur de produit.

#### W@M

Gestion du cycle de vie pour l'installation

W@M assiste l'utilisateur avec une multitude d'applications logicielles sur l'ensemble du process : de la planification et l'approvisionnement jusqu'au fonctionnement de l'appareil en passant par l'installation et la mise en service. Pour chaque appareil, toutes les informations importantes sont disponibles sur l'ensemble de son cycle de vie : p. ex. état, pièces de rechange, documentation spécifique.

L'application contient déjà les données de l'appareil Endress+Hauser. Le suivi et la mise à jour des données sont également assurés par Endress+Hauser.

W@M est disponible :

[www.fr.endress.com/lifecyclemanagement](http://www.endress.com/lifecyclemanagement)

# 14 Caractéristiques techniques

## 14.1 Entrée

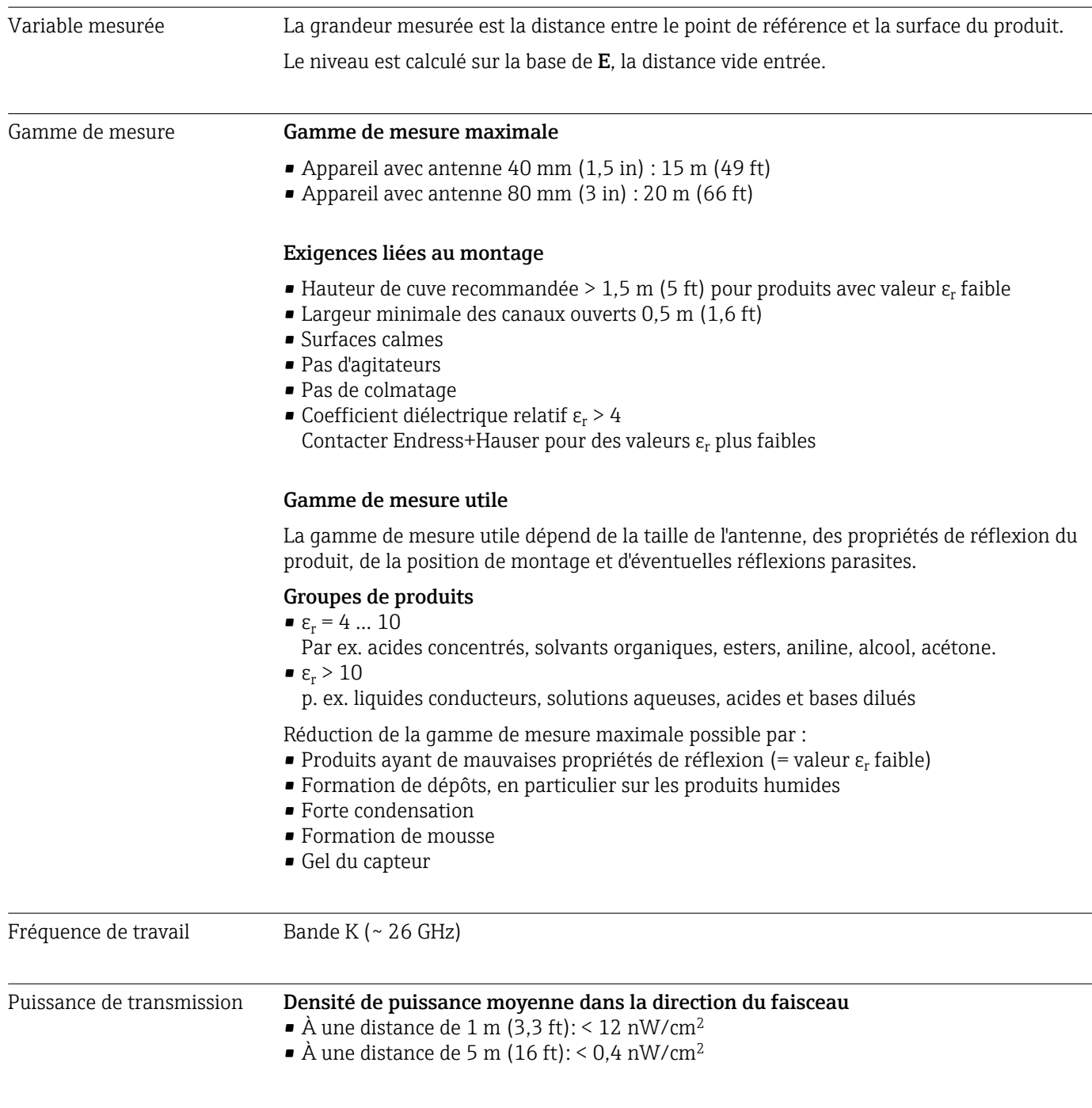

## 14.2 Sortie

Sortie numérique **Modbus<sup>®</sup>** 

Interface Modbus différentielle dédiée via paire de fils séparée

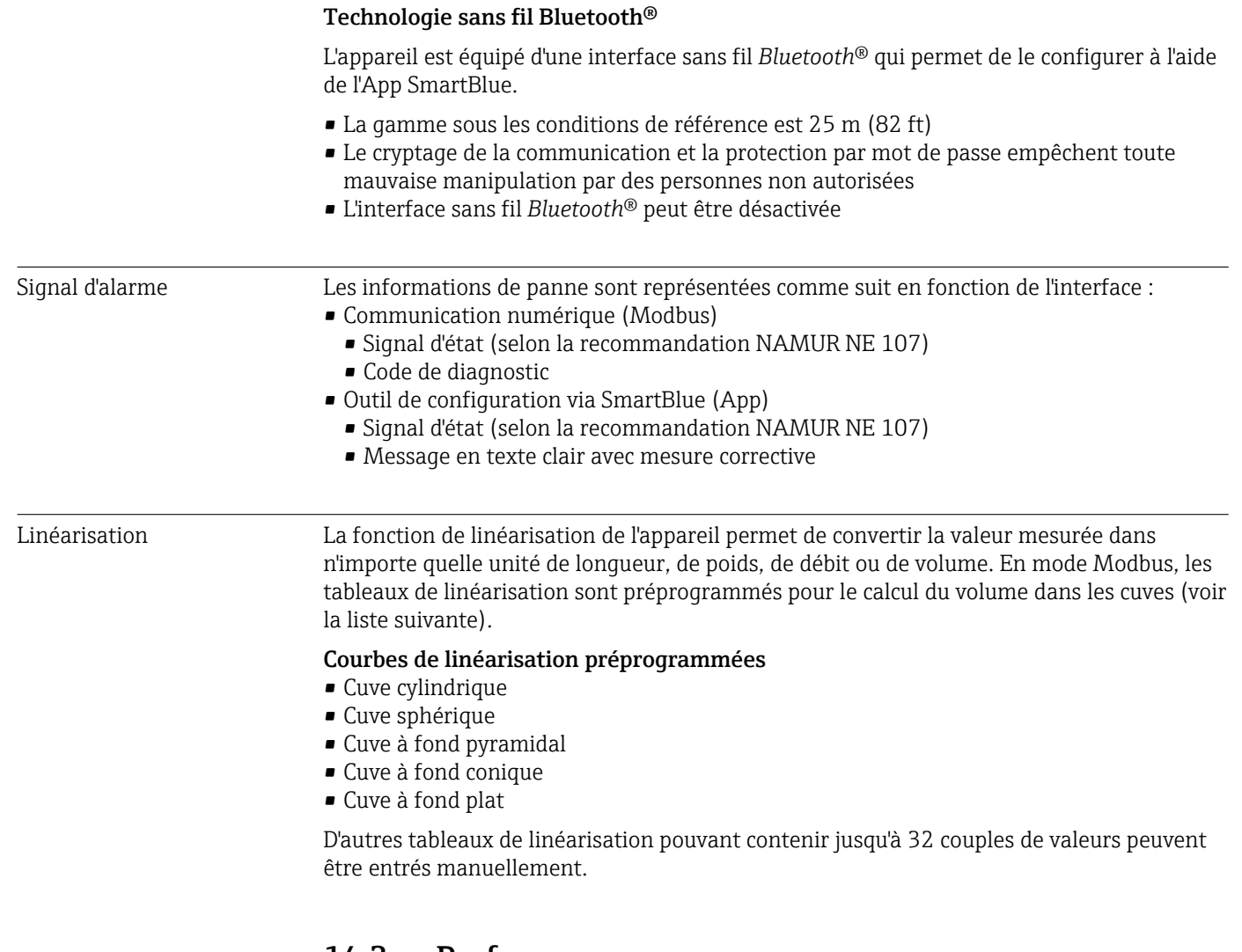

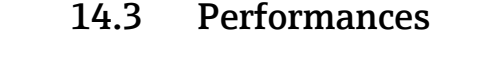

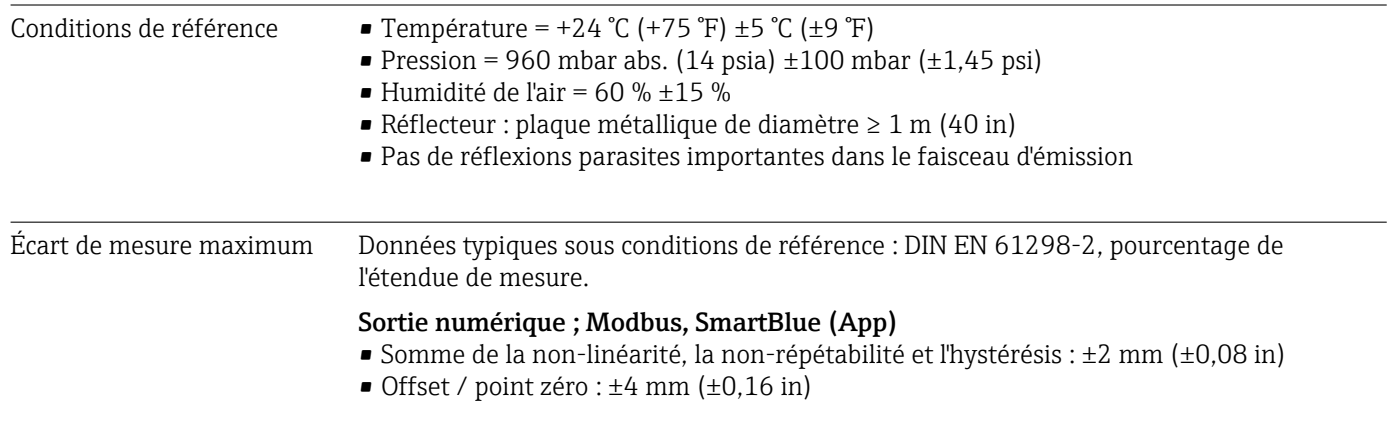

#### 64 Endress+Hauser

#### Valeurs divergentes dans la portée proximale

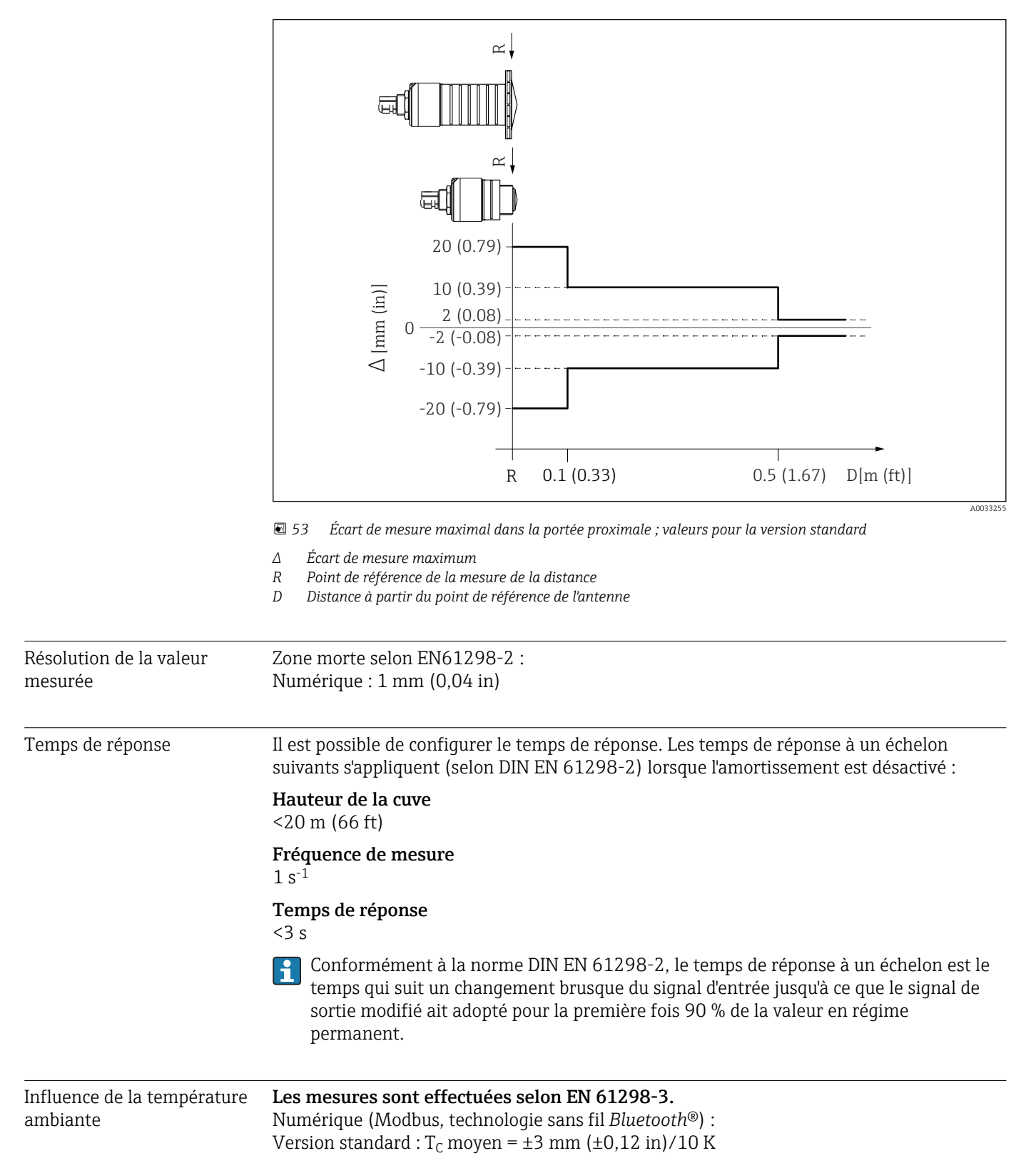

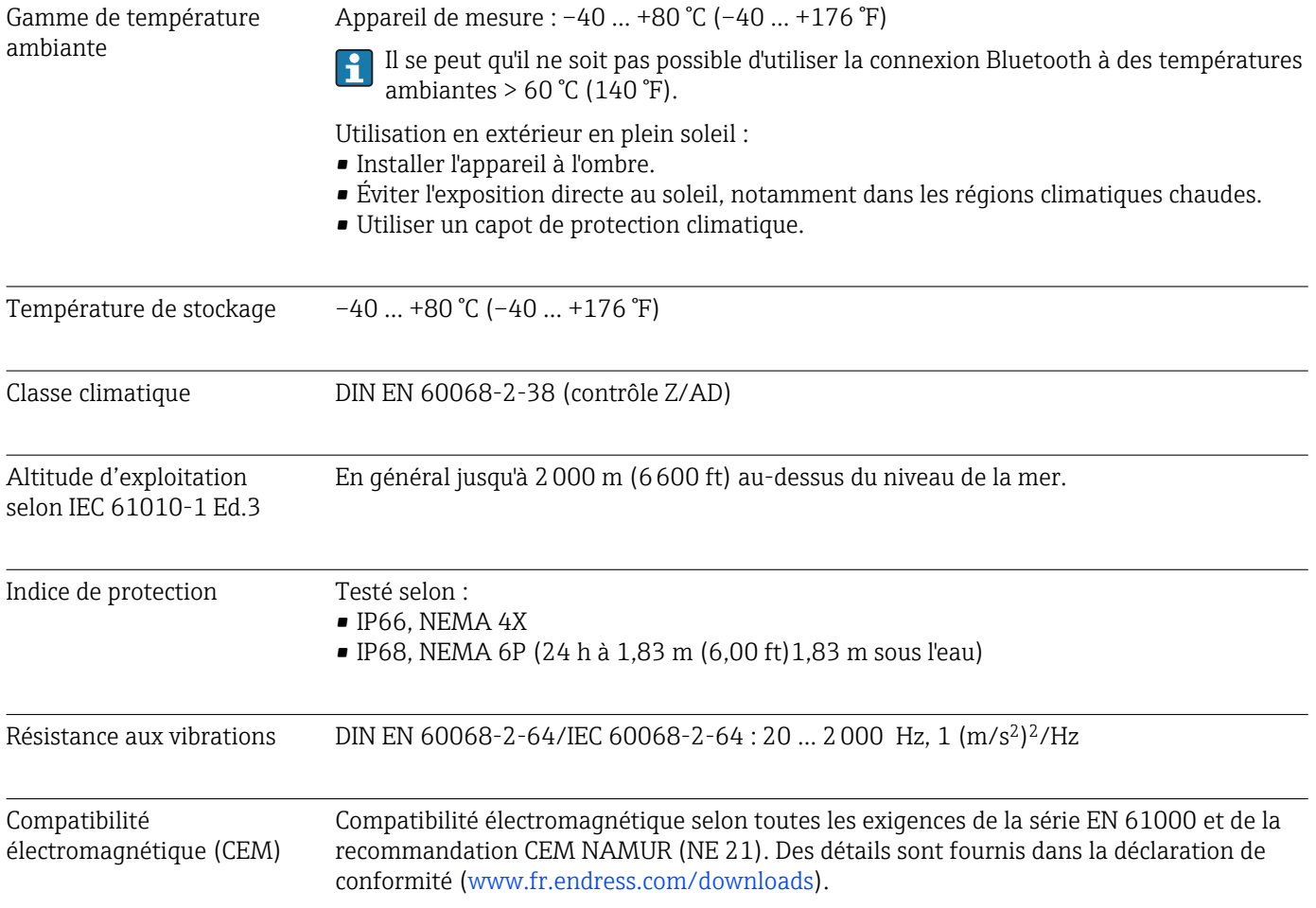

## 14.4 Environnement

A0029007-FR

## 14.5 Process

Température de process, pression de process

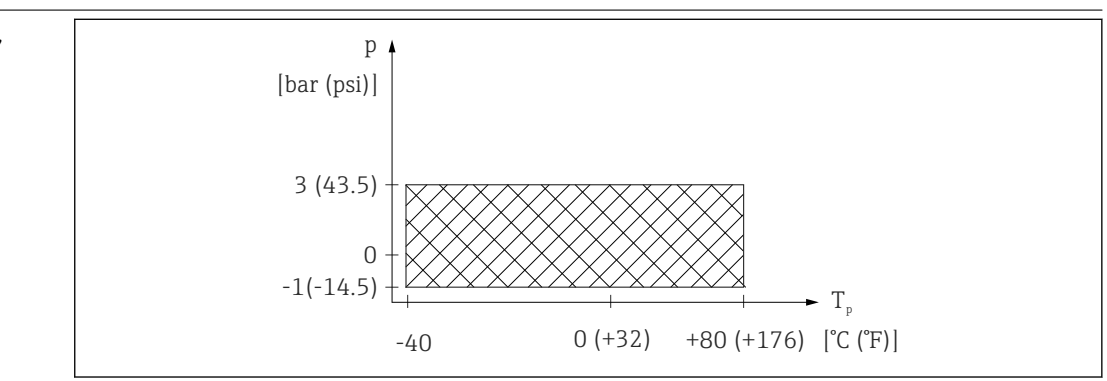

 *54 FMR20 : gamme admissible pour la température et la pression de process*

#### Gamme de température de process

 $-40$  ...  $+80$  °C ( $-40$  ...  $+176$  °F)

#### Gamme de pression de process, raccord process fileté

- $p_{rel} = -1$  ... 3 bar (-14,5 ... 43,5 psi)
- $p_{\text{abs}} < 4$  bar (58 psi)

#### Gamme de pression de process, raccord process à bride universelle

- $\bullet$  p<sub>rel</sub> = -1 ... 1 bar (-14,5 ... 14,5 psi)
- $p_{\text{abs}}$  < 2 bar (29 psi)

La gamme de pression peut être davantage limitée dans le cas d'un agrément CRN.  $\lceil \cdot \rceil$ 

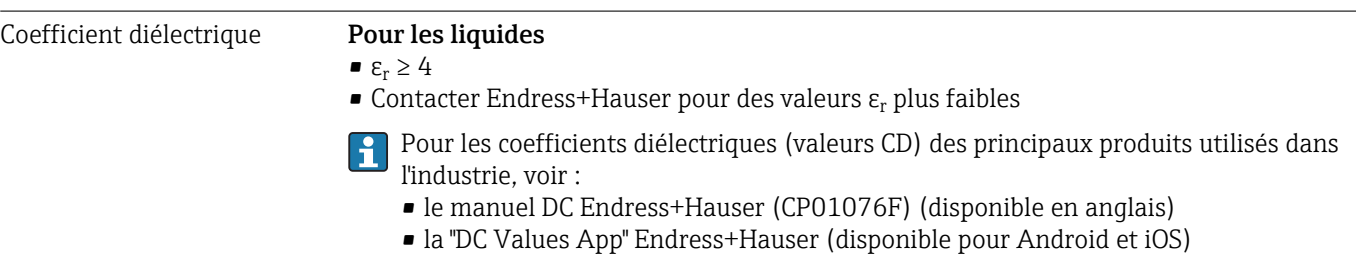

# 15 Menu de configuration

## 15.1 Aperçu des paramètres Modbus

Les tableaux suivants fournissent une liste complète des paramètres accessibles via Modbus.

L'adresse de registre doit être incrémentée de un (adresse de registre +1) en cas d'utilisation du Memograph M RSG45 ou du maître Fieldgate FXA30b Modbus. Ceci peut également s'appliquer aux autres maîtres.

## 15.1.1 Section : Burst read

Les paramètres les plus importants à lire lors d'une mesure au format float32 (uniquement si la Burst read est nécessaire)

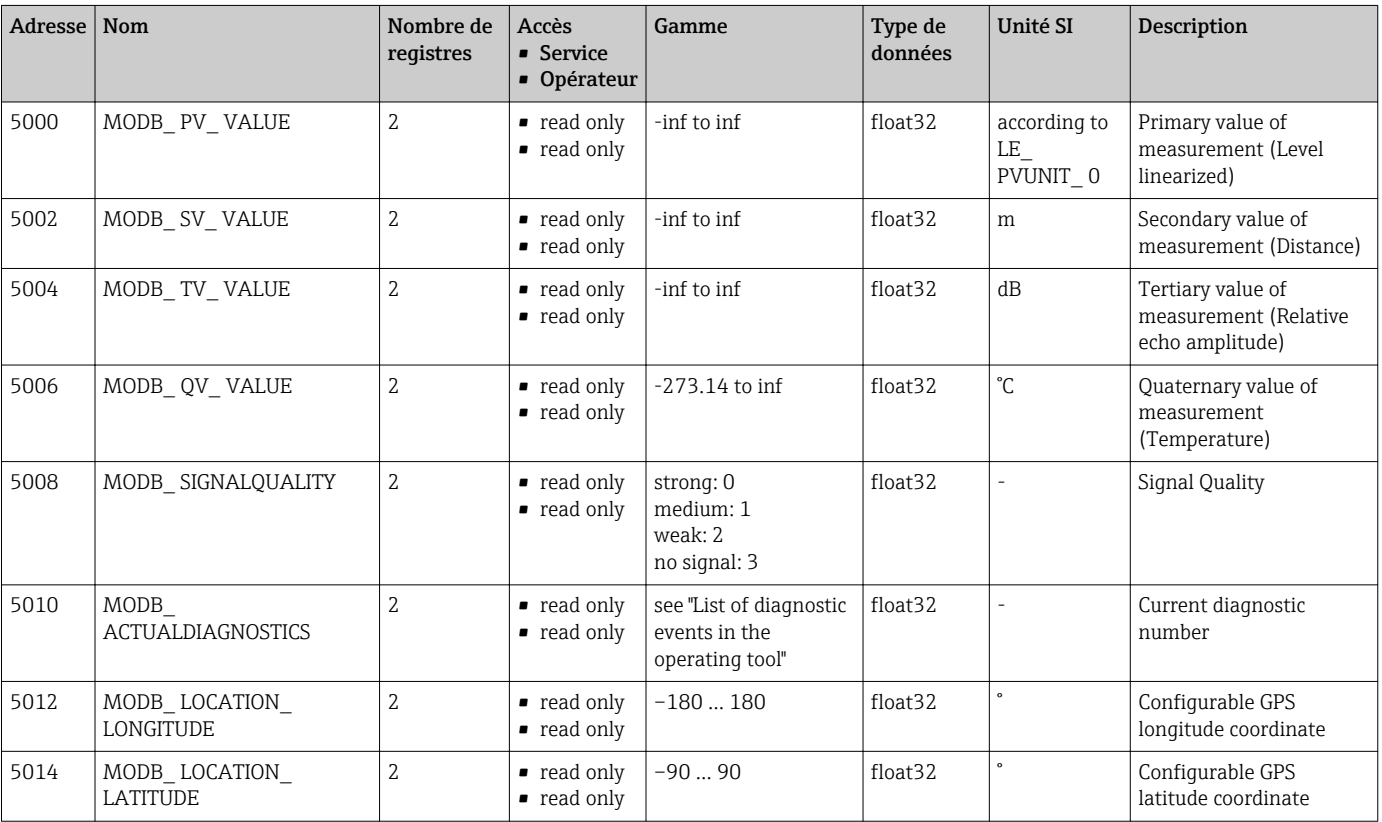

15.1.2 Section : Valeurs mesurées

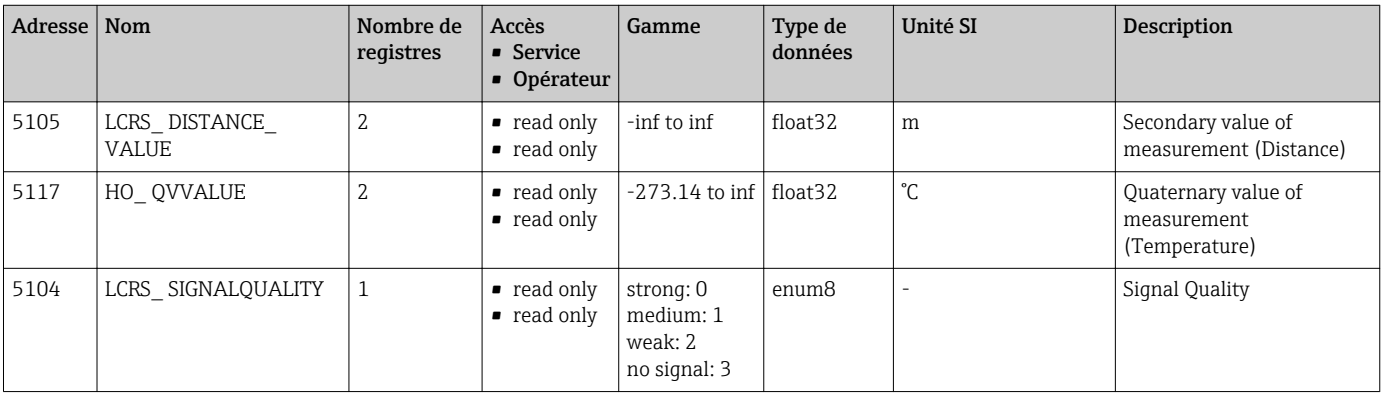

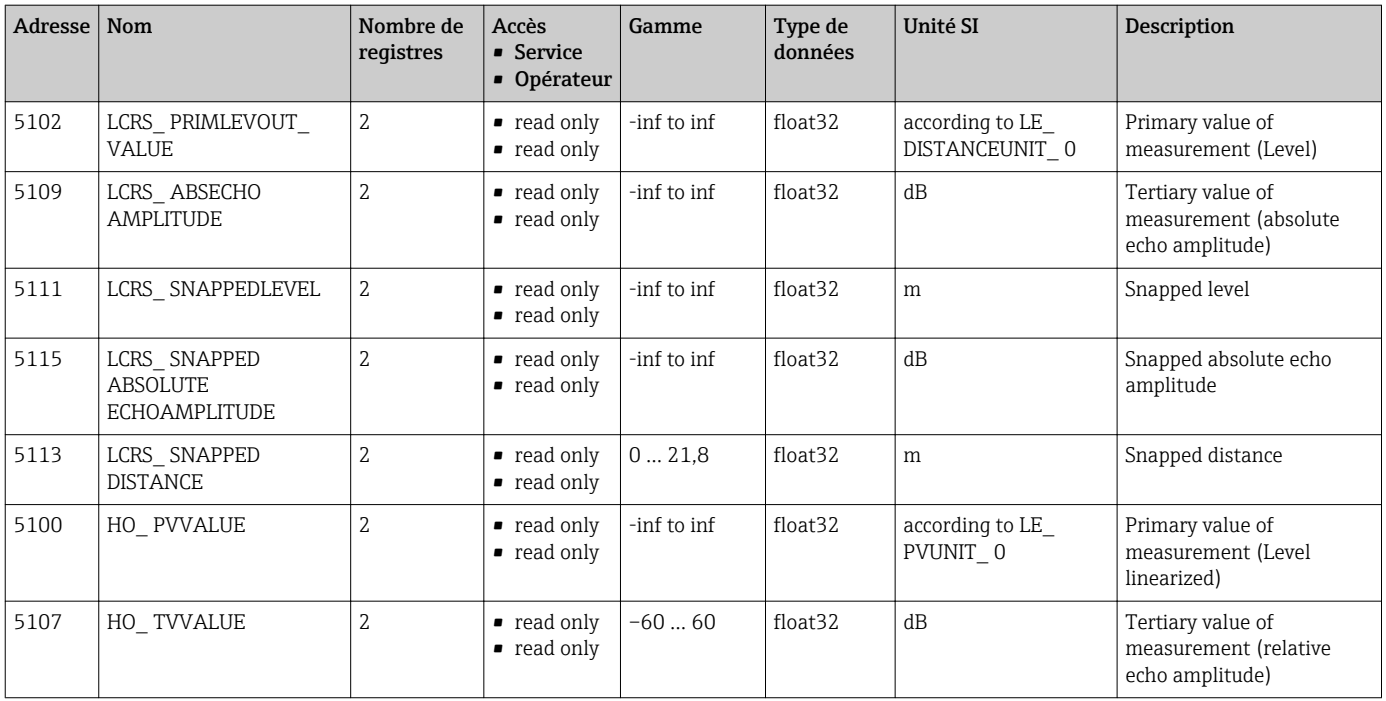

# 15.1.3 Section : État de l'appareil

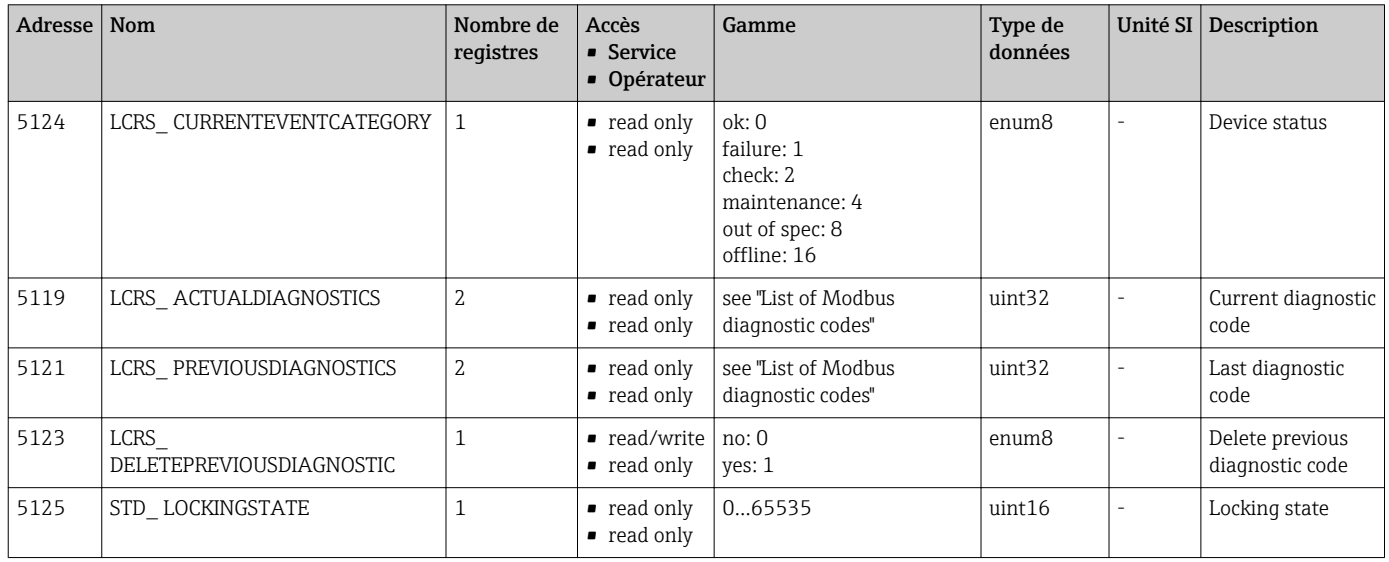

## 15.1.4 Section : Informations sur l'appareil

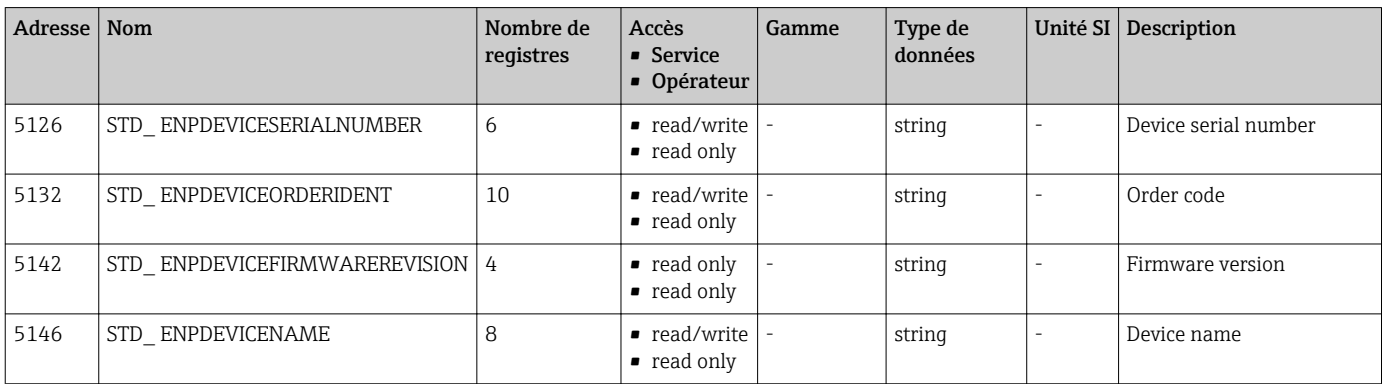

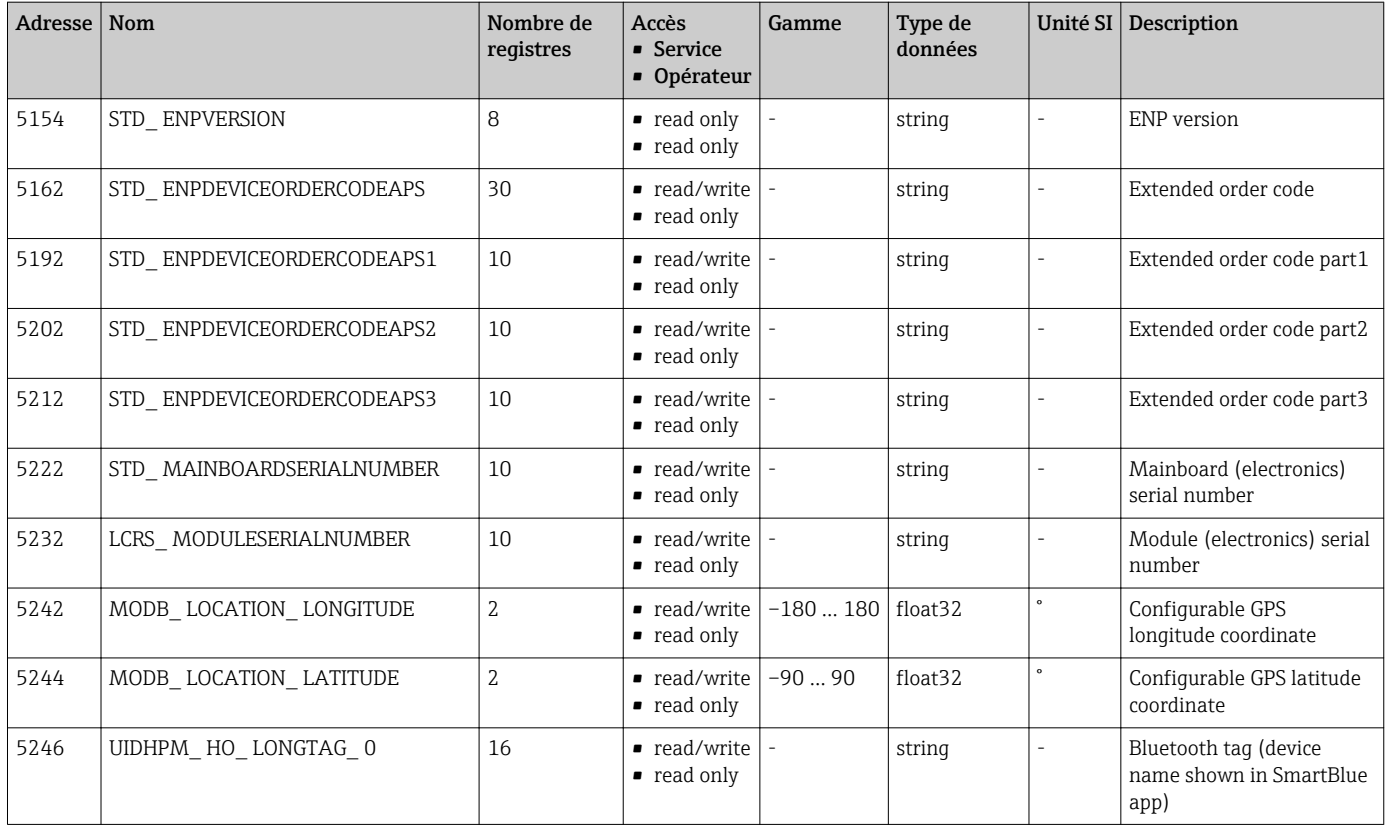

## 15.1.5 Section : Installation

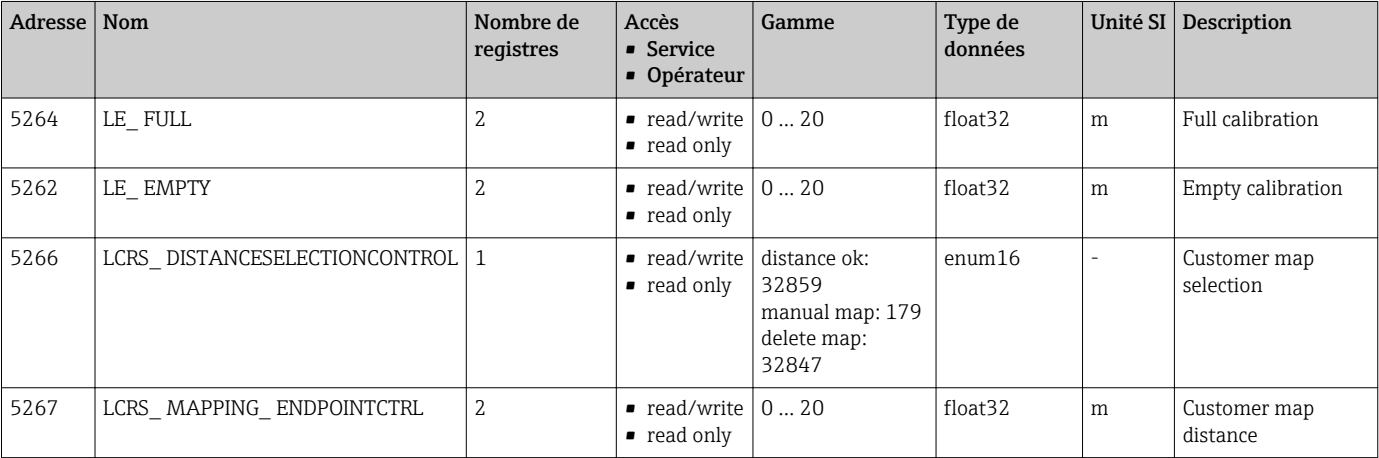

## 15.1.6 Section : Maintenance

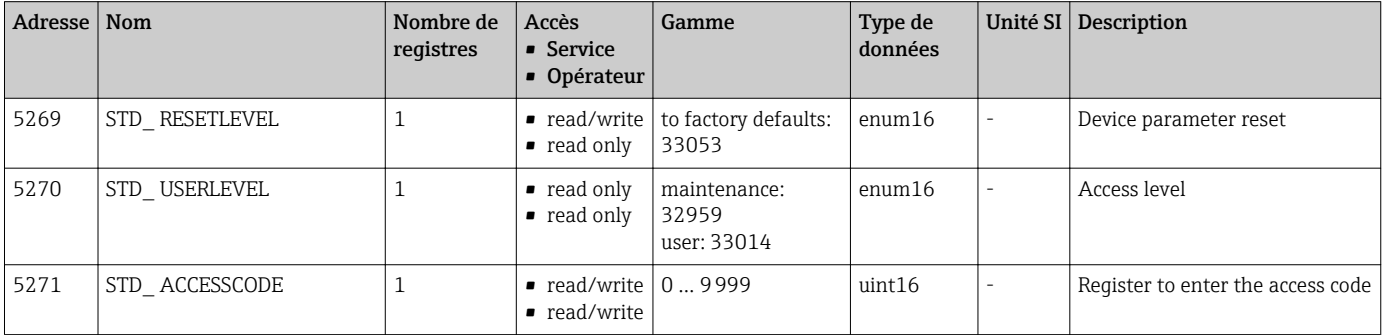

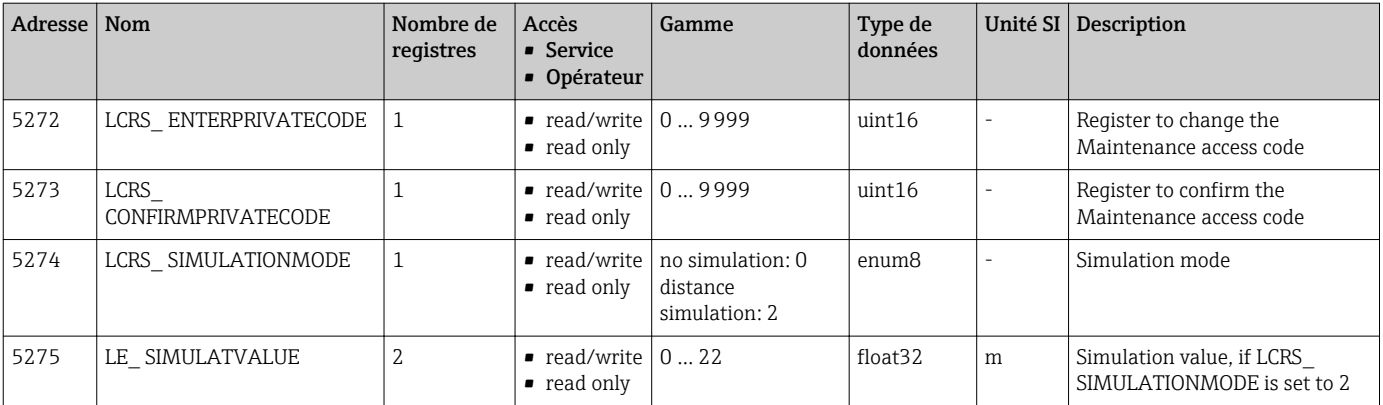

# 15.1.7 Section : Configuration de la mesure

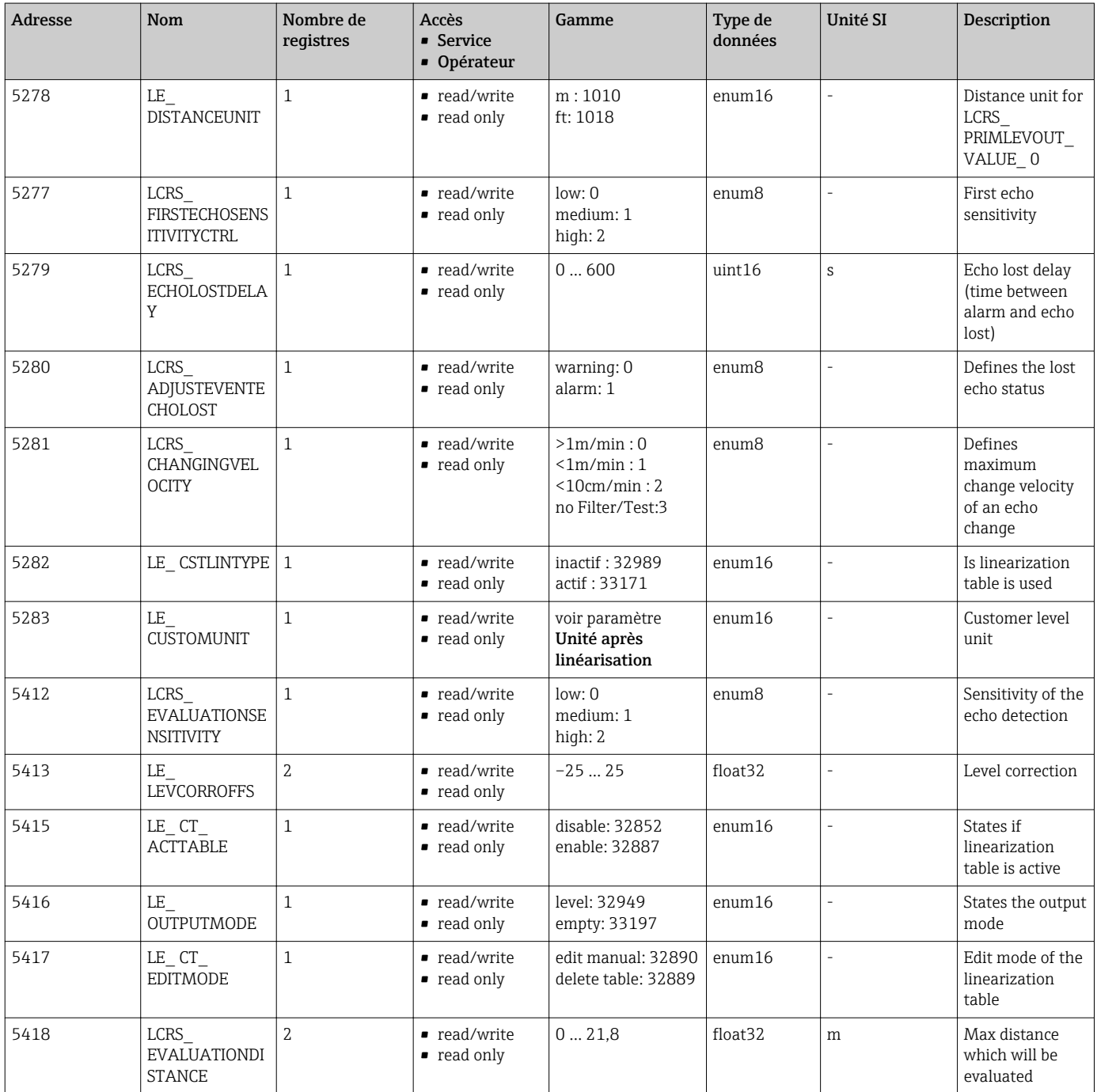

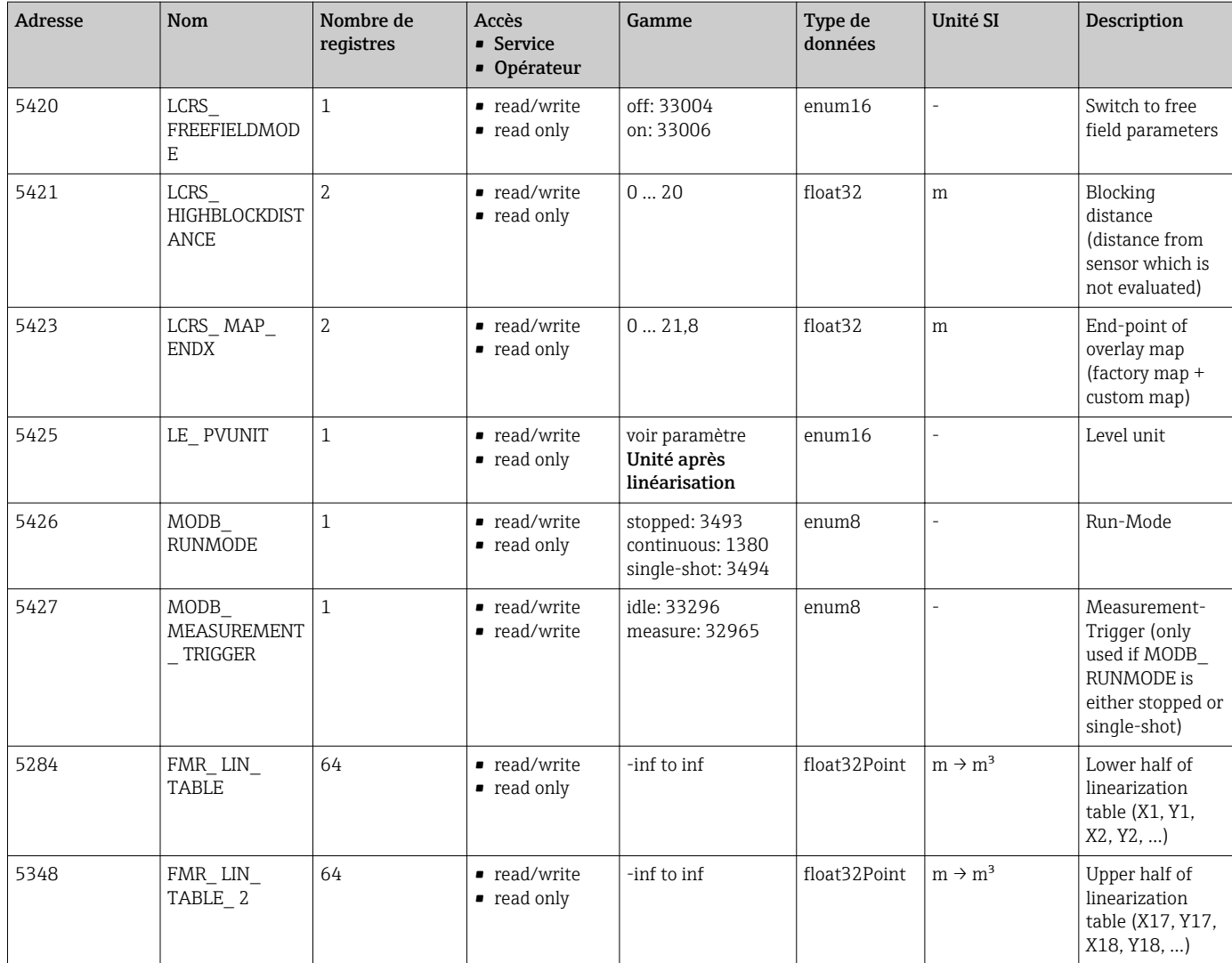

## 15.1.8 Section : Communication

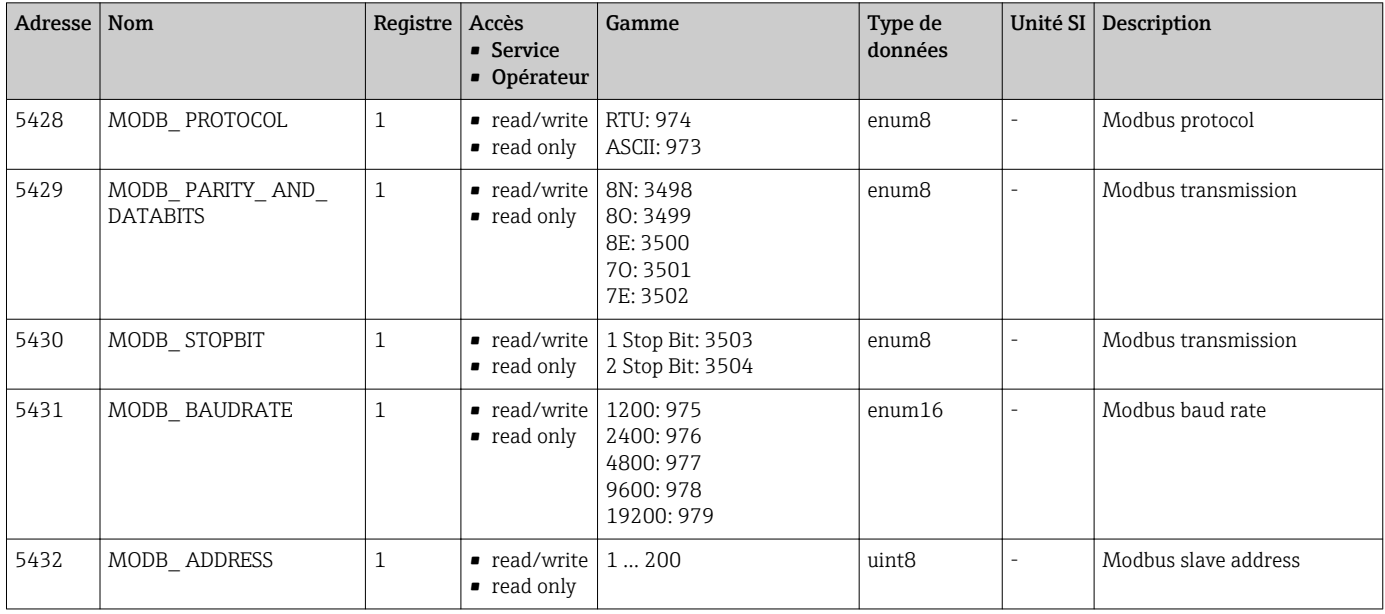
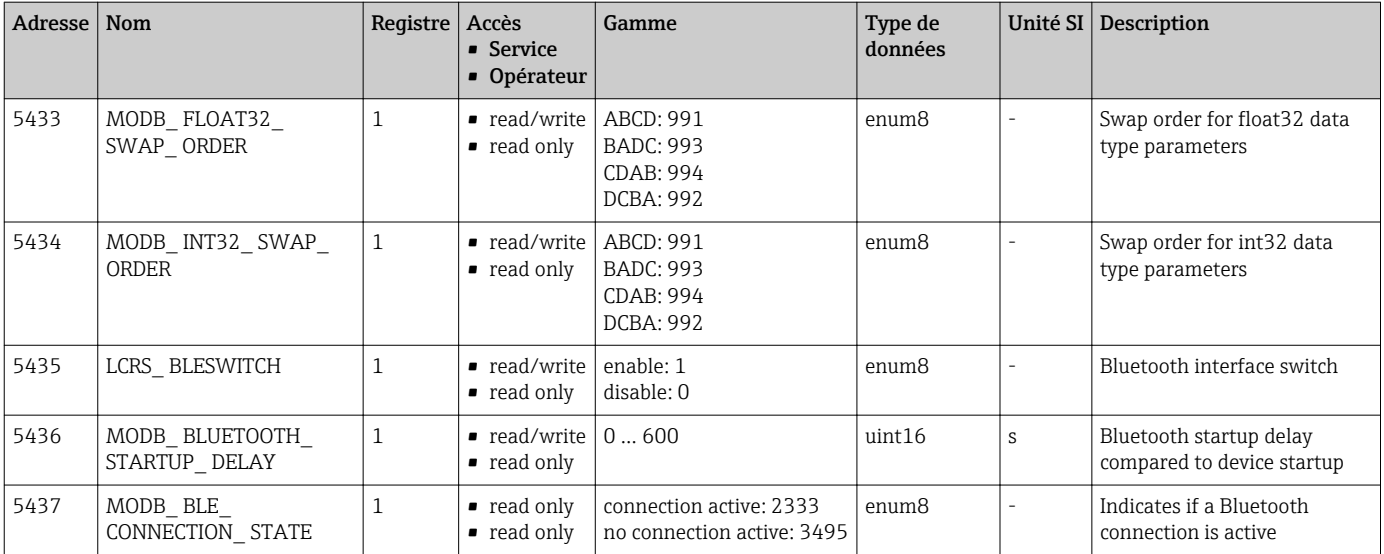

# 15.2 Aperçu de l'outil de configuration (SmartBlue)

*Navigation* Menu de configuration

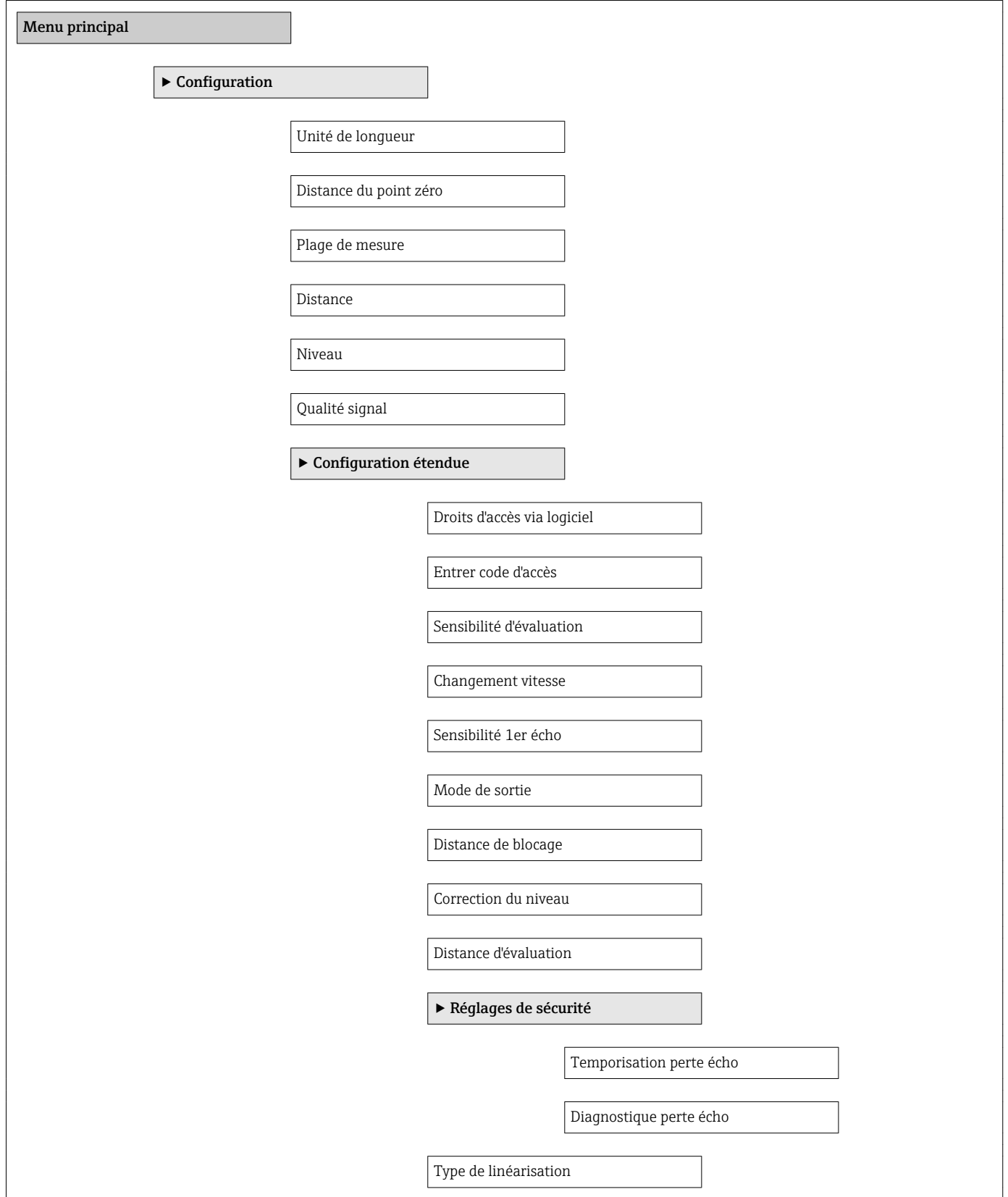

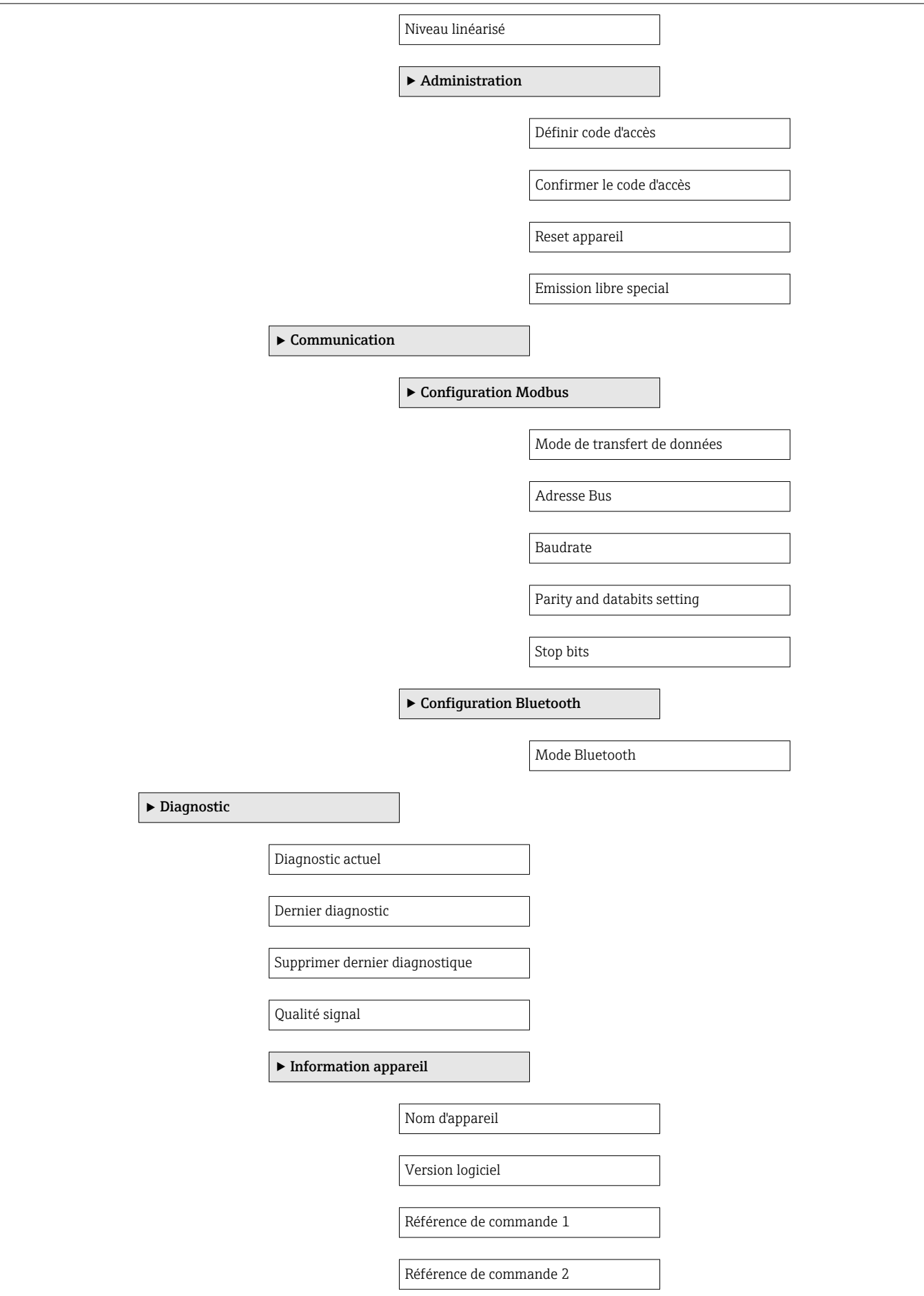

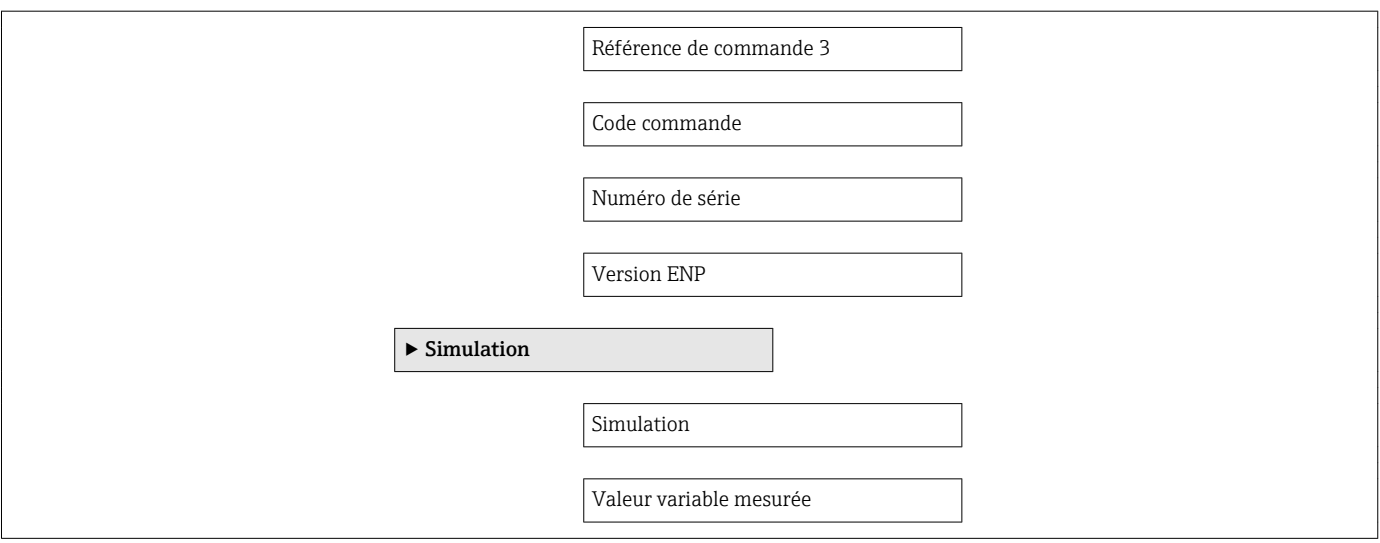

# 15.3 Menu "Configuration"

 $\textcolor{red}{\bullet} \textcolor{red}{\boxtimes}$  : indique la navigation vers le paramètre via les outils de configuration • @ : indique les paramètres pouvant être verrouillés via le code d'accès

*Navigation* **and Configuration** 

<span id="page-76-0"></span>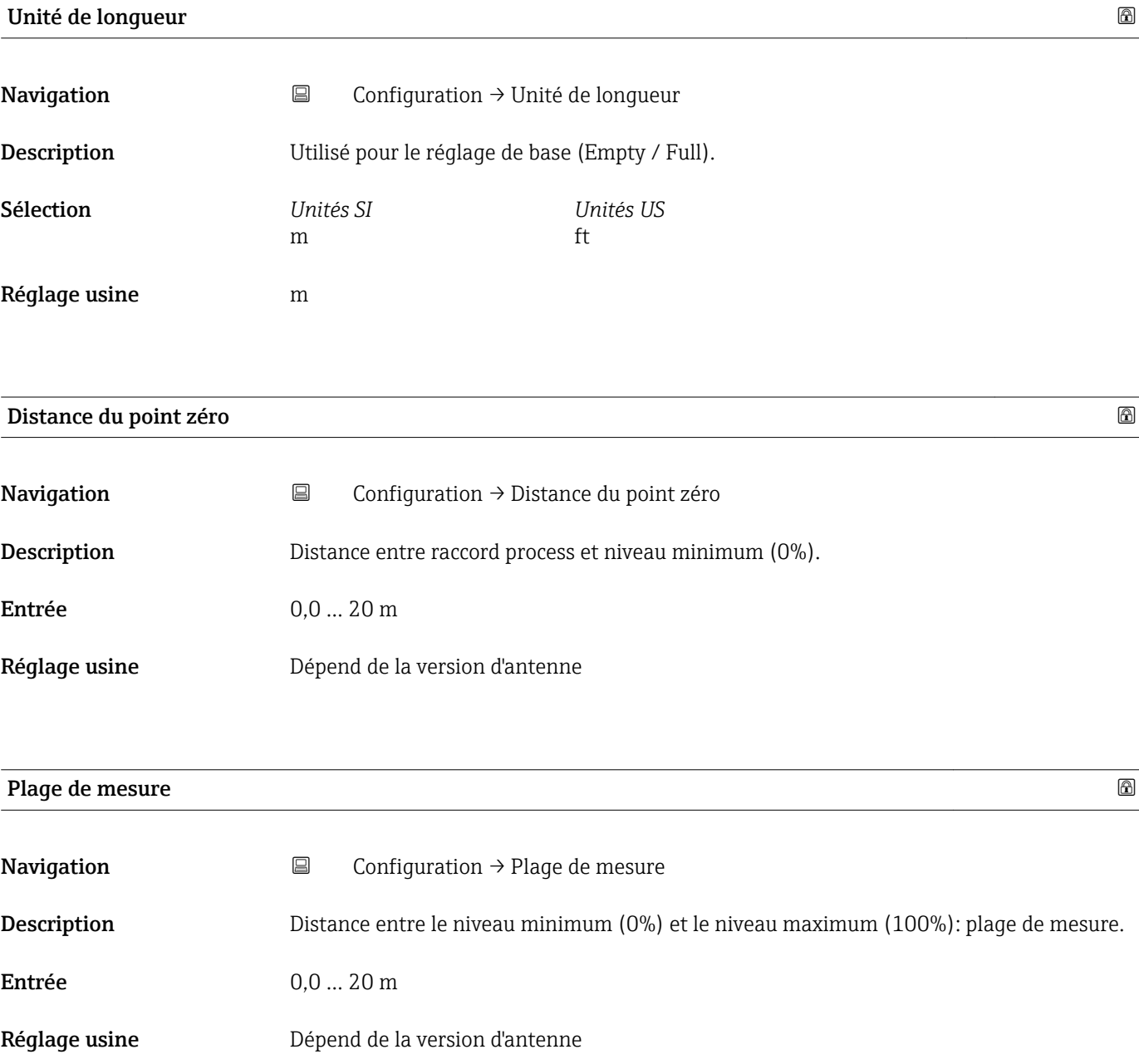

<span id="page-77-0"></span>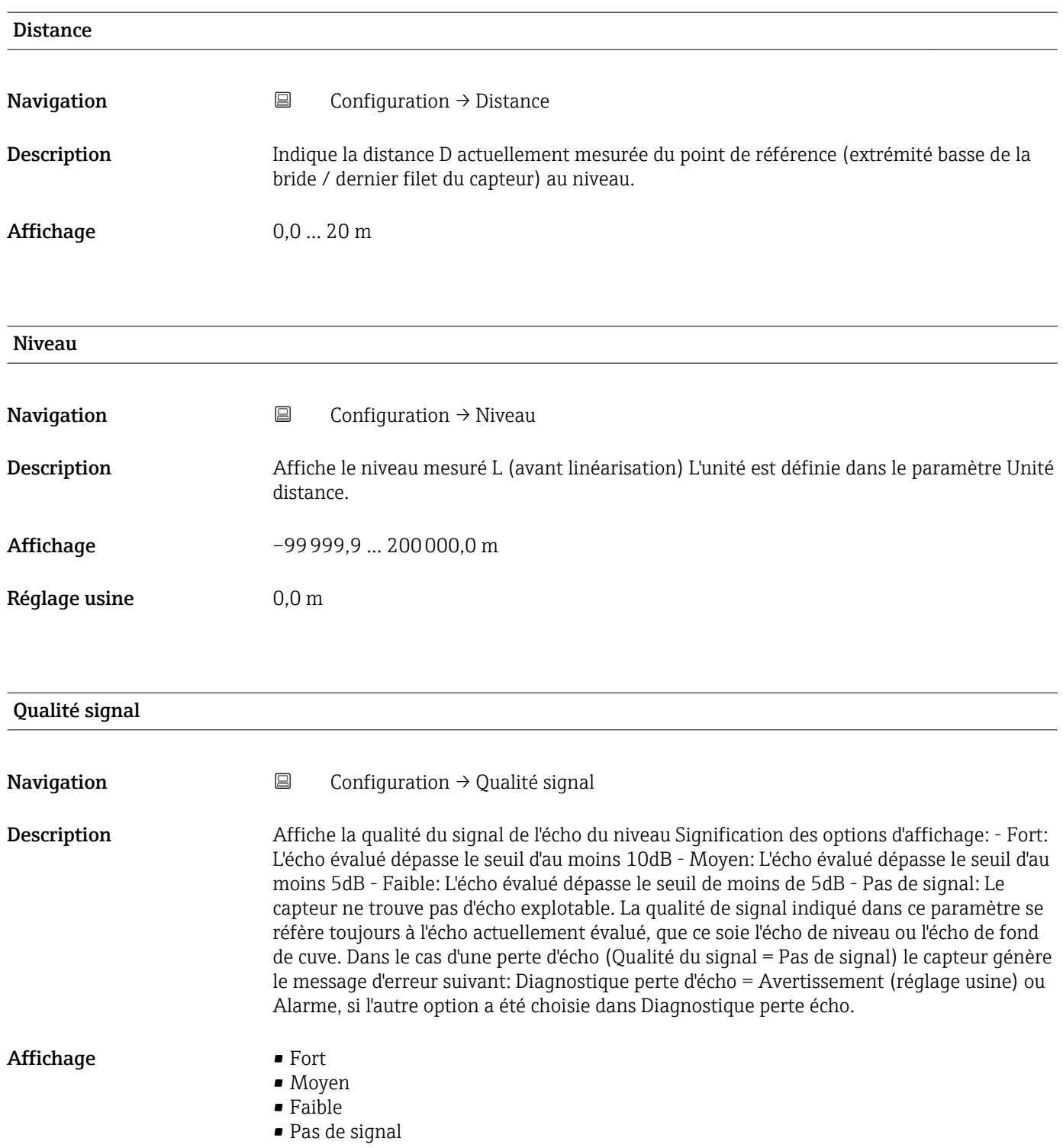

## 15.3.1 Sous-menu "Configuration étendue"

*Navigation* **□** Configuration → Configuration étendue

<span id="page-78-0"></span>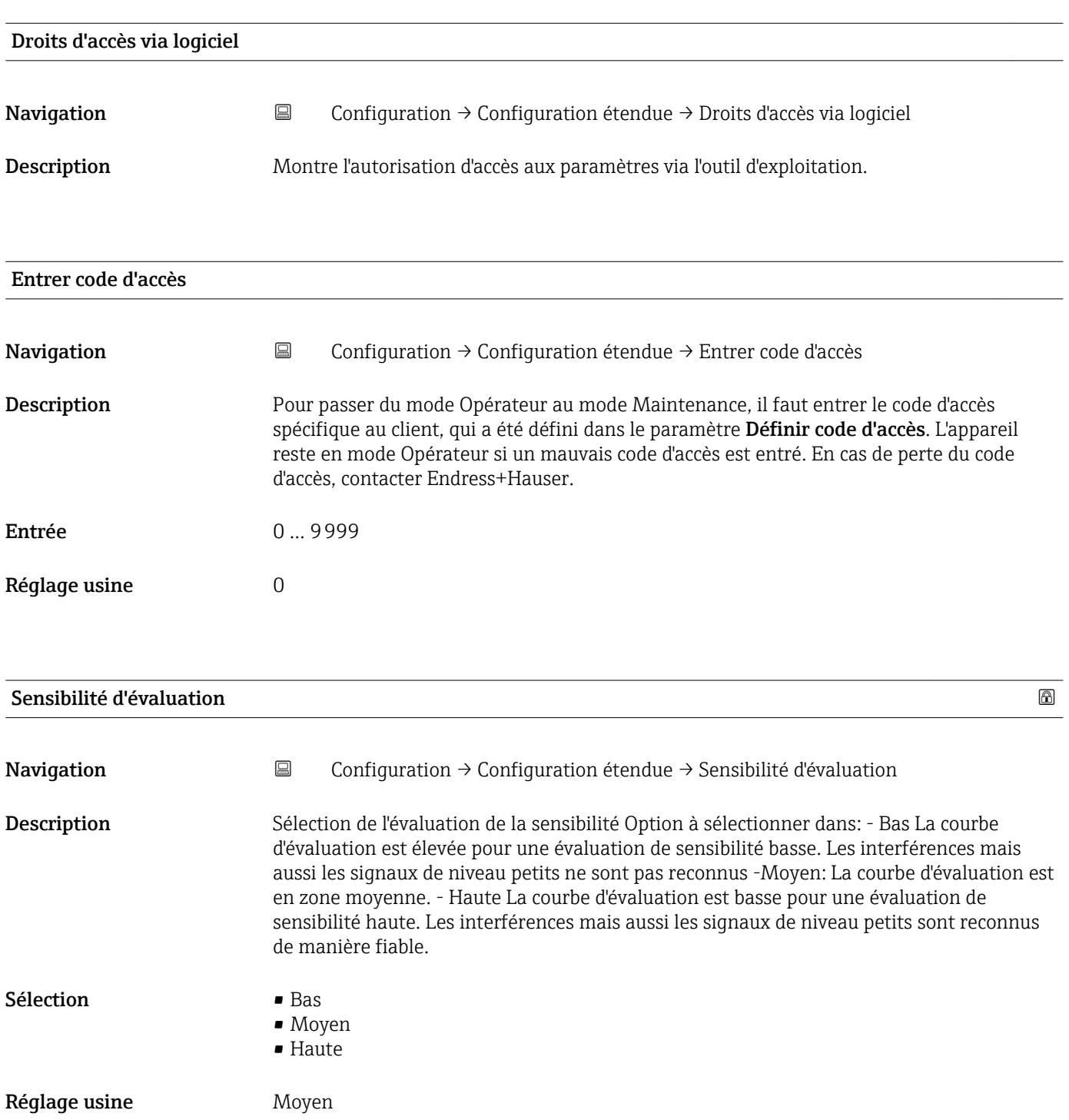

<span id="page-79-0"></span>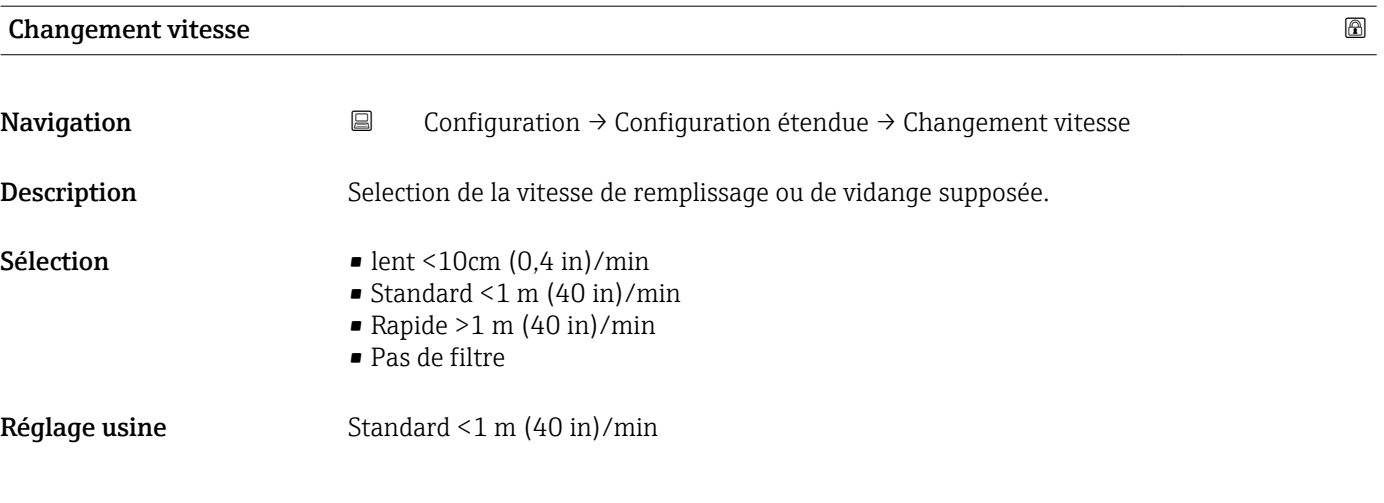

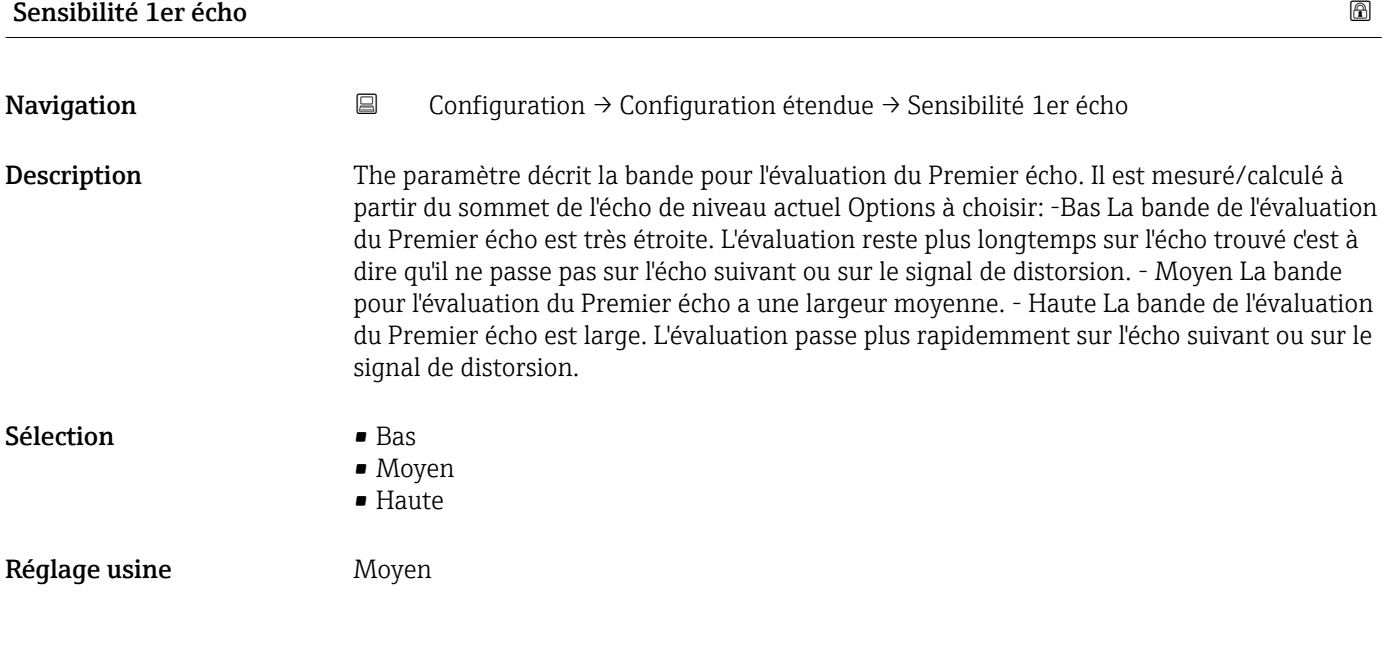

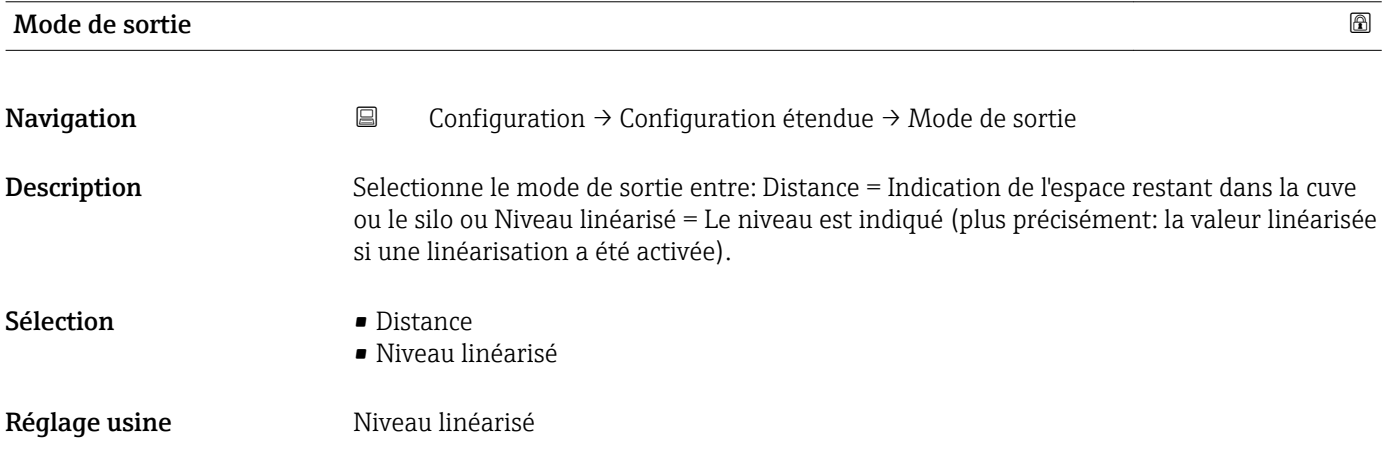

<span id="page-80-0"></span>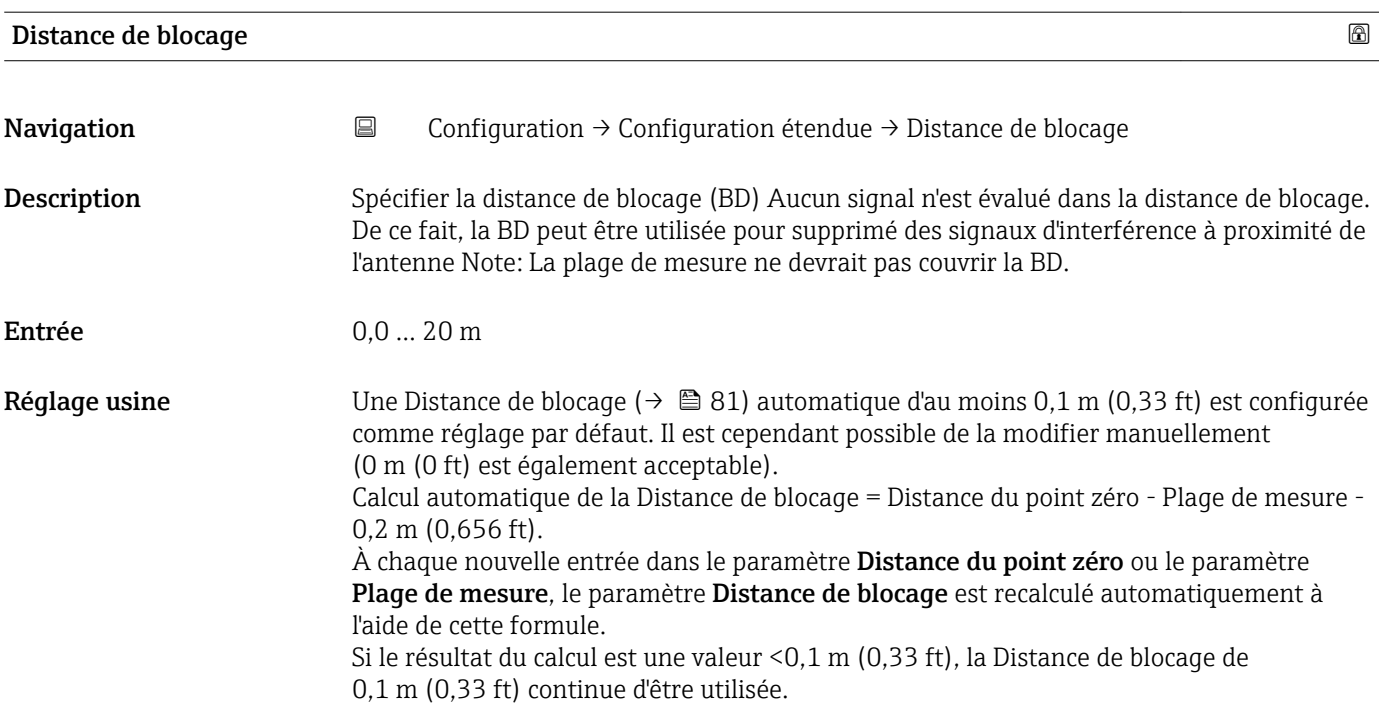

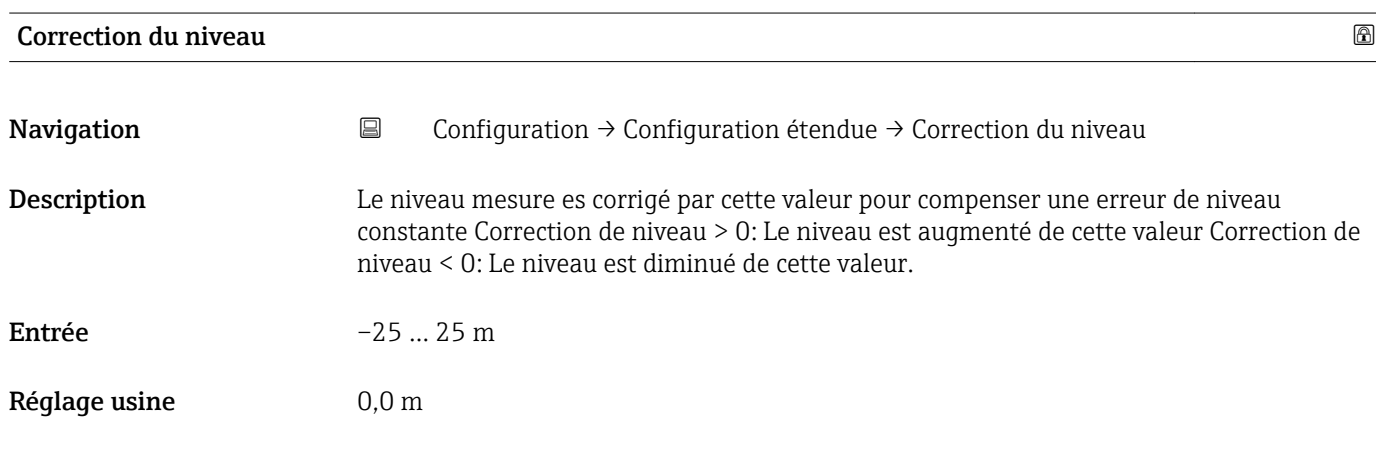

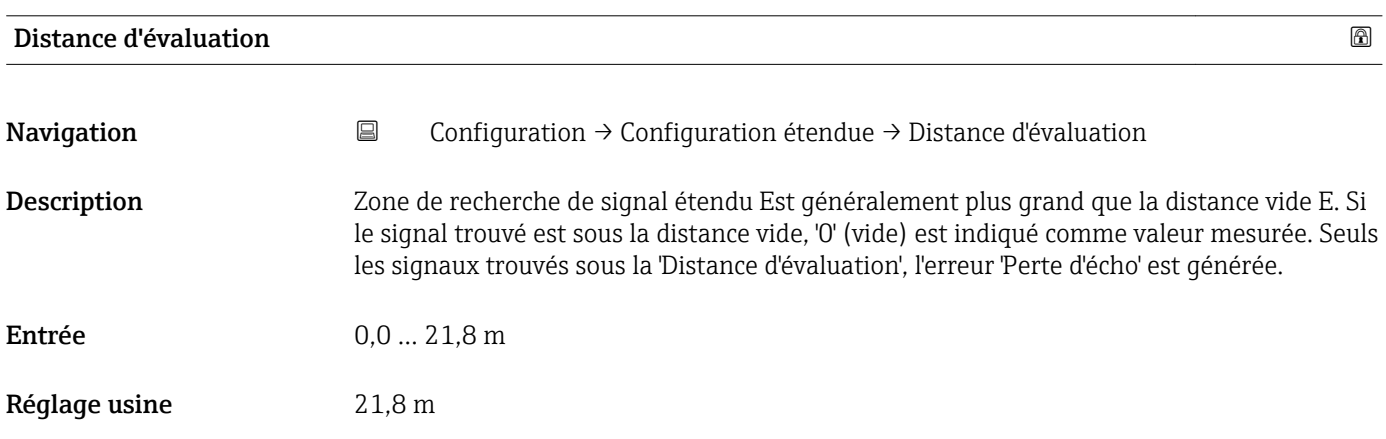

<span id="page-81-0"></span>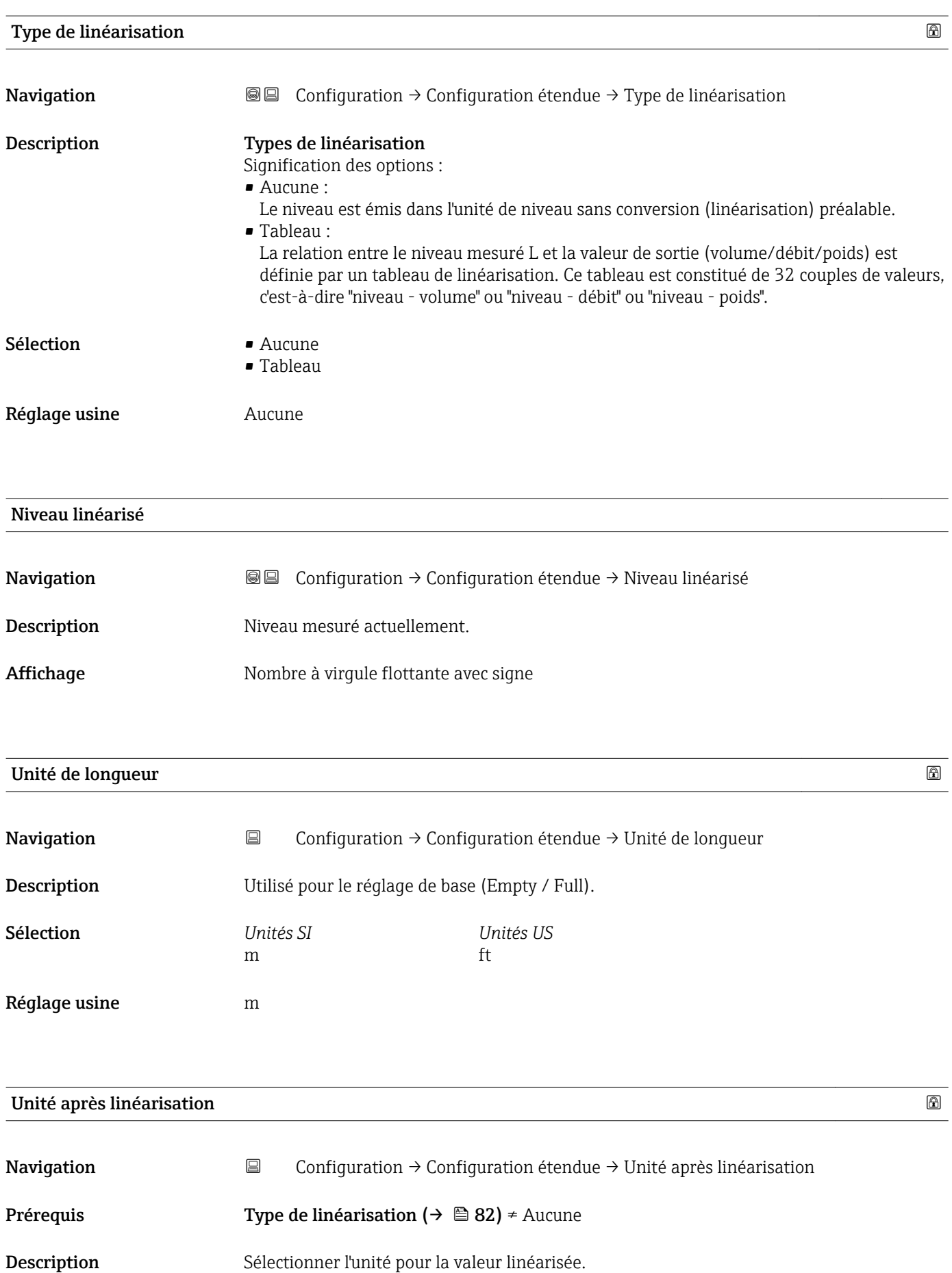

- <span id="page-82-0"></span>Sélection Sélection/entrée (uint16)
	- $\bullet$  1095 = [tonne courte]
	- $\blacksquare$  1094 = [lb]
	- $\blacksquare$  1088 = [kg]  $\blacksquare$  1092 = [tonne]
	- $\bullet$  1048 = [US Gal.]
	- $\blacksquare$  1049 = [Imp. Gal.]
	- $\blacksquare$  1043 = [ft<sup>3</sup>]
	- $1571 = [cm<sup>3</sup>]$
	- $1035 = [dm^3]$
	- $1034 = [m^3]$
	- $\blacksquare$  1038 = [1]
	- $\blacksquare$  1041 = [hl]
	- $\blacksquare$  1342 = [%]
	- $\blacksquare$  1010 = [m]
	- $1012 = |mm|$
	- $1018 = |ft|$
	- $1019 = [inch]$
	- $\blacksquare$  1351 = [l/s]
	- $\blacksquare$  1352 = [l/min]
	- $\blacksquare$  1353 = [l/h]
	- $1347 = [m^3/s]$
	- $1348 = [m^3/min]$
	- $1349 = [m^3/h]$
	- $\blacksquare$  1356 = [ft<sup>3</sup>/s]
	- 1357 =  $[ft^3/min]$
	- $1358 = [ft^3/h]$
	- $\blacksquare$  1362 = [US Gal./s]
	- $\blacksquare$  1363 = [US Gal./min]
	- $\blacksquare$  1364 = [US Gal./h]
	- $\blacksquare$  1367 = [Imp. Gal./s]
	- $\blacksquare$  1358 = [Imp. Gal./min]
	- $\blacksquare$  1359 = [Imp. Gal./h]
	- $\bullet$  32815 =  $[M]/s$
	- $\blacksquare$  32816 = [Ml/min]
	- $\blacksquare$  32817 = [Ml/h]
	- $1355 = [M]/d$

Réglage usine  $\%$ 

Information supplémentaire L'unité sélectionnée est uniquement utilisée à des fins d'affichage. La valeur mesurée n'est pas convertie sur la base de l'unité sélectionnée.

Une linéarisation distance à distance est également possible, c'est-à-dire une  $| \cdot |$ linéarisation à partir de l'unité de niveau vers une autre unité de longueur. Sélectionner à cette fin le mode de linéarisation Linéaire. Pour spécifier la nouvelle unité de niveau, sélectionner l'option Free text dans le paramètre Unité après linéarisation, puis entrer l'unité dans le paramètre Texte libre.

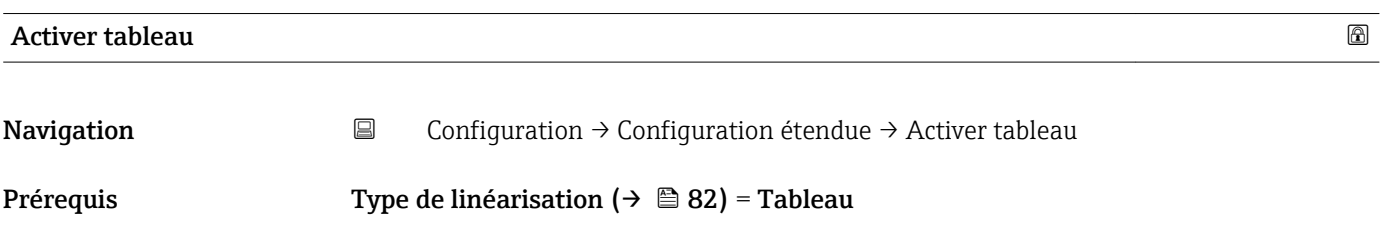

<span id="page-83-0"></span>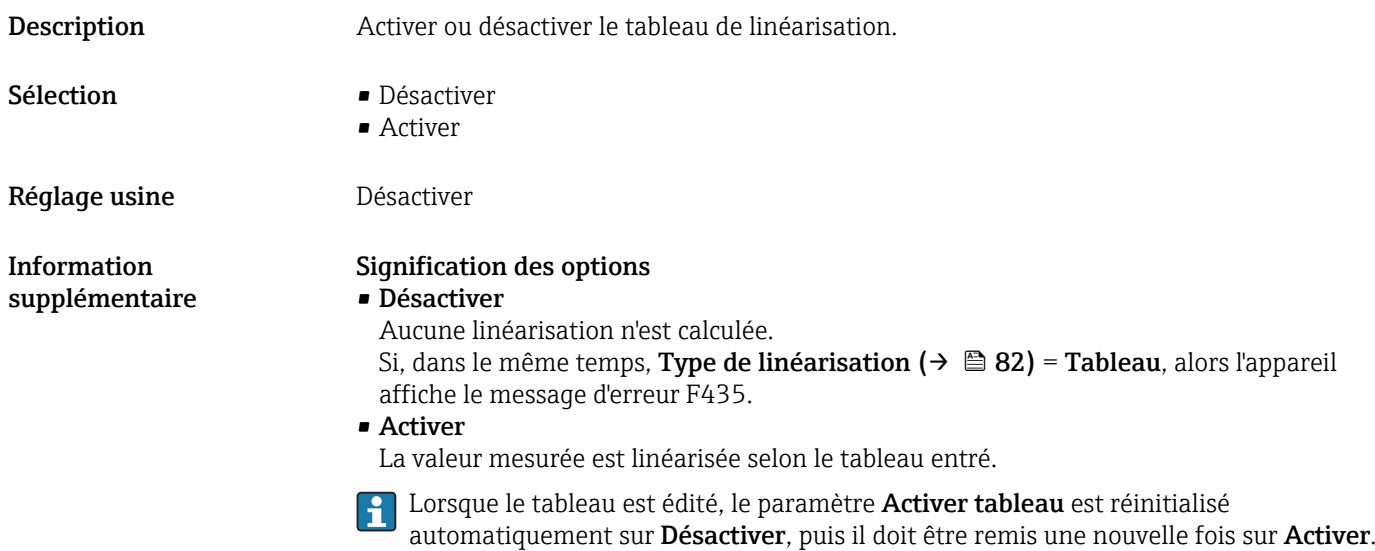

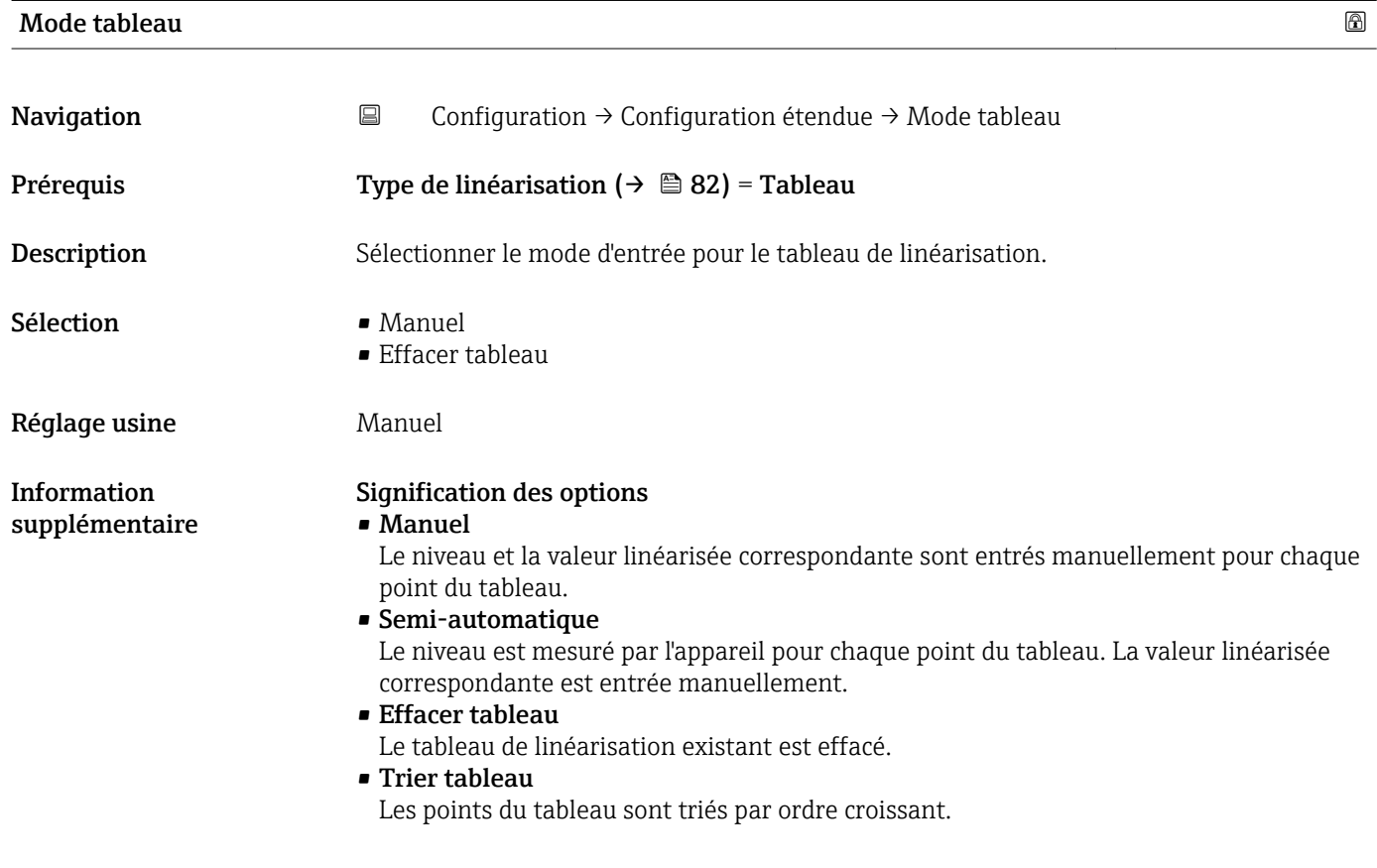

#### <span id="page-84-0"></span>Conditions du tableau de linéarisation

- Le tableau peut contenir jusqu'à 32 couples "niveau valeur linéarisée".
- Le tableau doit être monotone (décroissant ou croissant).
- La première valeur du tableau doit correspondre au niveau minimum.
- La dernière valeur du tableau doit correspondre au niveau maximum.

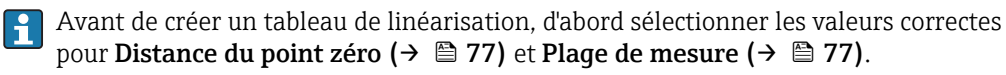

Si l'étalonnage plein/vide est modifié par la suite et si des valeurs individuelles doivent être modifiées dans le tableau de linéarisation, un tableau existant dans l'appareil doit d'abord être effacé et un nouveau tableau créé pour que la linéarisation soit effectuée correctement. À cette fin, il faut d'abord effacer le tableau (**Mode tableau** ( $\rightarrow \Box$  84) = Effacer tableau). Ensuite, entrer le nouveau tableau.

#### Pour entrer le tableau

Via l'afficheur local

Appeler l'éditeur graphique de tableaux à l'aide du sous-menu Editer table. Le tableau apparaît ensuite à l'affichage et peut être édité ligne par ligne.

Le réglage par défaut de l'unité de niveau est "%". Si le tableau de linéarisation doit être entré en unités physiques, une autre unité appropriée doit d'abord être sélectionnée dans le paramètre Unité du niveau.

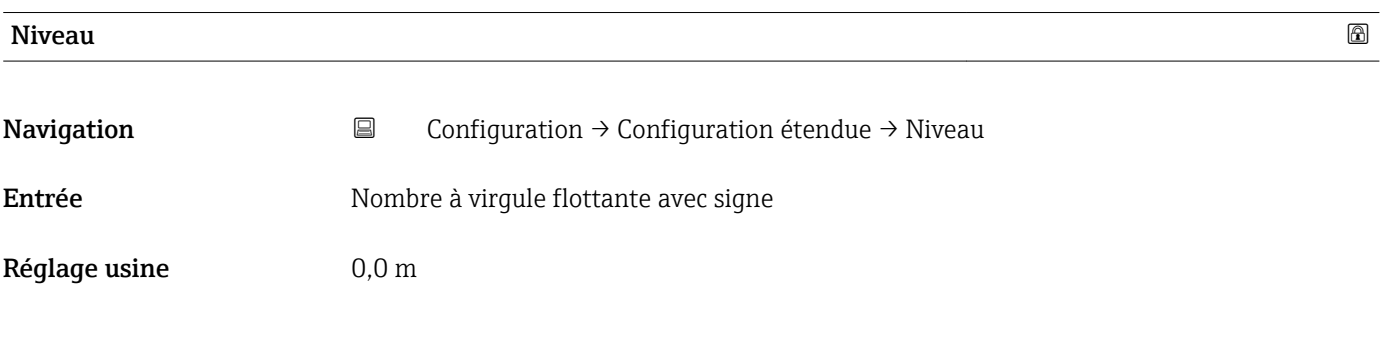

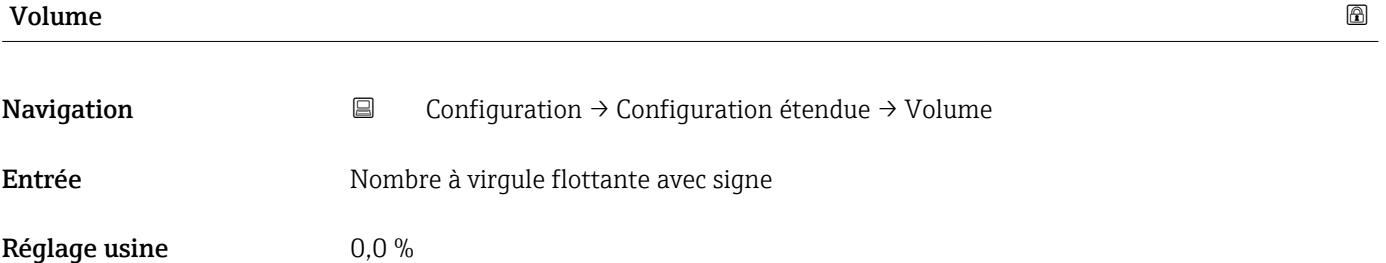

#### Sous-menu "Réglages de sécurité"

*Navigation* **E** Configuration → Configuration étendue → Réglages de sécurité

<span id="page-85-0"></span>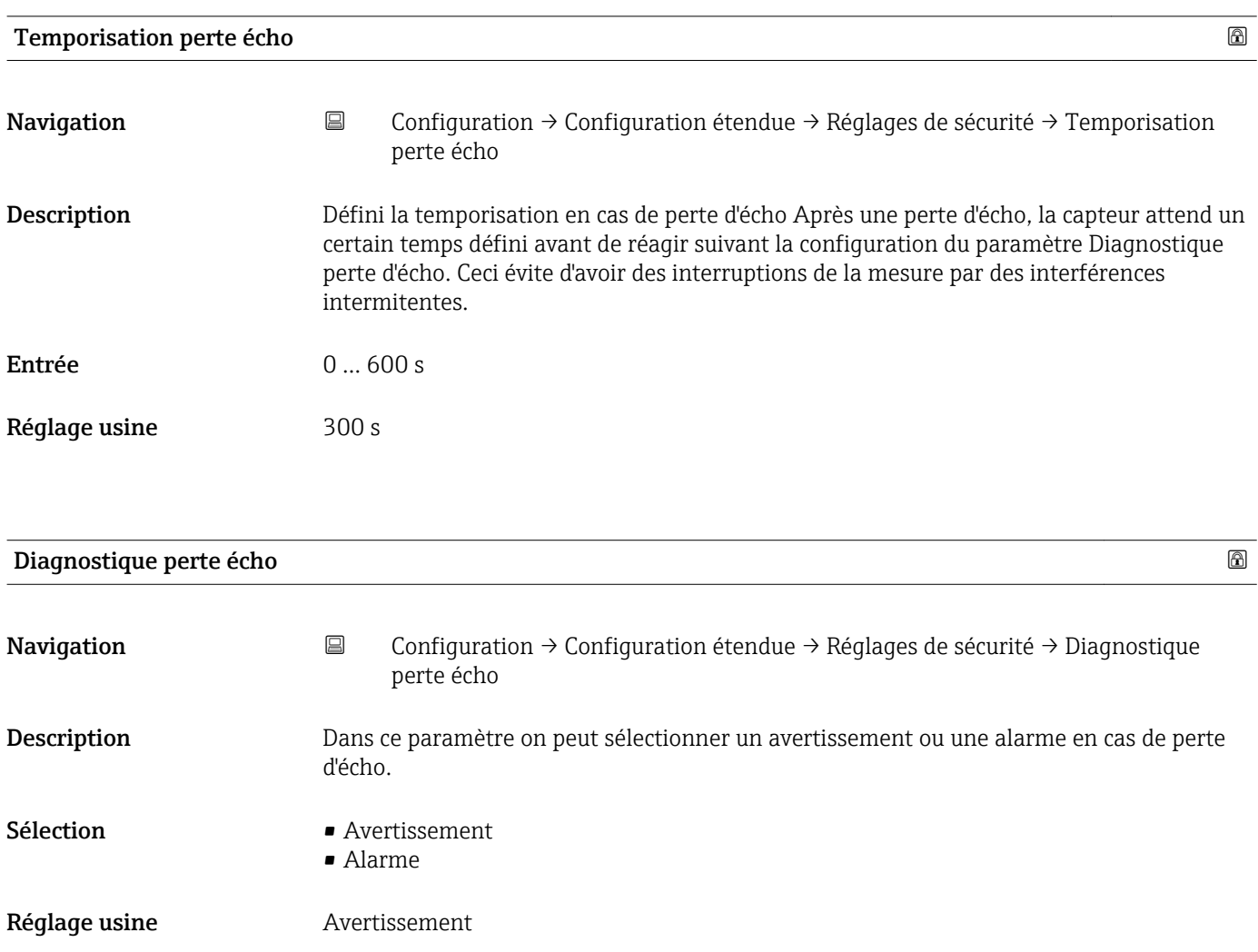

#### Sous-menu "Administration"

*Navigation* **E** Configuration → Configuration étendue → Administration

<span id="page-86-0"></span>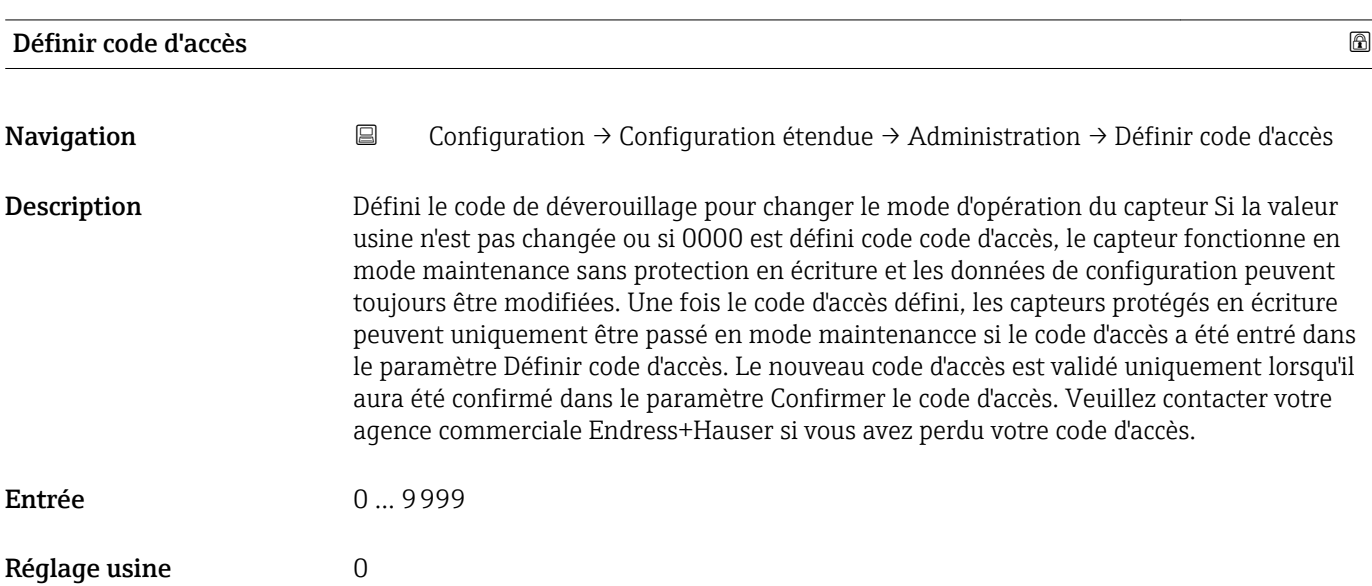

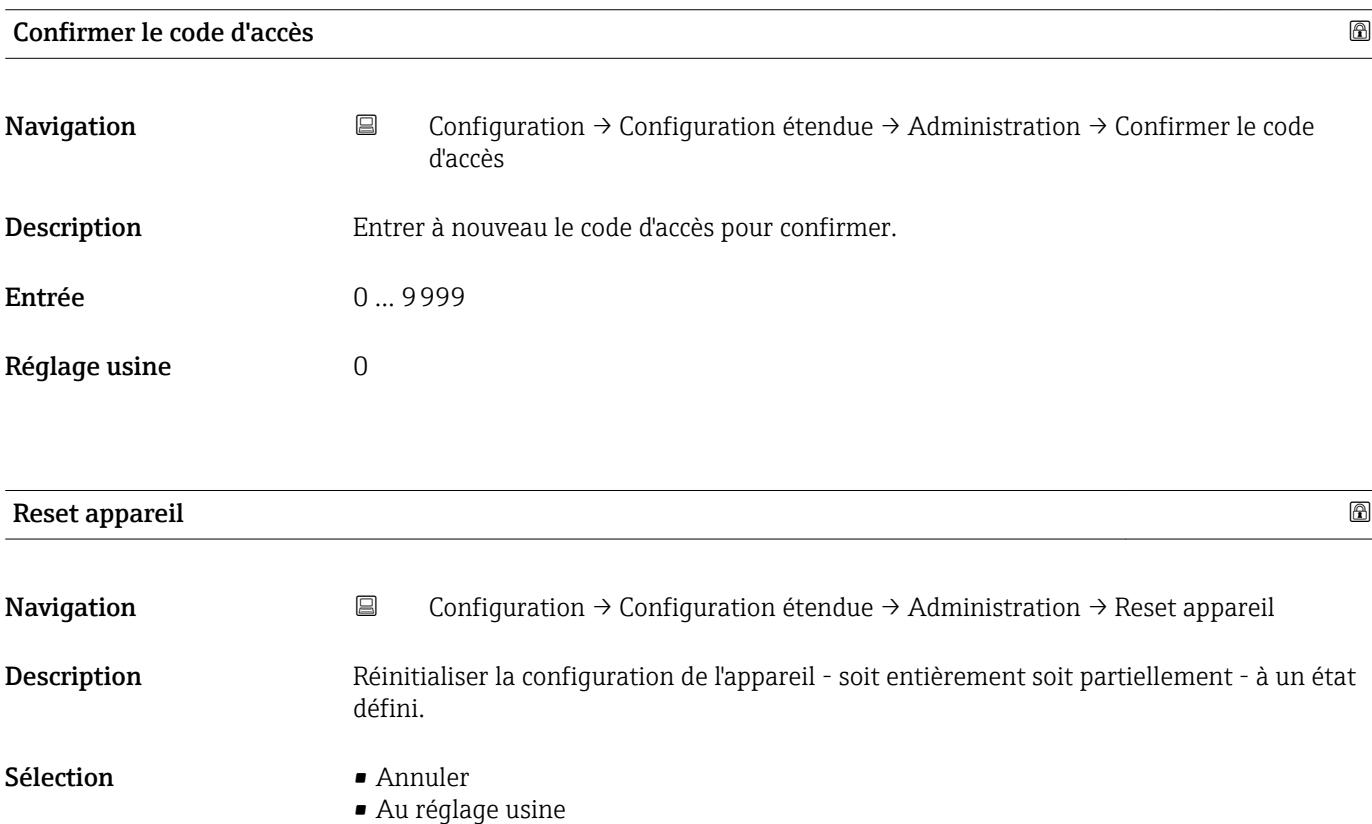

Réglage usine **Annuler** 

<span id="page-87-0"></span>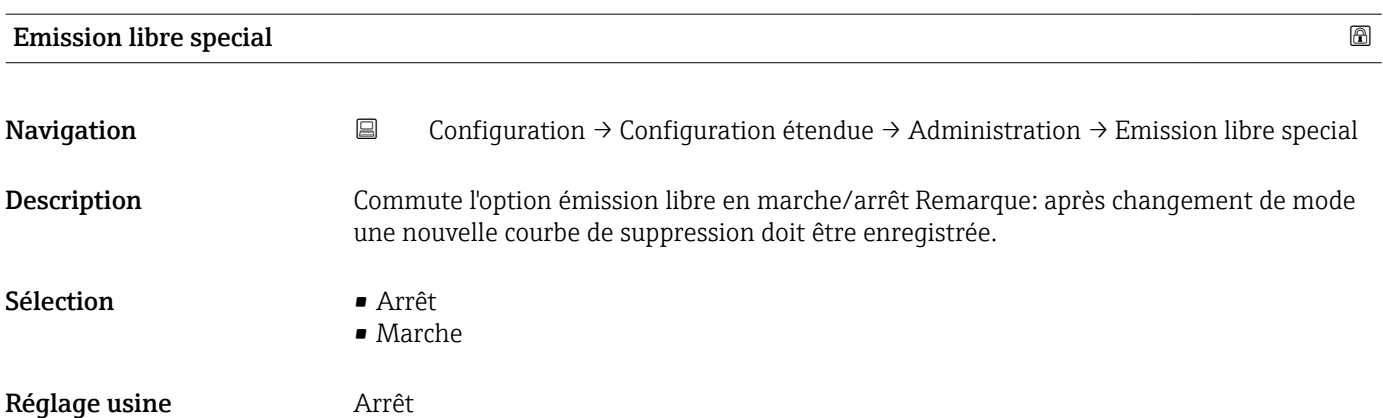

### <span id="page-88-0"></span>15.3.2 Sous-menu "Communication"

*Navigation* 
■ Configuration → Communication

### Sous-menu "Configuration Modbus"

*Navigation* Configuration → Communication → Configuration Modbus

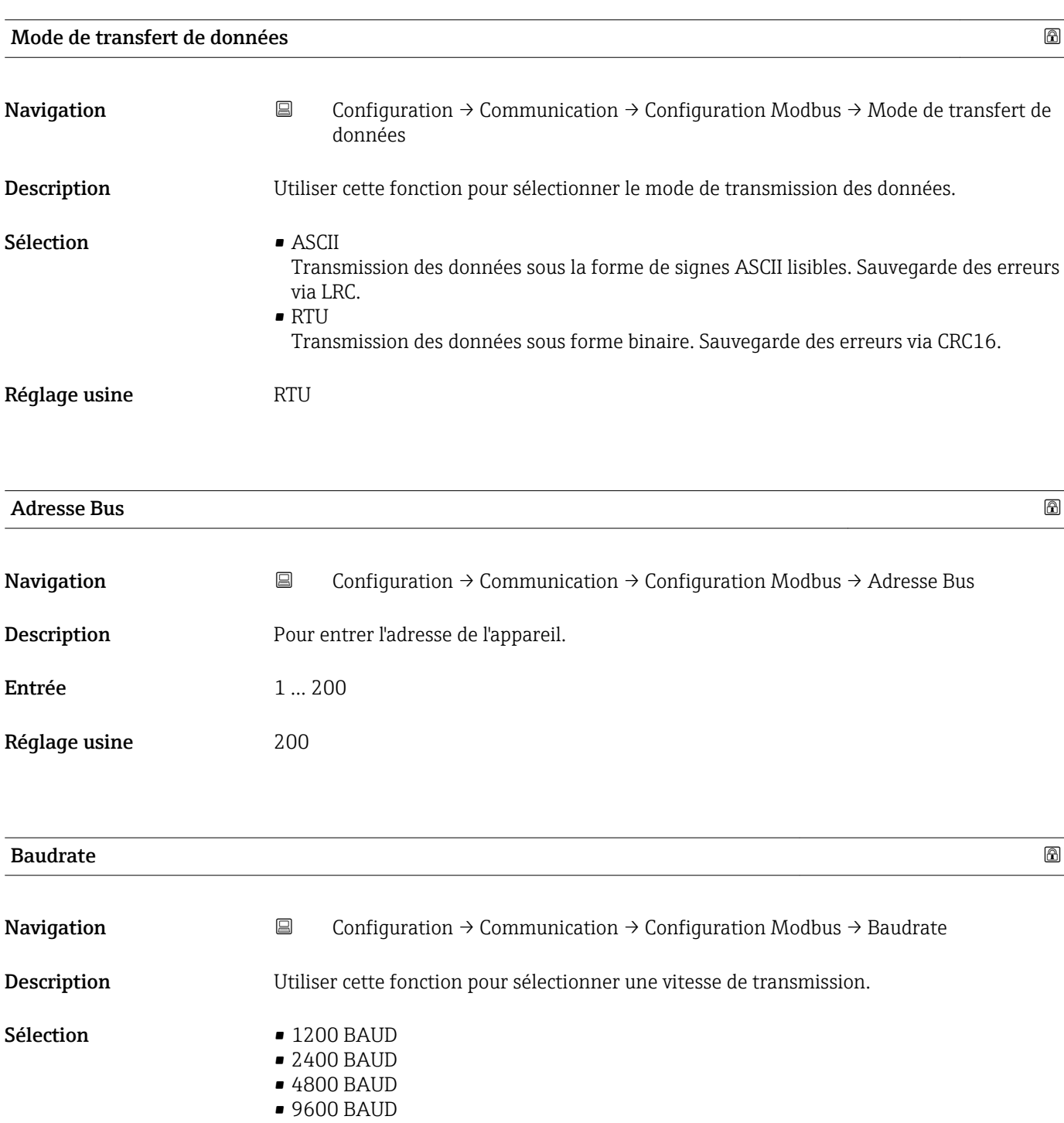

<span id="page-89-0"></span>

Réglage usine 9600 BAUD

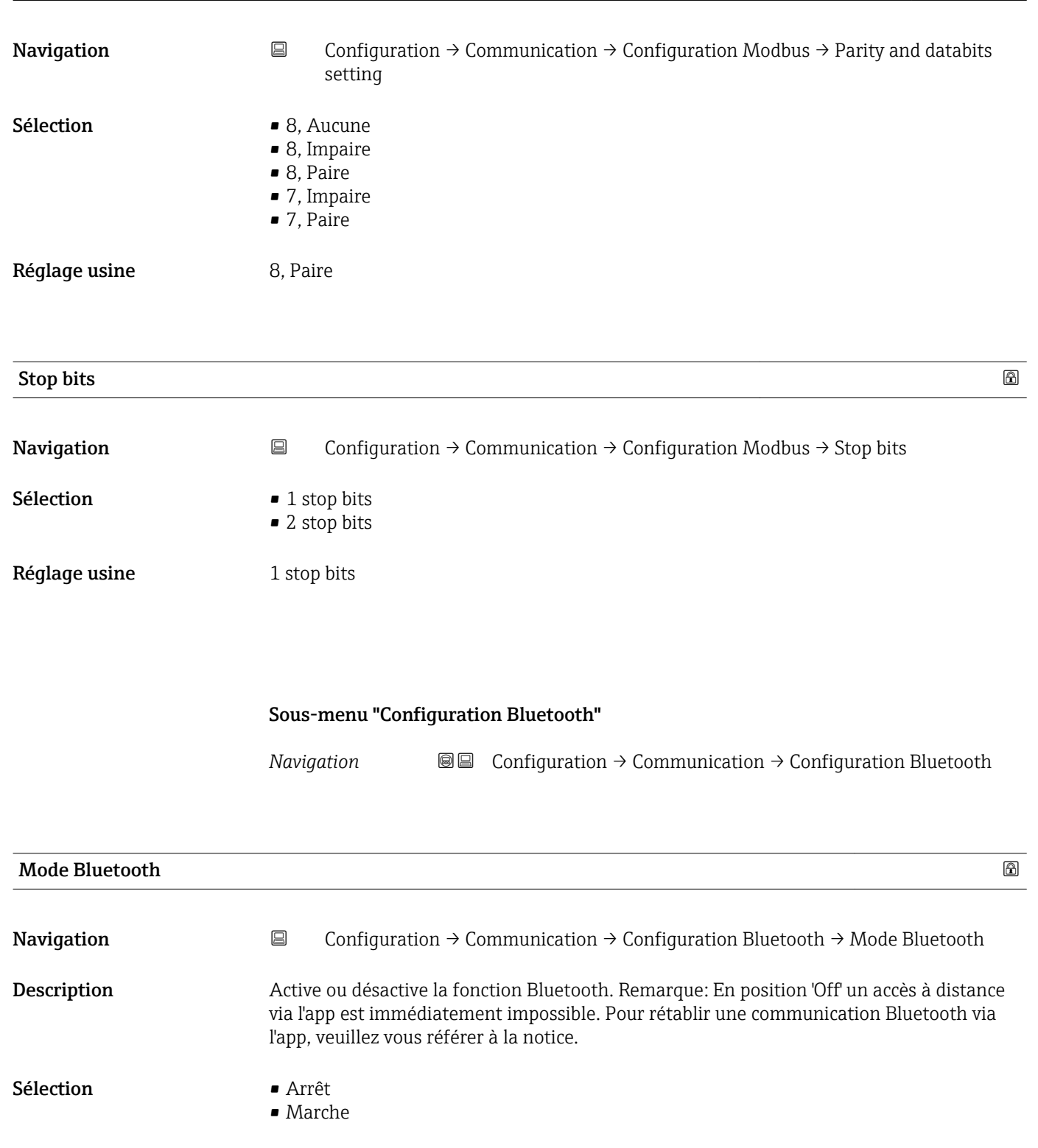

Parity and databits setting

Réglage usine **Marche** 

# 15.4 Menu "Diagnostic"

*Navigation* Diagnostic

<span id="page-90-0"></span>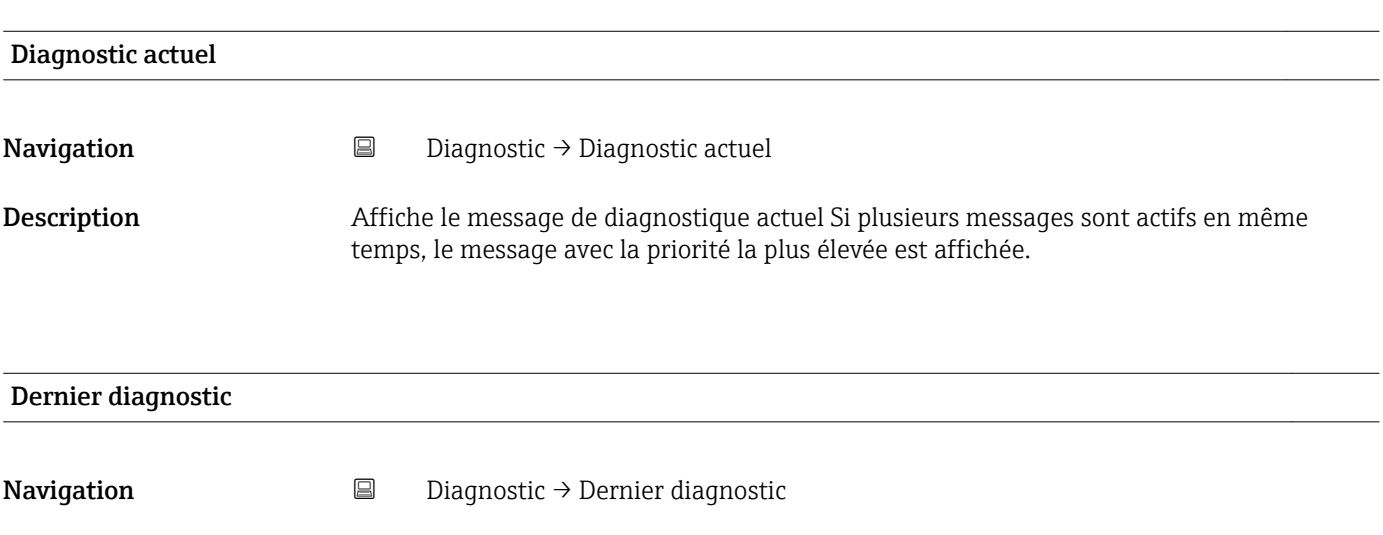

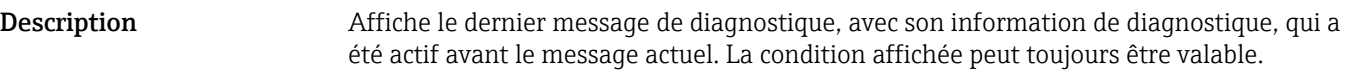

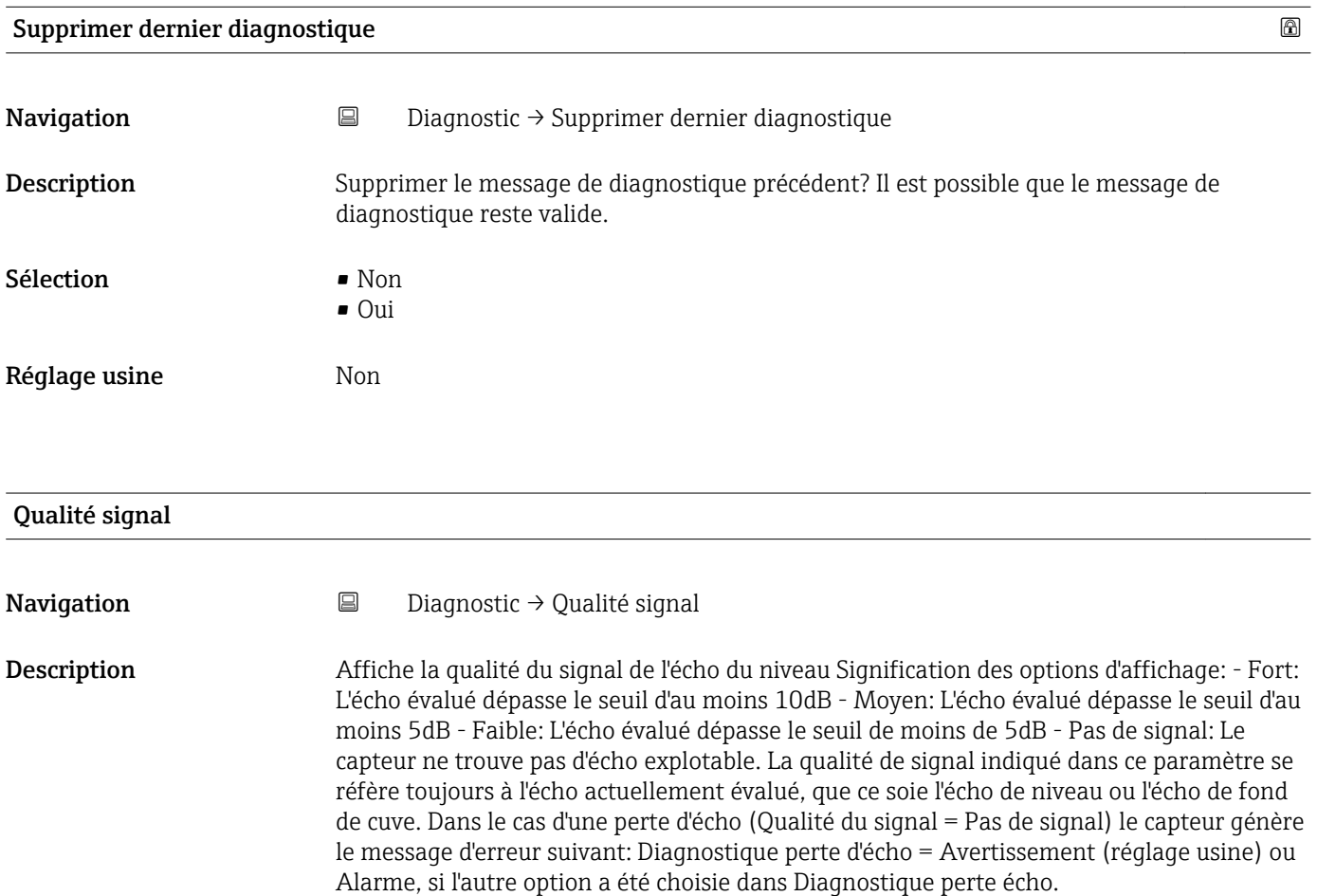

#### Affichage **•** Fort

- Moyen
- Faible
- Pas de signal

### 15.4.1 Sous-menu "Information appareil"

*Navigation* **■** Diagnostic → Information appareil

<span id="page-92-0"></span>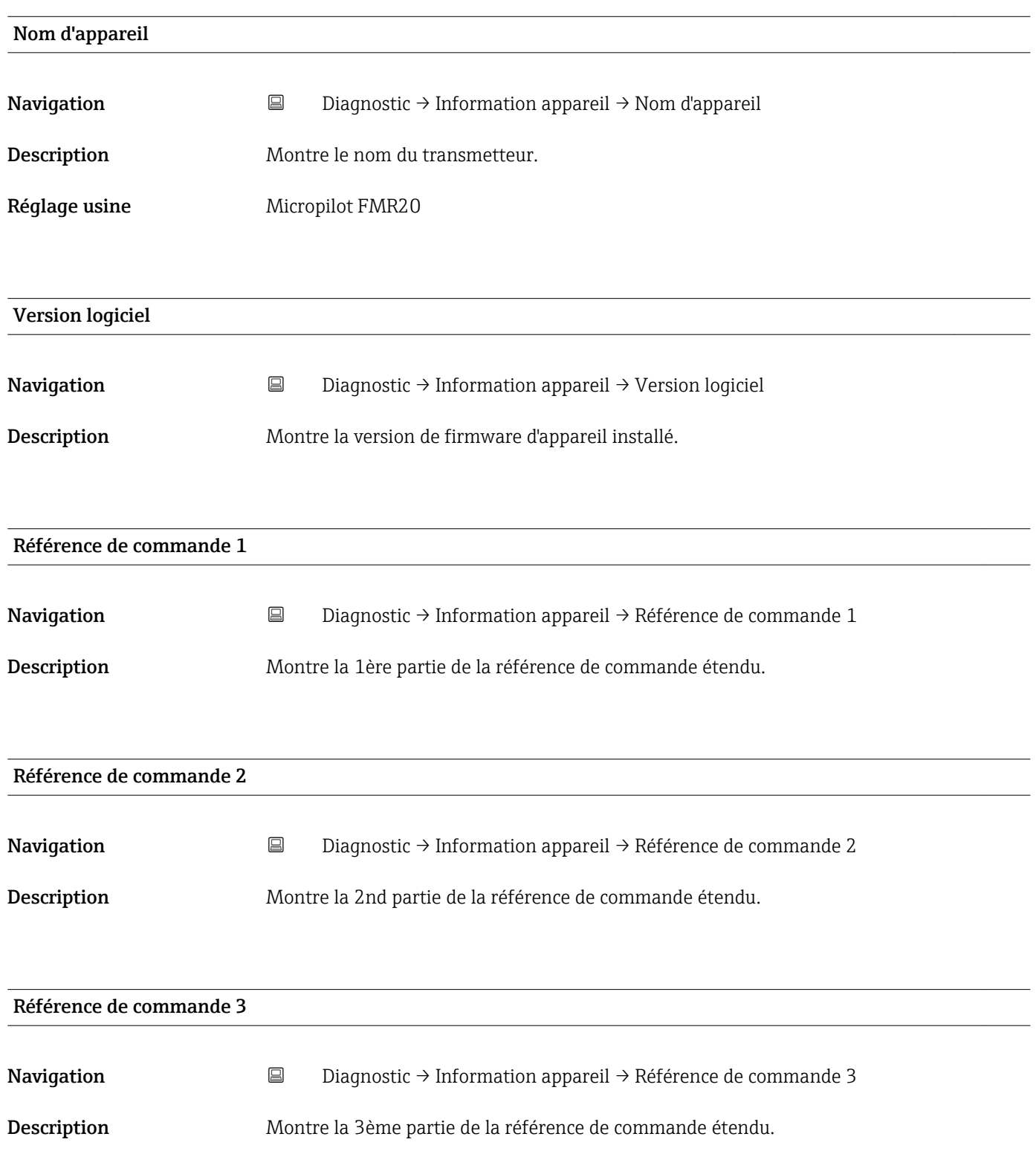

<span id="page-93-0"></span>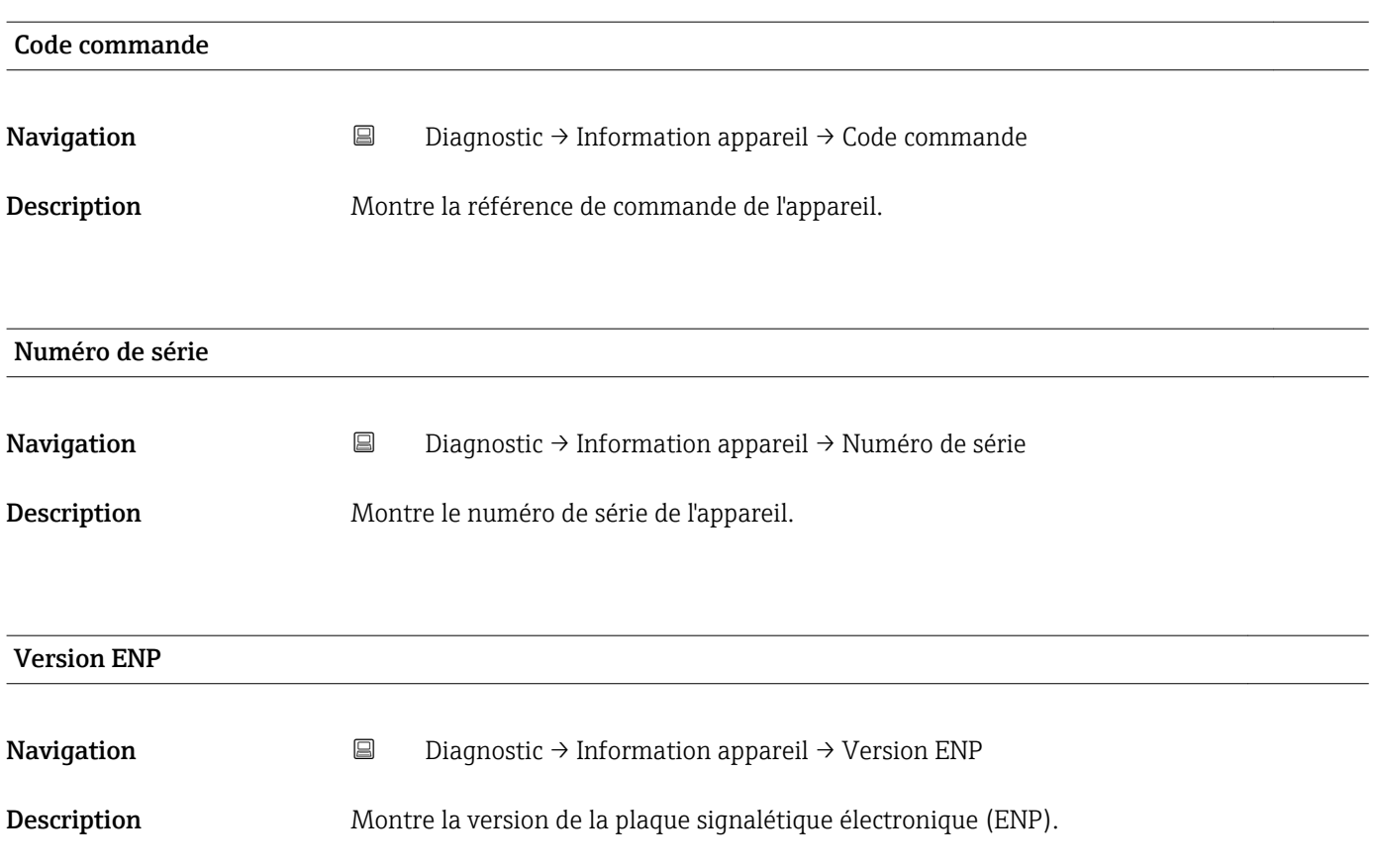

## 15.4.2 Sous-menu "Information appareil"

*Navigation* **■** Diagnostic → Information appareil

<span id="page-94-0"></span>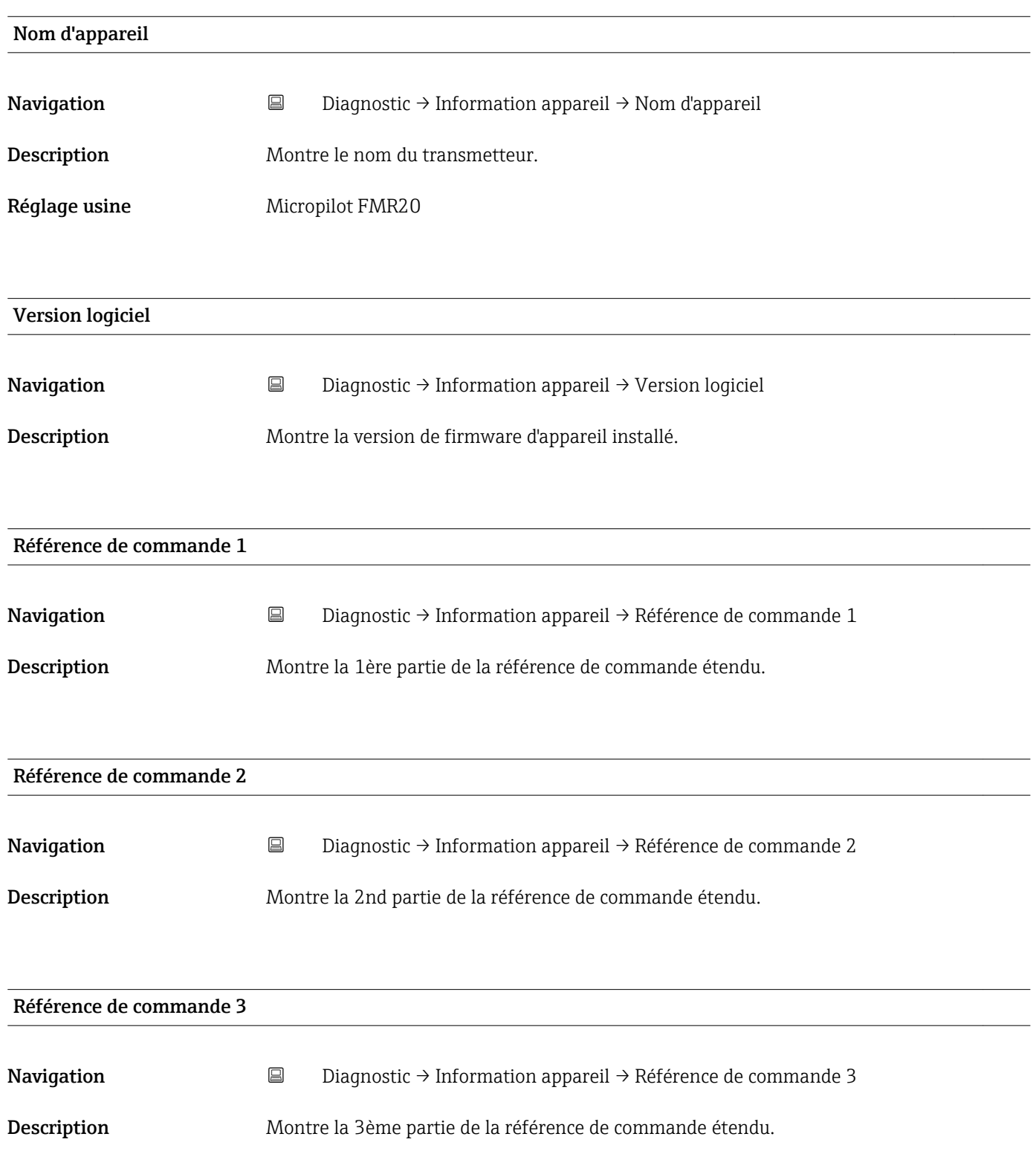

<span id="page-95-0"></span>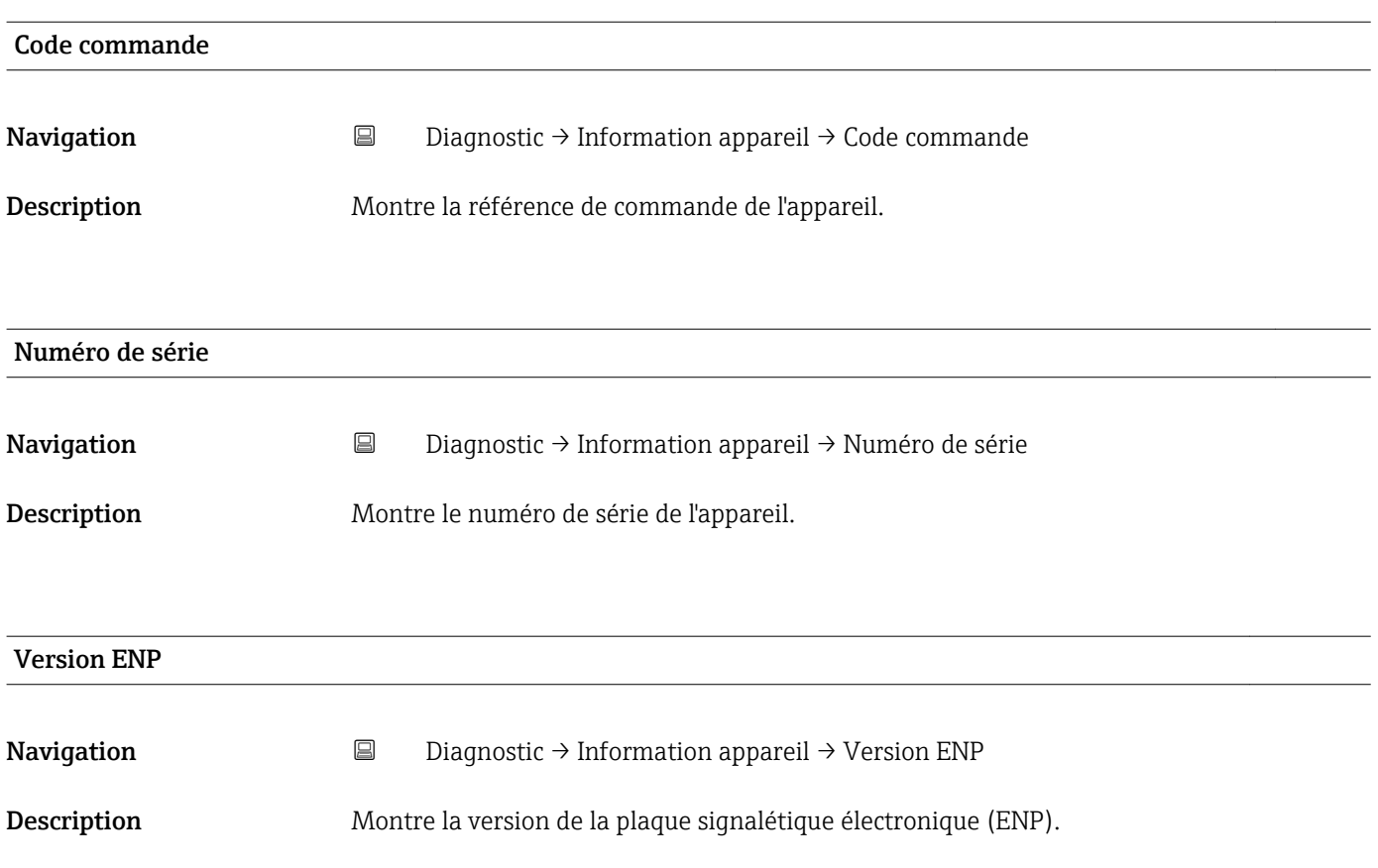

# Index

## A

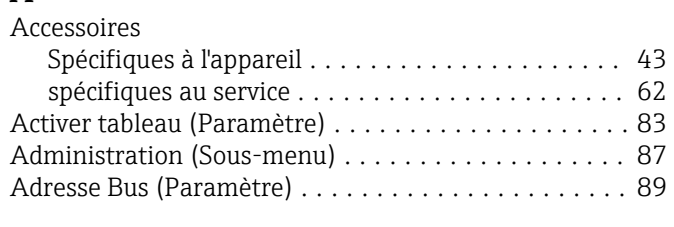

# B

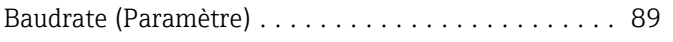

## $\mathcal{C}$

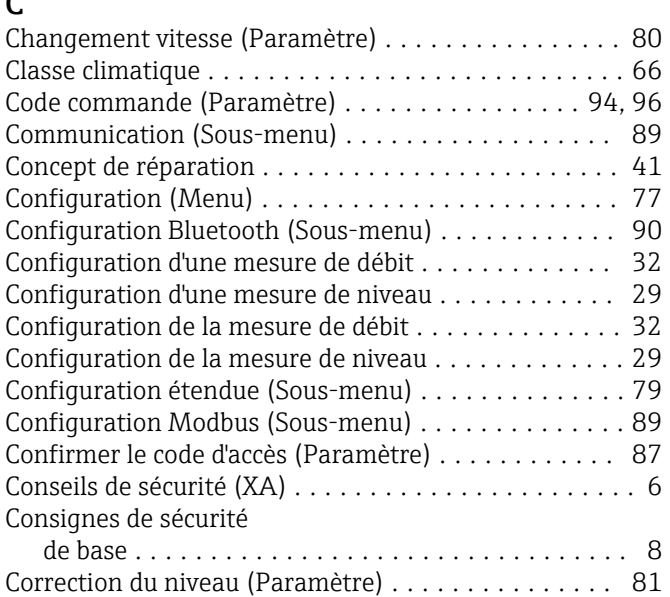

## D

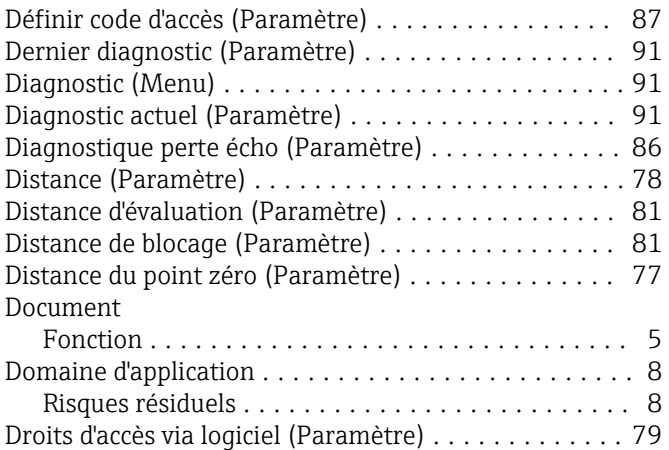

## E

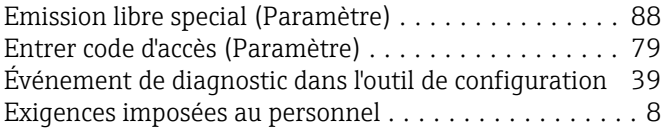

### F

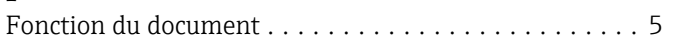

## I

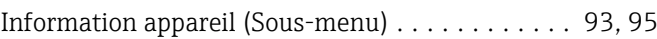

### M

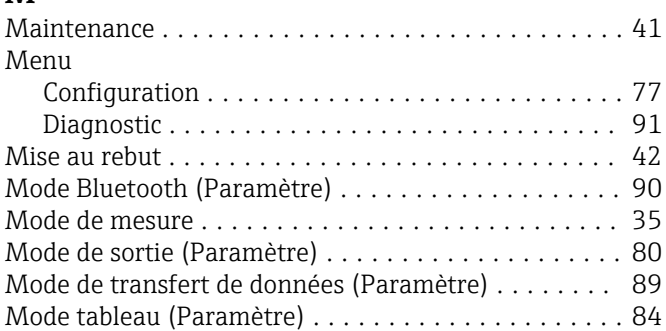

### N

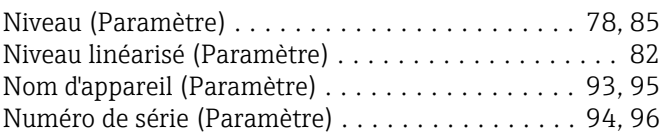

## P

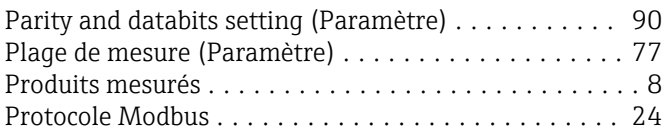

## Q

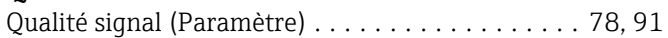

## R

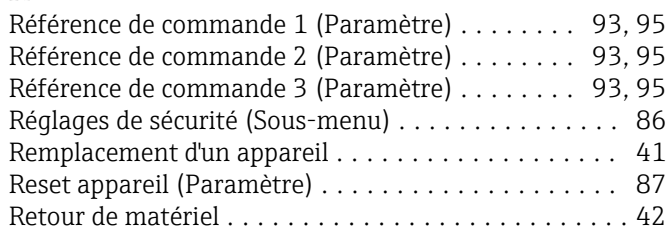

## S

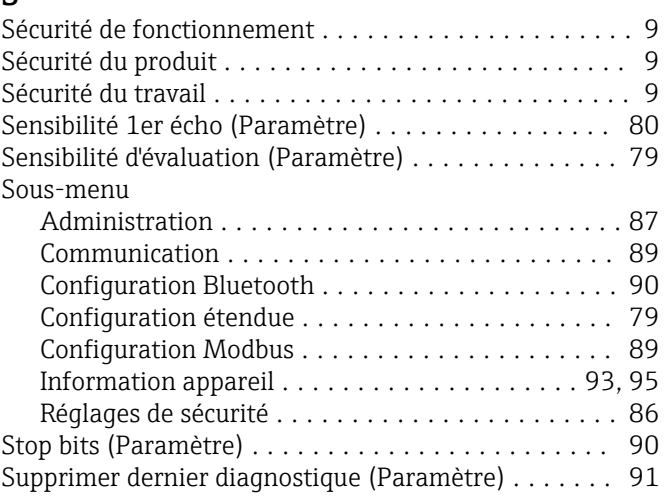

### T

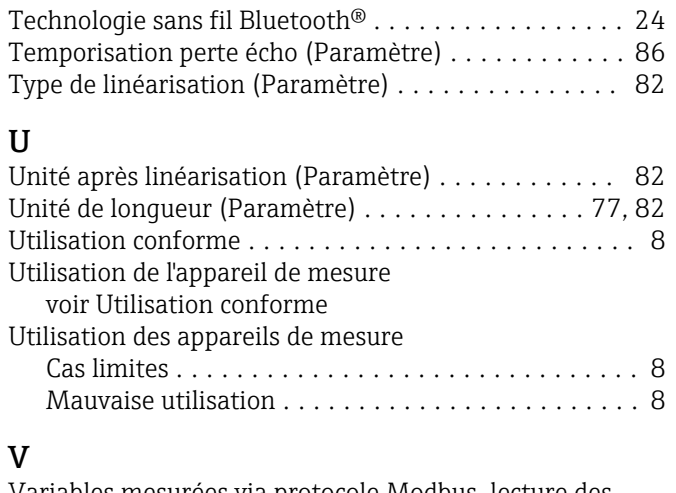

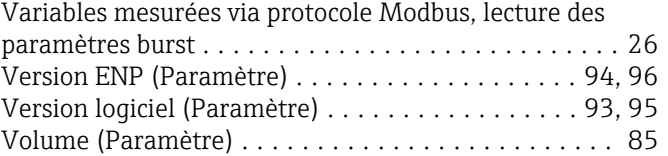

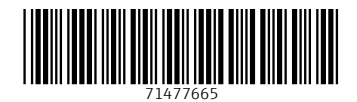

www.addresses.endress.com

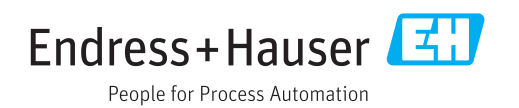